# Oracle Identity Manager Integration Implementation Guide Oracle FLEXCUBE Universal Banking Release 12.1.0.0.0 [October] [2015]

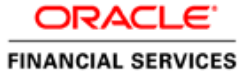

# **Table of Contents**

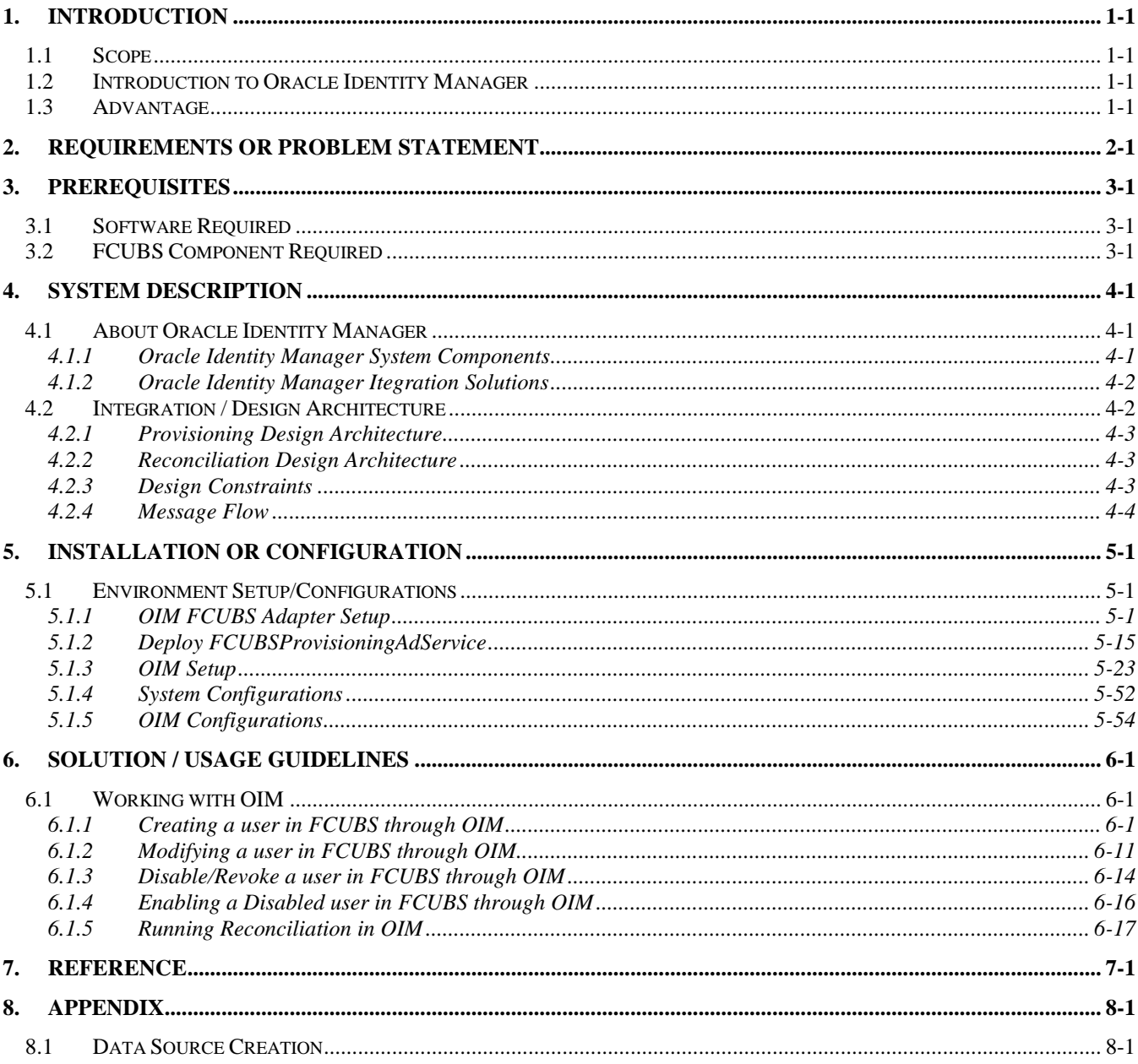

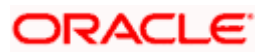

# **1. Introduction**

<span id="page-2-0"></span>For the purpose of centralized user provisioning FCUBS is qualified with Oracle Identity Manager - Oracle® Fusion Middleware 11g Release 1 (11.1.1.5.0). This feature is available in the releases FCUBS V.UM 10.1.0.0.0.0.0 and onwards of FCUBS.

## <span id="page-2-1"></span>**1.1 Scope**

This document is expected to provide an understanding as to how centralized provisioning through OIM can be enabled for FCUBS.

In addition to providing a background to the various components of the deployment, this document provides detailed steps as to how to install the various FCUBS components required for the integration with OIM configuration in FCUBS and Oracle Identity Manager to enable centralized provisioning.

## <span id="page-2-2"></span>**1.2 Introduction to Oracle Identity Manager**

Oracle Identity Manager is an identity management product that automates user provisioning, identity administration, and password management, integrated in a comprehensive workflow engine. It enables organizations to reduce Information Technology (IT) administration costs and improve security. Oracle identity manager achieves this by providing a centralized control mechanism to manage the entire life cycle of user identities and entitlements and to control user access to across all resources in the organization.

## <span id="page-2-3"></span>**1.3 Advantage**

Integrating FCUBS with Oracle identity Manager provides capability for managing the entire life cycle of FCUBS user identities through a centralized point provided by OIM in both scenario- FCUBS without single sign on and FCUBS with single sign on.

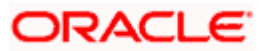

# **2. Requirements or Problem Statement**

<span id="page-3-0"></span>The requirement is to integrate FCUBS with Oracle Identity Manager for FCUBS user provisioning and de-provisioning services with and without FCUBS single sign on.

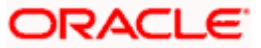

# **3. Prerequisites**

## <span id="page-4-1"></span><span id="page-4-0"></span>**3.1 Software Required**

- Oracle® Fusion Middleware 11g Release 1 (11.1.1.5.0)
	- Refer [Oracle Identity Manager Document](http://docs.oracle.com/cd/E21764_01/install.1111/e12002/install.htm#CIHGAEFI) for software that is required for Oracle Identity Manager itself.

STOP While Configuring Oracle Identity Management, uncheck Enable LDAP Sync Option like below:

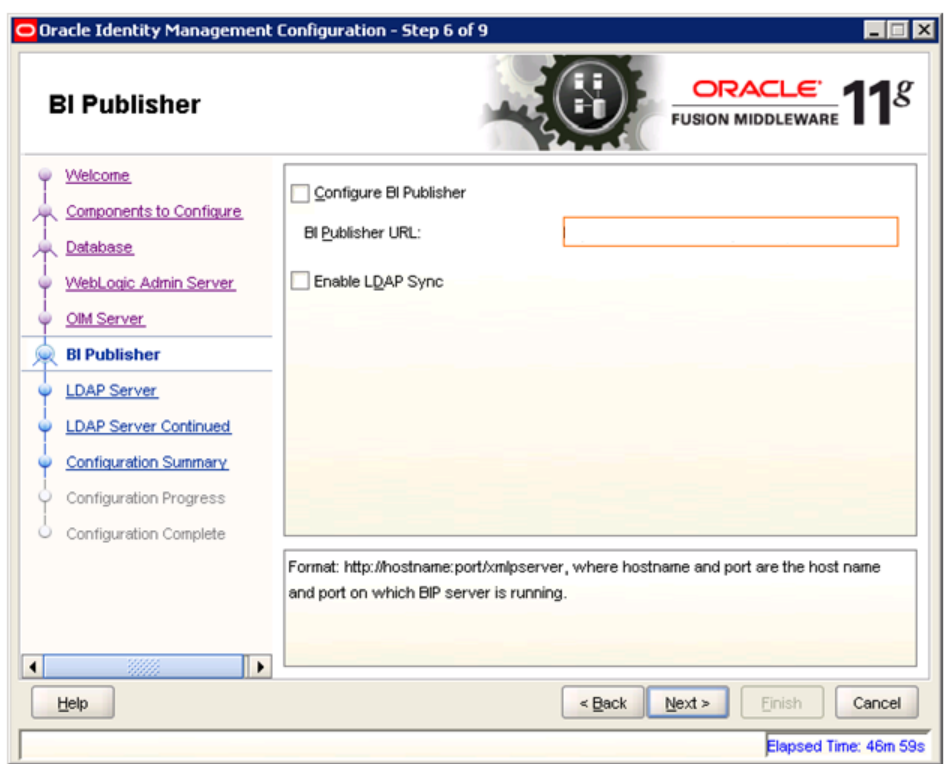

• Oracle Identity Manager Identity Connectors Release 11.1.1

Refer the below sections:

- > [2.1.2.2 Using External Code Files](http://docs.oracle.com/cd/E11223_01/doc.904/e10436/deploy.htm#BGBCDFDD)
- [2.2 Installing the Connector on Oracle Identity Manager Release 9.1.0.x or Release](http://docs.oracle.com/cd/E11223_01/doc.904/e10436/deploy.htm#BGBCDHHI)  [11.1.2.2.0\)](http://docs.oracle.com/cd/E11223_01/doc.904/e10436/deploy.htm#BGBCDHHI)
- [Configuring Oracle Identity Manager Design Console](http://docs.oracle.com/cd/E21764_01/doc.1111/e16793/patch_oam.htm#BABIGCFF)

### <span id="page-4-2"></span>**3.2 FCUBS Component Required**

• FCUBS Gateway EJB

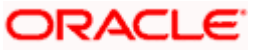

# **4. System Description**

## <span id="page-5-1"></span><span id="page-5-0"></span>**4.1 About Oracle Identity Manager**

Oracle Identity Manager is an identity management product that automates user provisioning, identity administration, and password management, integrated in a comprehensive workflow engine. Key features of Oracle Identity Manager include password management, workflow and policy management, identity reconciliation, reporting and auditing, and extensibility through adapters.

### <span id="page-5-2"></span>**4.1.1 Oracle Identity Manager System Components**

Oracle Identity Manager provides centralized user identity management services with following system components:

### **User Interfaces**

Oracle Identity Manager user interfaces define and administer the provisioning environment. Oracle Identity Manager offers two user interfaces to satisfy both administrator and user requirements:

Powerful Java-based Design Console for developers and system administrators

Web-based Administration Console for identity administrators and end users.

### **Provisioning Manager**

The Provisioning Manager is where provisioning transactions are assembled and modified. The Provisioning Manager maintains the "who" and "what" of provisioning. User profiles, access policies, and resources are defined through the Provisioning Manager, as are business process workflows and business rules.

### **Provisioning Server**

The Provisioning Server is the run-time engine for Oracle Identity Manager. It runs the provisioning process transactions as defined through the Design Console and maintained within the Provisioning Manager.

### **Adapter Factory**

The Adapter Factory builds and maintains the integrations between Oracle Identity Manager and managed systems and applications. The Adapter Factory is designed to eliminate the need for hardcoding integrations with these systems.

### **Reconciliation Engine**

The reconciliation engine ensures consistency between the provisioning environment of Oracle Identity Manager and Oracle Identity Manager managed resources within the organization. The reconciliation engine discovers illegal accounts created outside Oracle Identity Manager. The reconciliation engine also synchronizes business rules located inside and outside the provisioning system to ensure consistency.

Following figure shows how the various Oracle Identity Manager's system components work together and interact with each other to manage user identities.

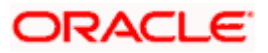

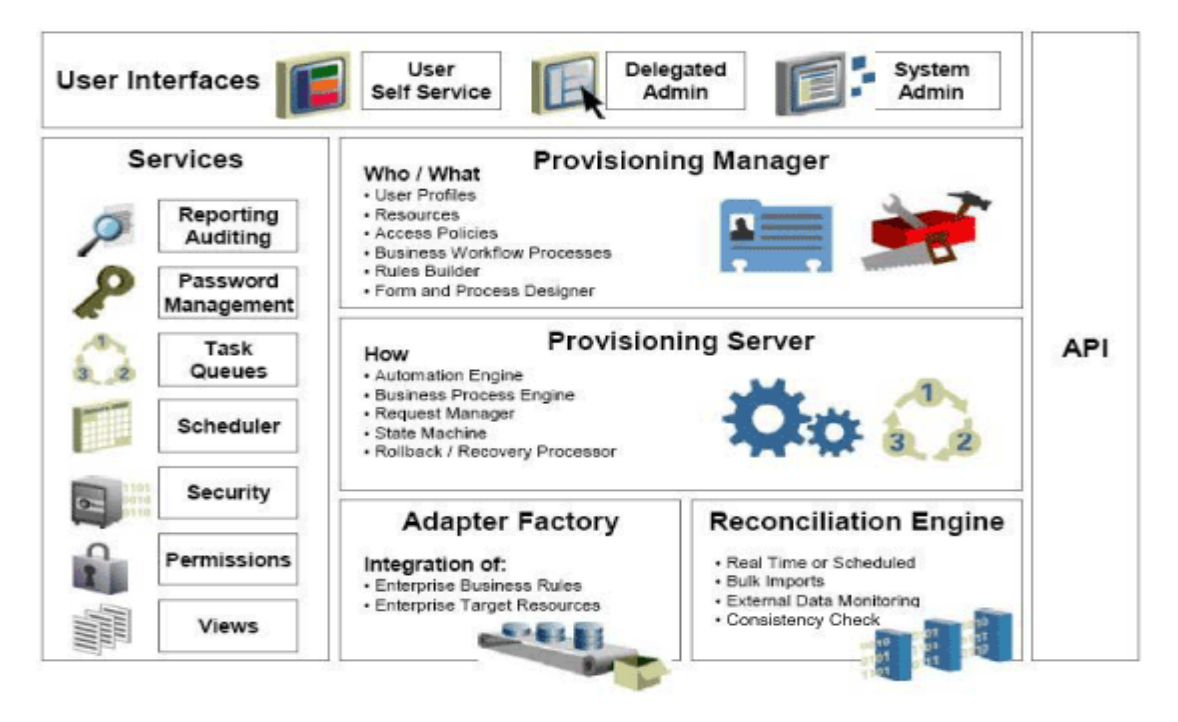

### <span id="page-6-0"></span>**4.1.2 Oracle Identity Manager Itegration Solutions**

Oracle Identity Manager has a three-tier integration solutions strategy to provide connectors to various heterogeneous identity-aware IT systems. The three tiers are:

- Out-of-the box integration using predefined connectors and predefined generic technology connector providers
- Custom connectors using the Adapter Factory
- Connectors based on custom generic technology connector providers

## <span id="page-6-1"></span>**4.2 Integration / Design Architecture**

With the integration of FCUBS and Oracle Identity Manager, a user can be created, modified, closed, and reopened in FCUBS. Oracle Identity Manager acts as the front-end entry point for managing mandatory fields of FCUBS user. After users are provisioned, the users can access the FCUBS without any interaction with Oracle Identity Manager. This integration also ensures that any change that has been made for corresponding user in FCUBS should be reflected in OIM using reconciliation feature of OIM.

### **Design**

For the purpose of integration of Oracle Identity manager and FCUBS "Generic technology connector" (GTC) has been used. GTC provides out of box providers for provisioning and reconciliation.

Following two figures illustrate the design aspect of the provisioning and reconciliation process:

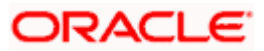

### <span id="page-7-0"></span>**4.2.1 Provisioning Design Architecture**

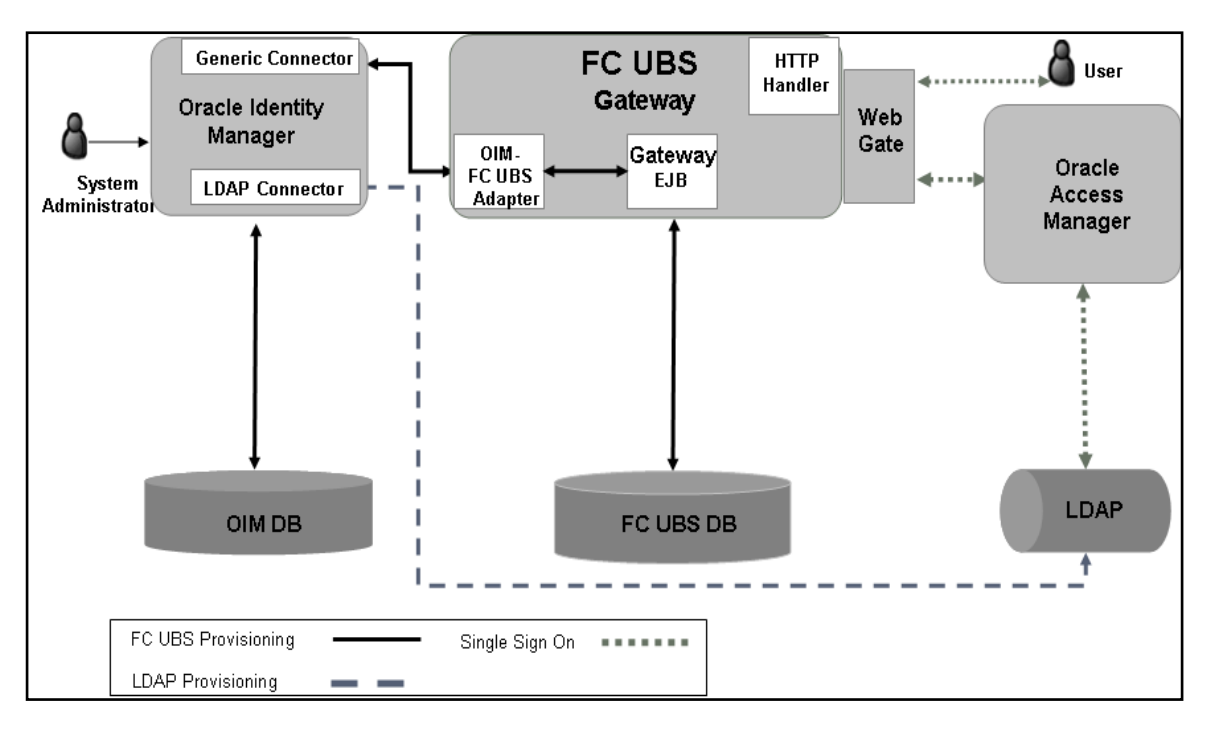

### <span id="page-7-1"></span>**4.2.2 Reconciliation Design Architecture**

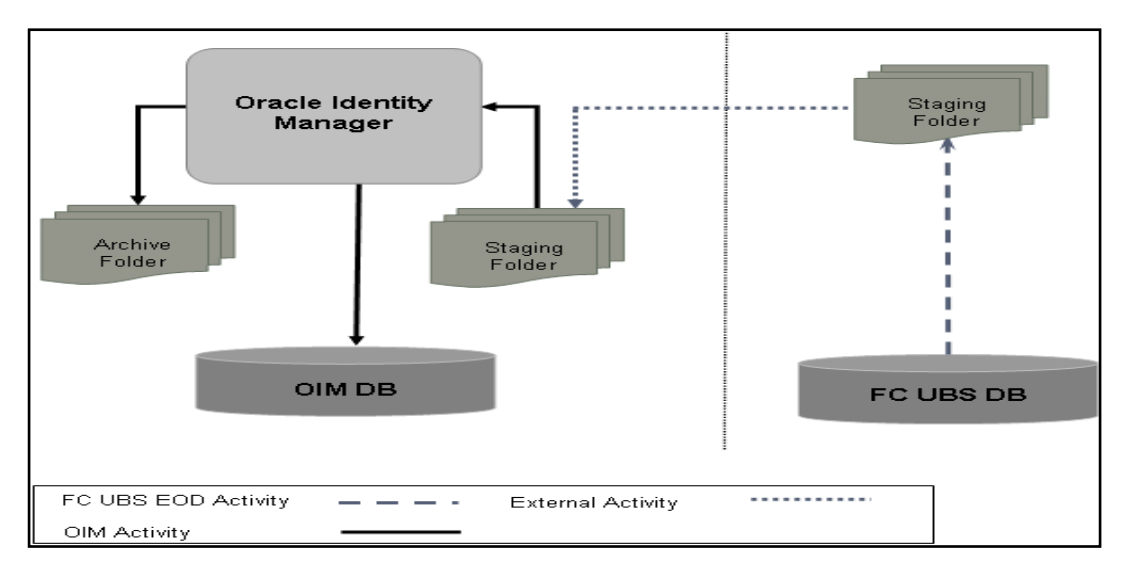

### <span id="page-7-2"></span>**4.2.3 Design Constraints**

The followings are the design constraints for this integration:

- This integration is based upon sample configuration containing only mandatory fields of FCUBS user while defining the GTC. Other fields can be defined in the GTC using the same configurations.
- Due to specific data requirement for FCUBS user creation, only manual provisioning method can be used for FCUBS provisioning.
- User role is not taken up in this integration and the FCUBS user will not be associated with any role at the time of user creation.

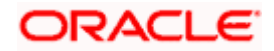

- A common FCUBS maker id will be used for user creation that is maintained as property in a property file.
- OIM does not allow ASCII special characters e.g. ampersand, colon, braces etc. Apart from this, OIM also does not allow multiple consecutive occurrences of some of special ASCII character like underscore etc.

### <span id="page-8-0"></span>**4.2.4 Message Flow**

OIM-FCUBS adapter would transform the request from the OIM SPML/DSML to FCUBS Gateway request using Extensible Style sheet Language Transformation (XSLT). Transformed XML request will be sent to the FCUBS Gateway EJB for further processing based on the type of the request. Based on the FCUBS Gateway EJB response OIM-FCUBS adapter will prepare the response in SPML/DSML format and will send to the OIM.

Following gives the sequence of the message exchanges between the adapter and FCUBS Gateway EJB for user provisioning that are initiated from OIM.

### **4.2.4.1 Message Exchange Sequence for User Creation**

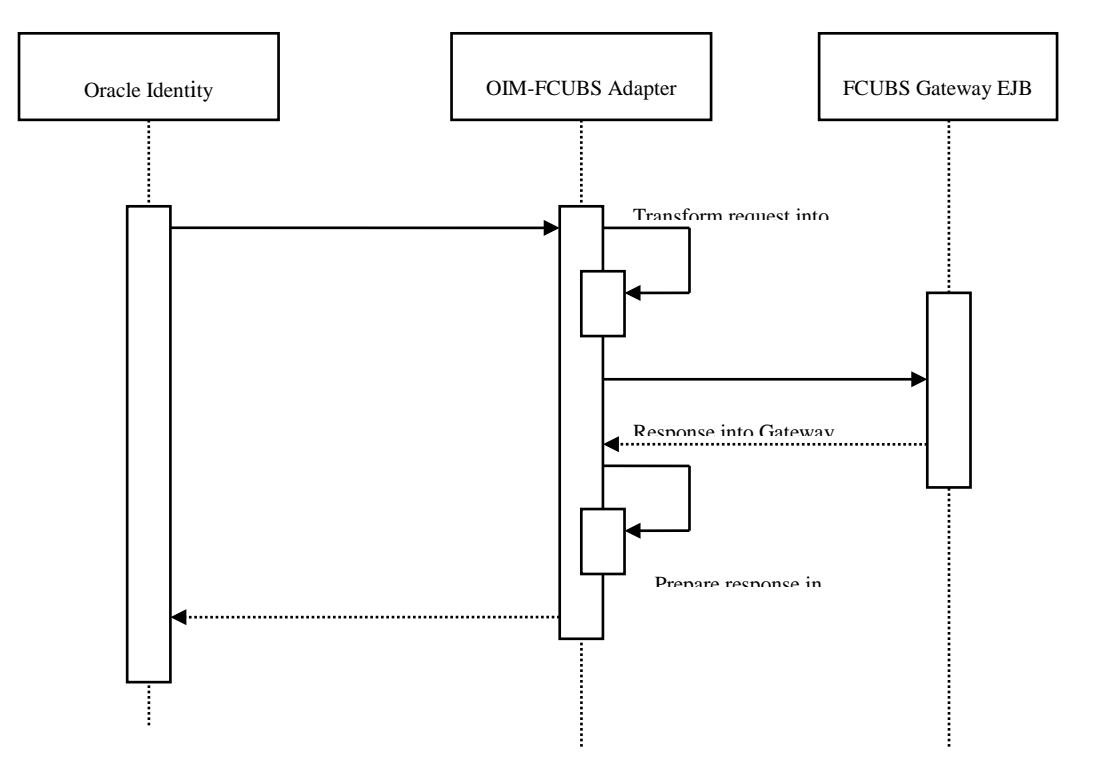

**4.2.4.2 Message Exchange Sequence for User Field Modification/Set Password**

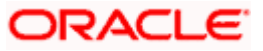

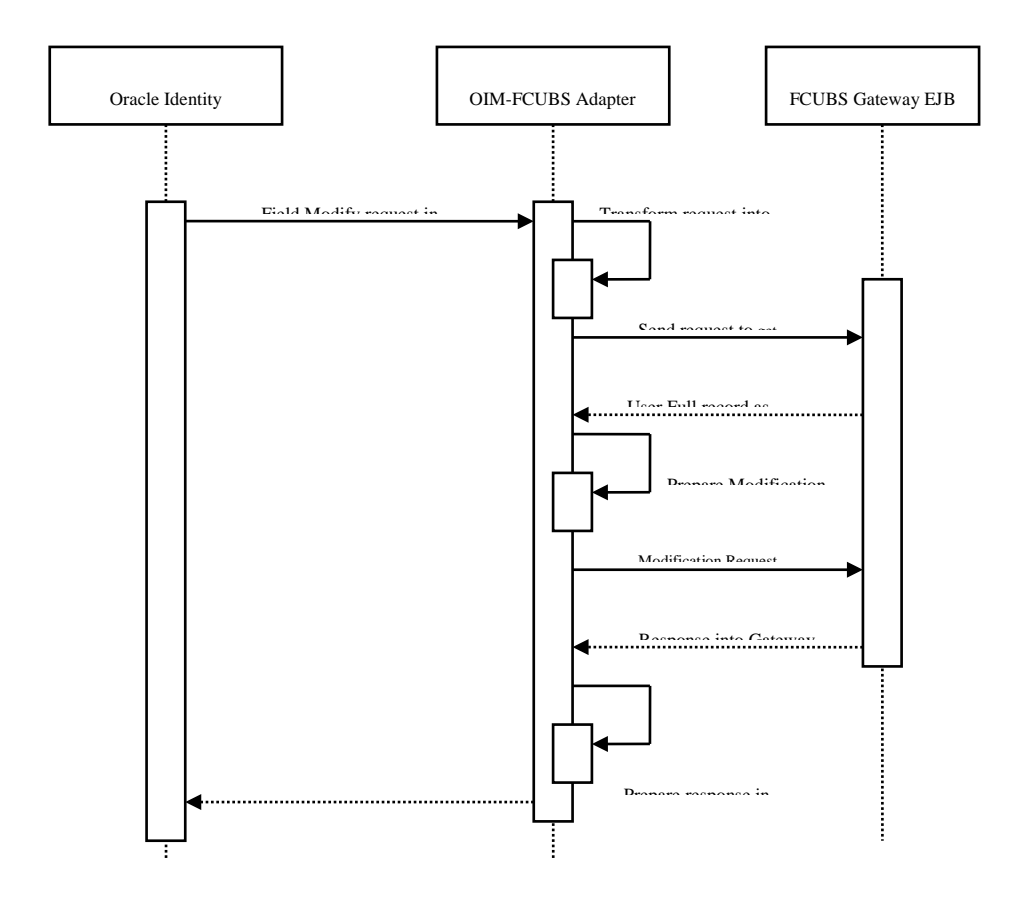

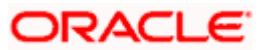

**4.2.4.3 Message Exchange Sequence for User Delete/Suspend/Resume Request**

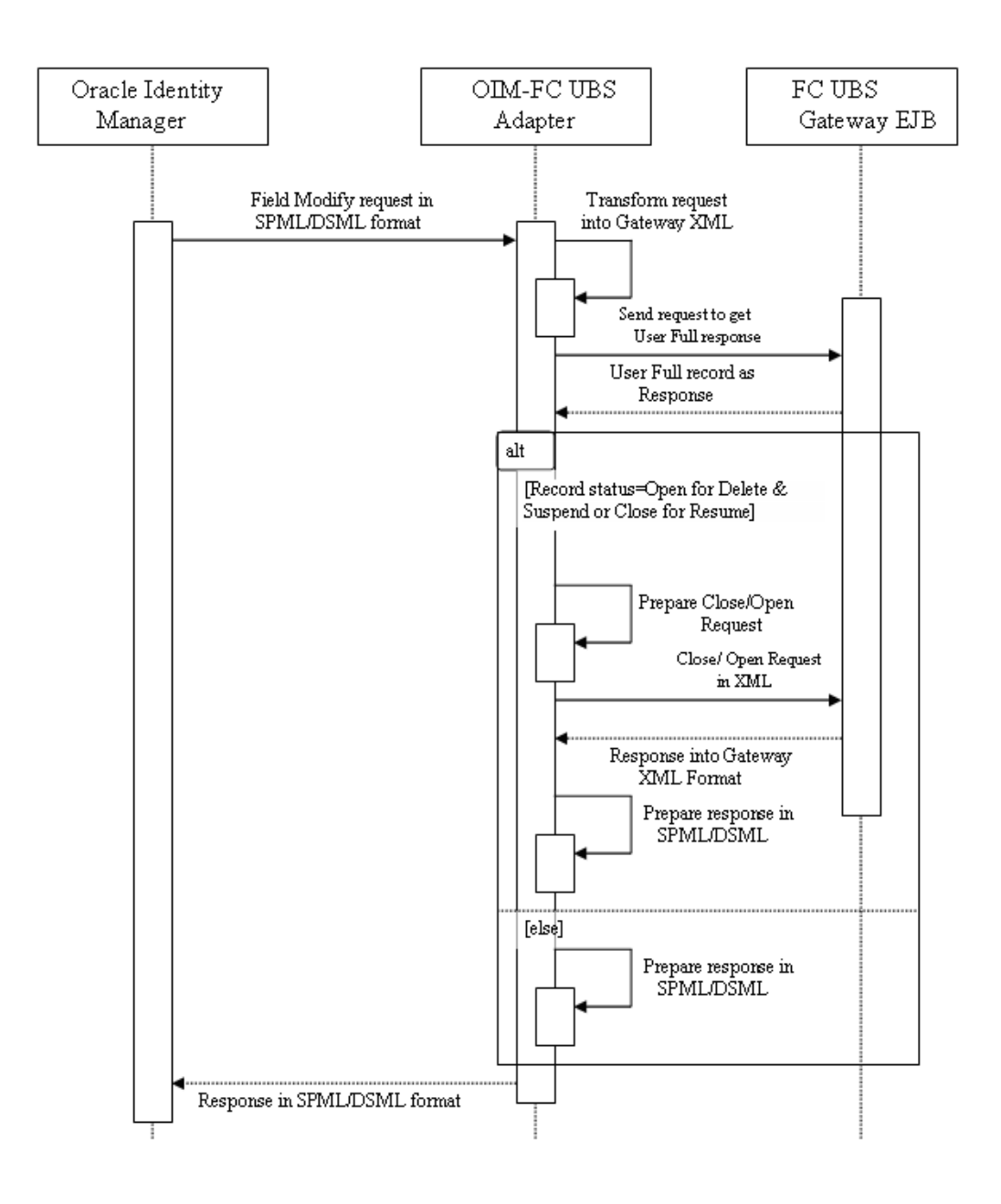

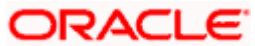

# **5. Installation or Configuration**

## <span id="page-11-1"></span><span id="page-11-0"></span>**5.1 Environment Setup/Configurations**

FCUBS - OIM Integration environment setup requires

- OIM FCUBS Adapter setup & configuration
- OIM setup

STOP This implementation document describes the installation and setup of OIM FCUBS Adapter on Oracle Fusion Middleware 11g Release 1 (11.1.1.5).

### <span id="page-11-2"></span>**5.1.1 OIM FCUBS Adapter Setup**

### **Prerequisite**

Gateway EJB component

OIM FCUBS adapter consists of two web services:

- FCUBSLOVAdService : To fetch list of values from FCUBS Database
- FCUBSProvisioningAdService: To handle OIM's request and response for user provisioning and de-provisioning services. This web service requires FCUBS Gateway EJB either on same Weblogic Application server or another. If it is on same Weblogic Application server then this web service is deployed as child of Gateway EJB.

OIM FCUBS adapter setup is all about deployment of these web services on Oracle Fusion Middleware 11g Release 1 (11.1.1.5).

### **5.1.1.1 Environment Setup**

The following steps to be followed to do the initial environment setup for OIM FCUBS adapter deployment:

- 1. Copy following folders from the Kernel Vercon Software Release area
	- <FCUBS Release Name>\ADAPTERS\OIM\FCUBSLOVAdService
	- <FCUBS Release Name>\ADAPTERS\OIM\FCUBSProvisioningAdService
	- <FCUBS Release Name>\ADAPTERS\OIM\setup

to local machine (say *D:\OIM* for WINDOWS or */home/kernel/OIM* for UNIX).

If Gateway EJB server and OIM server is on same system, then copy entire folder from Kernel Vercon software release area to local machine.

In this document SPMLADAPTER\_INSTALL\_DIR specifies the directory where adapter will be installed.

e.g.

For WINDOWS: SPMLADAPTER\_INSTALL\_DIR=D:\

For UNIX:

SPMLADAPTER\_INSTALL\_DIR=/home/kernel/

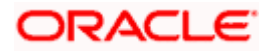

OIM\_SERVER\_INSTALL\_DIR specifies the OIM server installation directory (like D:\Oracle\Middleware\weblogic\Oracle\_IDM1 in windows or /Oracle/Middleware/weblogic/ Oracle\_IDM1 in unix).

2. Create a Data source in WebLogic Server Version: 10.3.5.0.

[\[Refer Appendix 8.1 Data Source Creation\]](#page-89-1)

- 3. Modify configuration files as below:
	- Edit <SPMLADAPTER\_INSTALL\_DIR>\OIM\FCUBSLOVAdService\src\webcontent\WEB-**INF\web.xml**. This XML file shall have a similar section as the one shown below (Change the values given in bold)

<resource-ref>

<res-ref-name>**OIMLOVSQA**</res-ref-name**>** 

<res-type>javax.sql.DataSource</res-type>

<res-auth>Container</res-auth>

</resource-ref>

<env-entry>

<description>Property File Path</description>

<env-entry-name>propertyPath</env-entry-name>

<env-entry-type>java.lang.String</env-entry-type>

<env-entry-value>**D:/OIM/FCUBSLOVAdService/config/**</env-entry-value>

</env-entry>

- **Edit resource-ref section**: Mention the JNDI name of the Datasource created in Application server for FLEXCUBE UBS Messaging Database Layer Instance at step 3 as res-ref-name.
- **Edit Property File Path:** Give the absolute path for lookup\_prop.xml as env-entry-value. Ideally, this file is residing in < SPMLADAPTER\_INSTALL\_DIR>\OIM\FCUBSLOVAdService\config.

Top Give "/" for at the end of the path. Also, note that as separator forward slash has been used instead of backward.

• Edit **<SPMLADAPTER\_INSTALL\_DIR>\OIM\FCUBSLOVAdService\config\lookup\_prop.xml**. This XML file shall have a similar section as the one shown below, (Change the values given in bold)

<!-- DataBase Connection -->

<add key="FCUBS\_CON\_POOLNAME" value="**OIMLOVSQA**"/>

<!-- DataBase Connection -->

<add key="LOGGER\_PATH" value="**D:/OIM/FCUBSLOVAdService/config/lookup\_logger.xml**"/>

• **Edit FCUBS\_CON\_POOLNAME:** Give the same Datasource JNDI name mentioned in above web.xml for FLEXCUBE UBS Messaging Database Layer Instance.

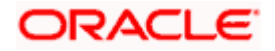

• **Edit LOGGER\_PATH:** Give the logging configuration absolute path for lookup\_logger.xml. This file is residing in **<SPMLADAPTER\_INSTALL\_DIR>\OIM\FCUBSLOVAdService\config** folder.

**As separator use forward slash instead of backward slash.** 

• Edit< **PMLADAPTER\_INSTALL\_DIR>\OIM\FCUBSLOVAdService\config\lookup\_logger.xml**. This XML file shall have a similar section as the one shown below, (Change the values given in bold)

<add key="ADOIM.LOGGER.FPATH" value="**D:/OIM/FCUBSLOVAdService/log/**"/>

• **ADOIM.LOGGER.FPATH:** Give the absolute path where log files will be stored. It is recommended that mention the following path **<SPMLADAPTER\_INSTALL\_DIR>/OIM/FCUBSLOVAdService/log/**

**As separator use forward slash instead of backward slash. Give "/" for at the end of the path**.

• Edit **<SPMLADAPTER\_INSTALL\_DIR>\OIM\ FCUBSProvisioningAdService\src\webcontent\WEB-INF\web.xml**. This XML file shall have a similar section as the one shown below (Change the values given in bold)

#### <ejb-ref>

<ejb-ref-name>GWEJB\_GW\_EJB\_Bean</ejb-ref-name>

<ejb-ref-type>Session</ejb-ref-type>

<home>com.iflex.fcubs.gw.ejb.GWEJBRemoteHome</home>

<remote>com.iflex.fcubs.gw.ejb.GWEJBRemote</remote>

</ejb-ref>

<env-entry>

<description>Property File Path</description>

<env-entry-name>propertyPath</env-entry-name>

<env-entry-type>java.lang.String</env-entry-type>

<env-entry-value>**D:/OIM/FCUBSProvisioningAdService/config/**</env-entry-value>

#### </env-entry>

- **Edit ejb-link:** To refer Gateway EJB from the web service locally the reference of Gateway EJB has been defined in this deployment descriptor file. Give the Gateway EJB name here as ejb-link, mentioned as ejb-name in ejb-jar.xml deployment descriptor file of Gateway EJB**.**
- Edit Property File Path: Give the absolute path for ADOIM\_Prop.xml as env-entry-value. This file is residing in <SPMLADAPTER\_INSTALL\_DIR>\OIM\FCUBSProvisioningAdService\config.

**Give "/" for at the end of the path. Also, note that as separator forward slash has been used instead of backward.**

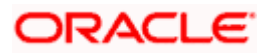

• Edit **<SPMLADAPTER\_INSTALL\_DIR>\OIM\FCUBSLOVAdService\config\ADOIM\_Prop.xml**. This XML file shall have a similar section as the one shown below, (Change the values given in bold)

<add key="GW\_EJB\_JNDI\_NAME" value="GWEJB/ejb/GW\_EJB\_Bean"/>

<add key="GW\_EJB\_CALL\_TYPE" value="REMOTE"/>

<add key="GW\_EJB\_CTX\_FACTORY" value="weblogic.jndi.WLInitialContextFactory"/>

<add key="GW\_EJB\_SERVER\_URL" value="t3://localhost:7101"/>

<add key="GW\_EJB\_SECURITY\_PRINCIPAL" value=""/>

<add key="GW\_EJB\_SECURITY\_CREDENTIALS" value=""/>

- **Edit GW\_EJB\_JNDI\_NAME:** Give the Gateway EJB JNDI name**.**
- **Edit GW\_EJB\_CALL\_TYPE:** Give the LOCAL or REMOTE (must be in Upper Case) based on the way EJB is to be referred from web service. If FCUBS Gateway EJB is deployed on same Weblogic Application server then it should be REMOTE.
- **Edit GW\_EJB\_SERVER\_URL:** Give the application server URL where Gateway EJB is deployed.

#### **Following are the parts that make this URL:**

t3://HOSTNAME:Port/GW\_EJB\_Bean  $\begin{picture}(10,10) \put(0,0){\dashbox{0.5}(10,1){ }} \put(15,0){\circle{10}} \put(15,0){\circle{10}} \put(15,0){\circle{10}} \put(15,0){\circle{10}} \put(15,0){\circle{10}} \put(15,0){\circle{10}} \put(15,0){\circle{10}} \put(15,0){\circle{10}} \put(15,0){\circle{10}} \put(15,0){\circle{10}} \put(15,0){\circle{10}} \put(15,0){\circle{10}} \put(15,0){\circle{10}} \put(15,$ 

Protocol Host Name Weblogic Port EJB Name

**Protocol**: This should be t3 as in WebLogic application server.

**Server URL:** This should be the IP address or fully qualified computer name (i.e. <computer name>.<domain>) of the system where the application server is running on which Gateway EJB has been deployed.

**Port**: This should be the same as **request port** mentioned in domain.xml file.

**EJB Name**: This should be the name of the Gateway EJB name (given in ejb-jar.xml as ejbname tag value).

- **Edit GW\_EJB\_SECURITY\_PRINCIPAL:** Give the administrator user id of the application server where Gateway EJB is running.
- **Edit GW\_EJB\_SECURITY\_CREDENTIALS: P**assword of the application server where Gateway EJB is running.

**To store application server password follow the below steps: these steps will e**ncrypt the Application server's administrator password and store that into property file:

- Open command prompt.
- Change the directory to the <SPMLADAPTER\_INSTALL\_DIR>/OIM/ FCUBSProvisioningAdService/setup.
- Type **ChangePassword.bat** and press the enter key.
- Above will prompt you for properties file path
- Enter the absolute path of **ADOIM\_Prop.xml.**

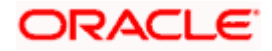

- Enter the property file name as ADOIM Prop.xml.
- Enter the User Id property name as GW\_EJB\_SECURITY\_PRINCIPAL
- Enter Weblogic Application server's administrator User ID
- Enter the Password property name as GW\_EJB\_SECURITY\_CREDENTIALS
- Enter Weblogic Application server's administrator password and press enter key
- The above steps will store the encrypted password in the property file. Please note that on successful completion "The Password has been changed successfully!!!" message will appear at the end. If not so please repeat the steps for storing password again.
- Edit following section in the **<SPMLADAPTER\_INSTALL\_DIR>\OIM\FCUBSLOVAdService\config\ADOIM\_Prop.xml** file: (Change the values given in bold )

<add key="MAKER\_ID" value="**OIMUSER9**"/>

<add key="HEAD\_OFFICE" value="**CHO**"/>

<add key="REQ\_SOURCE" value="**IDM**"/>

<add key="UBS\_OR\_IS" value="FCUBS"/>

<add key="LOGGER\_PATH" value="**D:/OIM/FCUBSProvisioningAdService/config/adoim\_logger.xml**"/>

<add key="FCUBS\_SPML\_ERROR\_FILE" value="**D:/OIM/FCUBSProvisioningAdService/config/ FCUBS\_SPML\_ERROR.properties**"/>

<add key="ADOIM\_MSG\_LOGGING\_ENABLED" value="**N**"/>

<add key="ADOIM\_MSG\_LOGGING\_PATH" value="**D:/OIM/FCUBSProvisioningAdService/log/**"/>

- **Edit MAKER\_ID:** Give FCUBS user id that can serve as maker id for all OIM requests**.** Please ensure that this id should be a valid user in FCUBS and should have rights for creating, authorizing and modifying user.
- **Edit HEAD OFFICE:** Give the head office branch code.
- **Edit REQ\_SOURCE:** Give the external source name. Please ensure that maintenance of this external source has been done in FCUBS.
- **Edit UBS\_OR\_IS:** The value for UBS\_OR\_IS is either FCUBS or FCIS based on the application to which the user need to be provisioned.
- Edit LOGGER\_PATH: Give the logging configuration absolute path for adoim\_logger.xml. This file is residing in <SPMLADAPTER\_INSTALL\_DIR>\OIM\FCUBSProvisioningAdService\config folder.
- Edit FCUBS\_SPML\_ERROR\_FILE: Give the absolute path for fcubs\_spml\_error.properties. This file is residing in < SPMLADAPTER\_INSTALL\_DIR>\OIM\FCUBSProvisioningAdService\config folder.
- **Edit ADOIM\_MSG\_LOGGING\_ENABLED:** Give 'Y' if OIM request and response message is required to be stored separately otherwise give 'N".
- **Edit ADOIM\_MSG\_LOGGING\_PATH:** Give the absolute path where OIM request–response will get stored.

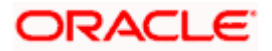

**P** As separator use forward slash instead of backward slash. Give "/" for at the end of the path.

• Edit **<SPMLADAPTER\_INSTALL\_DIR>\OIM\ FCUBSProvisioningAdService\config\adoim\_logger.xml**. This XML file shall have a similar section as the one shown below, (Change the values given in bold)

<add key="ADOIM.LOGGER.FPATH" value="**D:/OIM/FCUBSProvisioningAdService /log/**"/>

• **Edit ADOIM.LOGGER.FPATH:** Give the absolute path where log files will be stored. It is recommended that mention the following path **<SPMLADAPTER\_INSTALL\_DIR>/OIM/ FCUBSProvisioningAdService/log/** 

### **As separator use forward slash instead of backward slash. Give "/" for at the end of the path.**

- 1. Building the Deployment Units.
	- For WINDOWS
	- **2.** Building FCUBSLOVAdService.ear
	- Edit <SPMLADAPTER\_INSTALL\_DIR>\OIM\FCUBSLOVAdService\setup\WEBLOGIC\ build.xml to set {server\_home} entry to Weblogic Server installed directory

Eg: D:\Middleware\wlserver\_10.3

• Open a DOS command-prompt and change directory to,

D:\OIM\FCUBSLOVAdService\

- Set PATH to JDK\bin and ANT\bin in the command prompt
- Set JAVA\_HOME
- Change the directory to D:\OIM\FCUBSLOVAdService\setup\WEBLOGIC
- Execute the build file,
- Type "ant" on the command-prompt and press enter.

Above step creates an EAR file in D:\OIM\FCUBSLOVAdService\build with the name FCUBSLOVAdService.ear

- 3. Building FCUBSProvisioningAdService.ear
	- Edit <SPMLADAPTER\_INSTALL\_DIR>\OIM\FCUBSProvisioningAdService \setup\WEBLOGIC\build.xml to set {server\_home} and {JAVA\_HOME} entry to Weblogic Server installed directory and JDK Installed directory.

Eg: D:\Middleware\wlserver\_10.3

C:\Program Files\java\jdk160\_24

• Change directory to,

D:\OIM\FCUBSProvisioningAdService\setup\WEBLOGIC

- Execute the build file,
- Type "ant" on the command-prompt and press enter.

Above step creates an EAR file in build D:\OIM\FCUBSProvisioningAdService folder with the name FCUBSProvisioningAdService.ear

• For UNIX

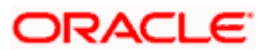

- 4. Building FCUBSLOVAdService.ear
	- Modify {server\_home} entry in the build.xml to where Weblogic Server is installed (for example /home/kernel/Middleware/wlserver\_10.3 )
	- Open a UNIX shell prompt and change directory to,

/home/OIM/FCUBSLOVAdService

- Set PATH environment variable with JDK\bin path and ANT\bin path in the command prompt.
- Change the directory to
	- < SPMLADAPTER\_INSTALL\_DIR>\FCUBSLOVAdService\setup\WEBLOGIC
- Execute the build file,
- Type "ant" on the shell prompt and press enter.

Above step creates an EAR file in /home/kernel/OIM/FCUBSLOVAdService/build folder with the name FCUBSLOVAdService.ear

- 5. Building FCUBSProvisioningAdService.ear
	- Edit <SPMLADAPTER\_INSTALL\_DIR>/OIM/FCUBSProvisioningAdService/setup/ WEBLOGIC/build.xml to set {server\_home} entry to Weblogic Server installed directory
	- Eg: home/Oracle/Middleware/wlserver 10.3

home/java/jdk160\_24

• Change directory to,

/home/kernel/OIM/FCUBSProvisioningAdService\setup\WEBLOGIC

- Execute the build file,
- Type "ant" on the command-prompt and press enter.

Above step creates an EAR file in /home/kernel/OIM FCUBSProvisioningAdService/build folder with the name FCUBSProvisioningAdService.ear

### **5.1.1.2 Deployment**

### **Deploy FCUBSLOVAdService**

- 1. Login to Administrative Console
- **2.** Enter Weblogic administrator username/password and press **Login.**

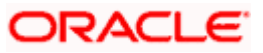

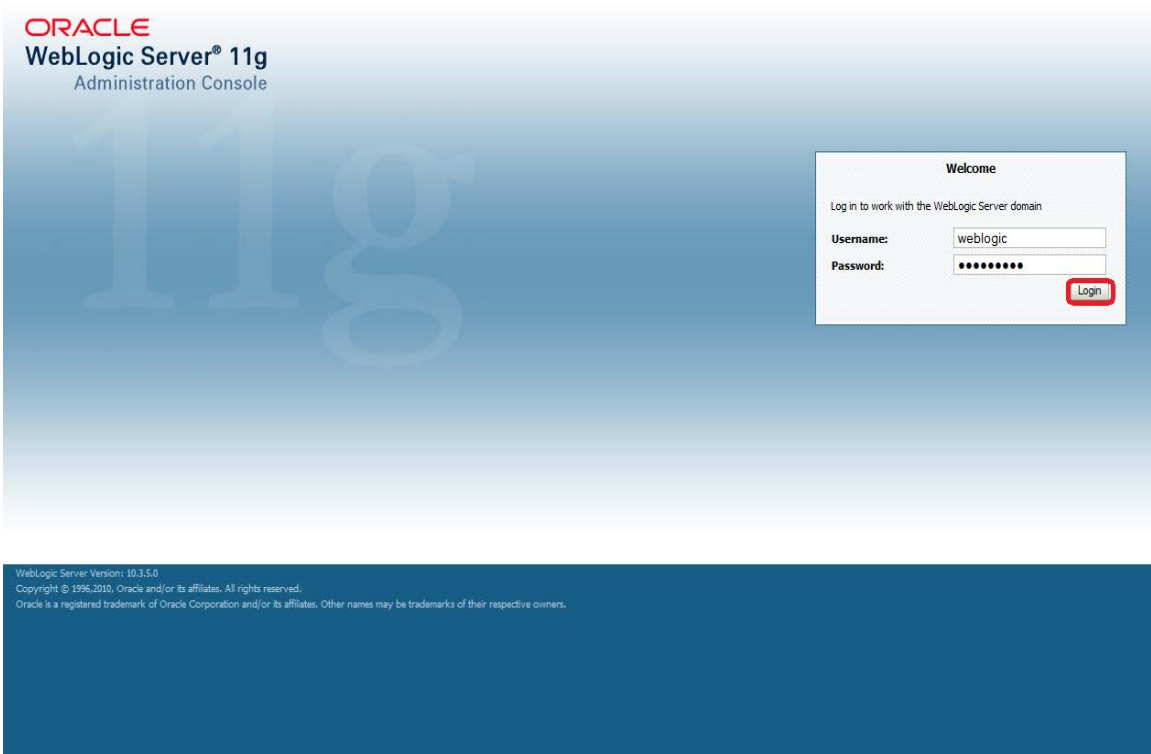

3. Click on **Deployments** and then **Lock & Edit** as shown in below screen:

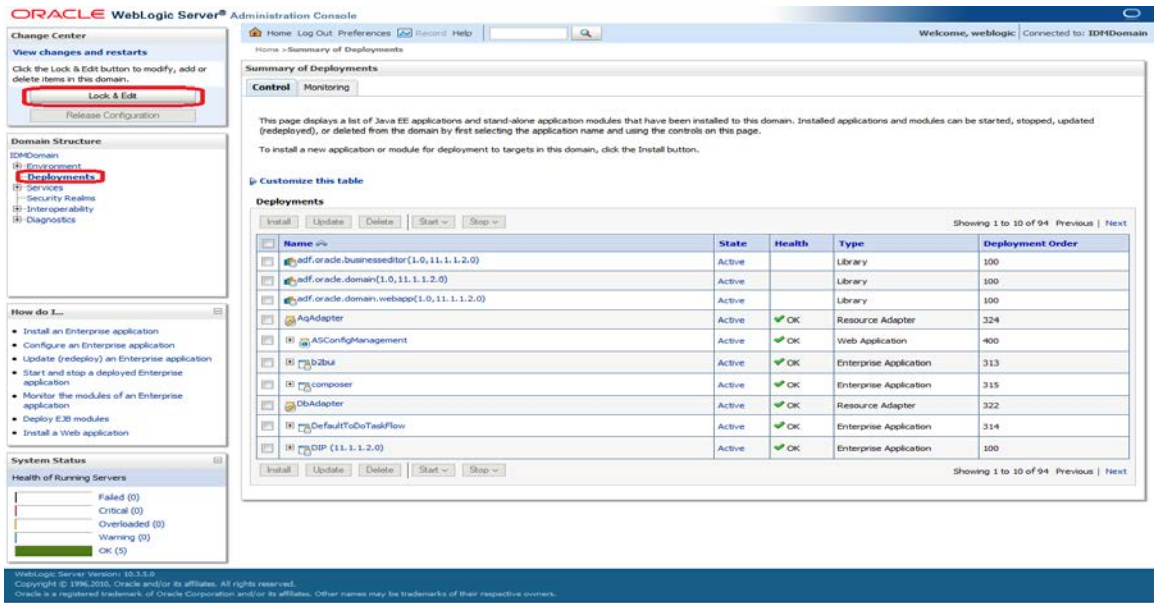

4. Click on the **Install** as shown below.

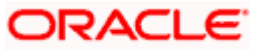

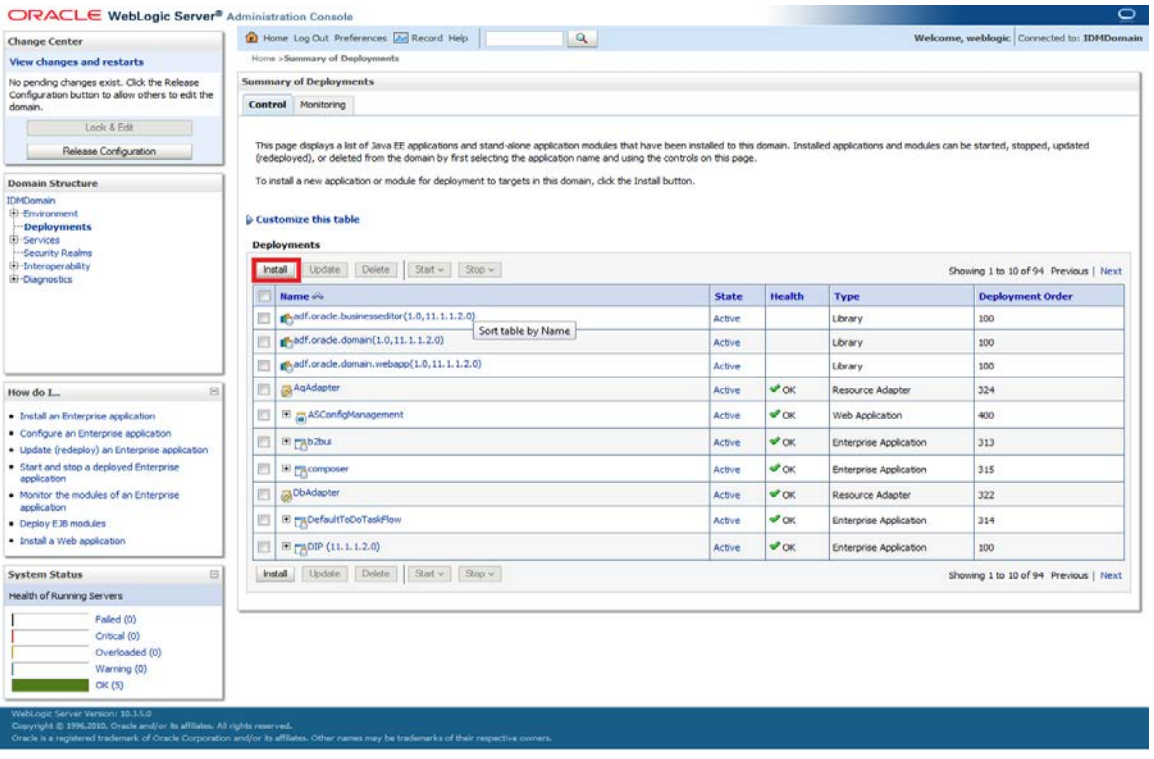

5. Change the Path to locate the enterprise archive file:

<SPMLADAPTER\_INSTALL\_DIR>\OIM\FCUBSLOVAdService\build\

- 6. Select the enterprises archive file FCUBSLOVAdService.ear
- 7. Click on **Next**

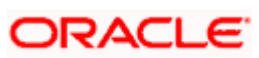

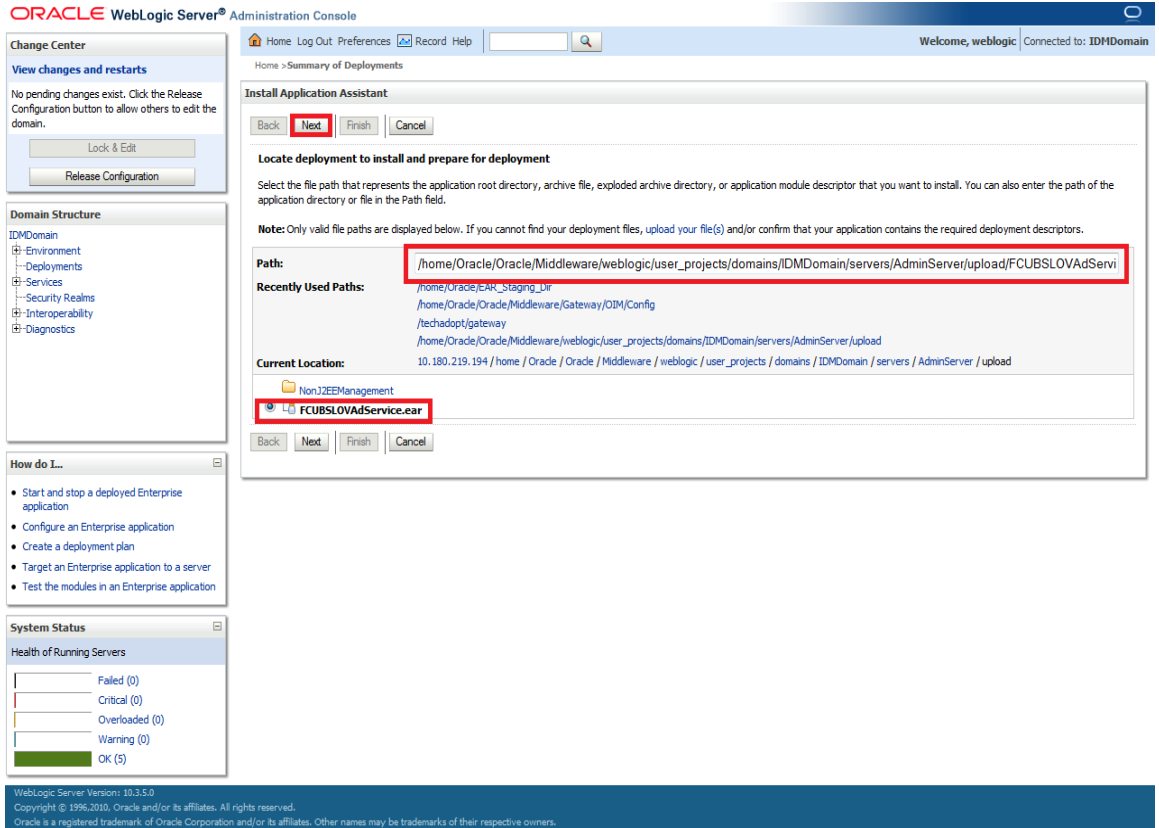

- 8. Select Install this deployment as an application.
- 9. Click on **Next**.

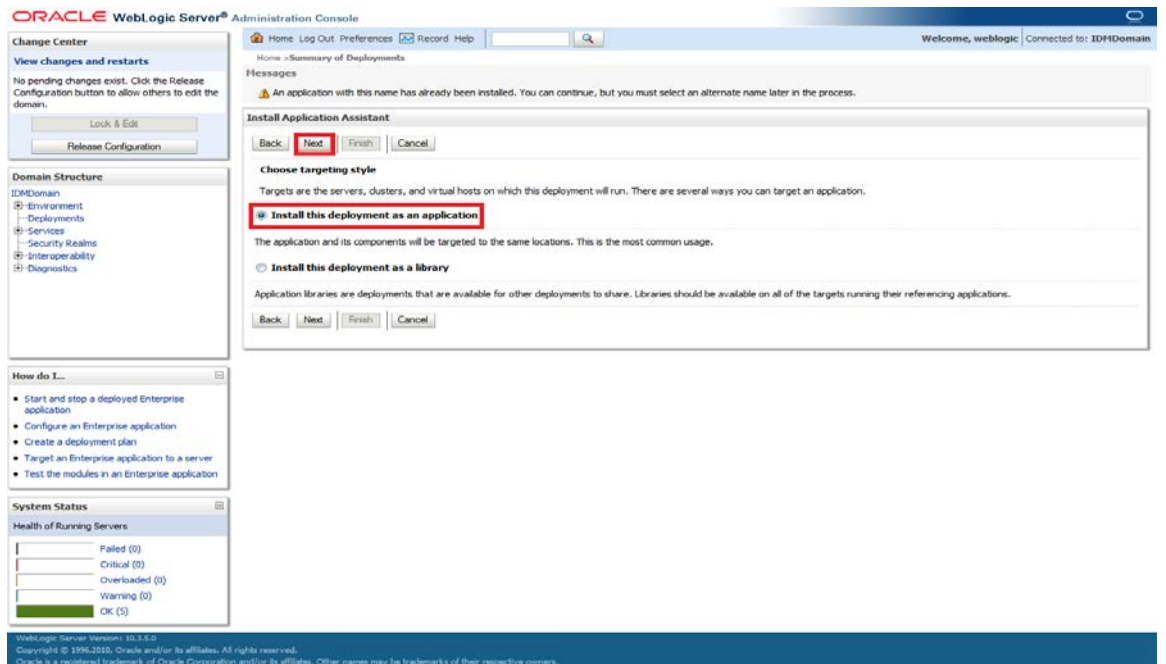

- 10. Select the Application Server Instance in which the FCUBSLOVAdService needs to be deployed.
- 11. Click on **Next**.

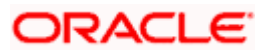

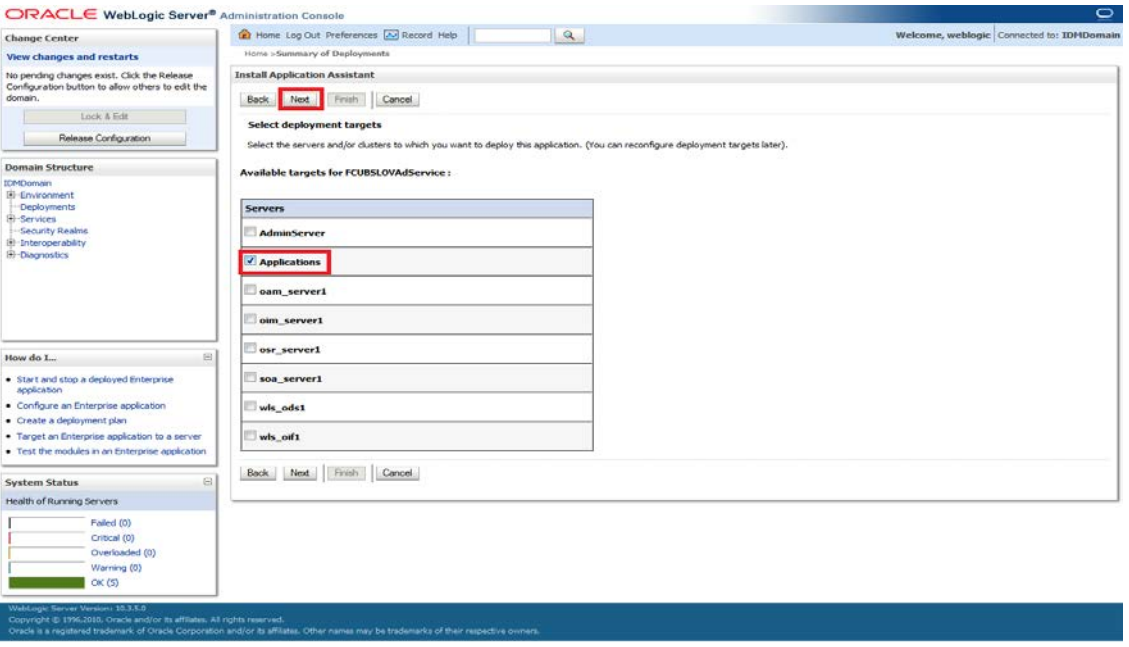

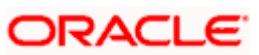

- 12. Change the deployment name as required.
- 13. Keep the default on Security and Source accessibility as below

### 14. Click on **Next**

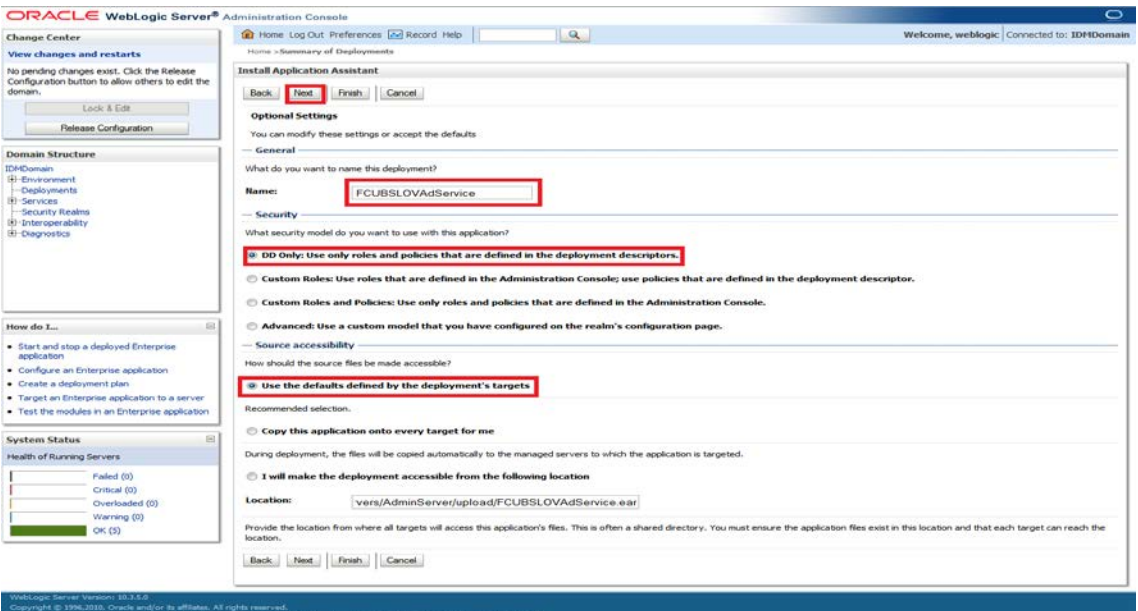

15. Click on **Finish**.

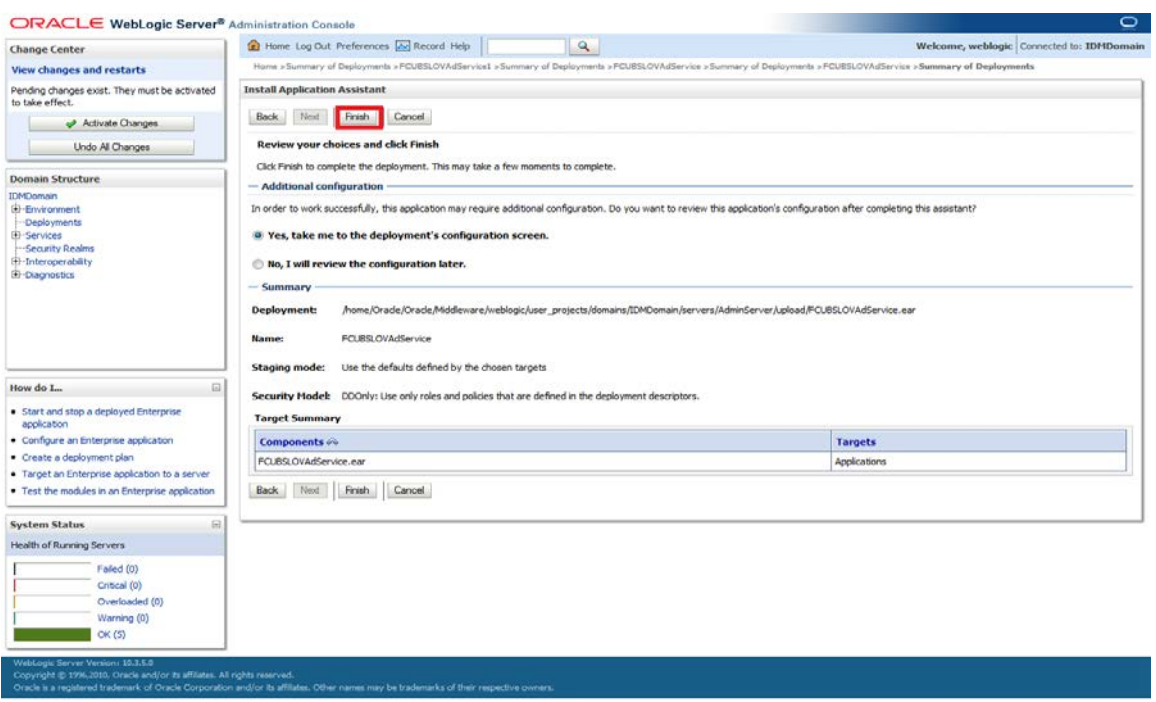

- 16. Click on **Save**.
- 17. Click on Release Configuration

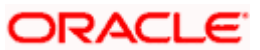

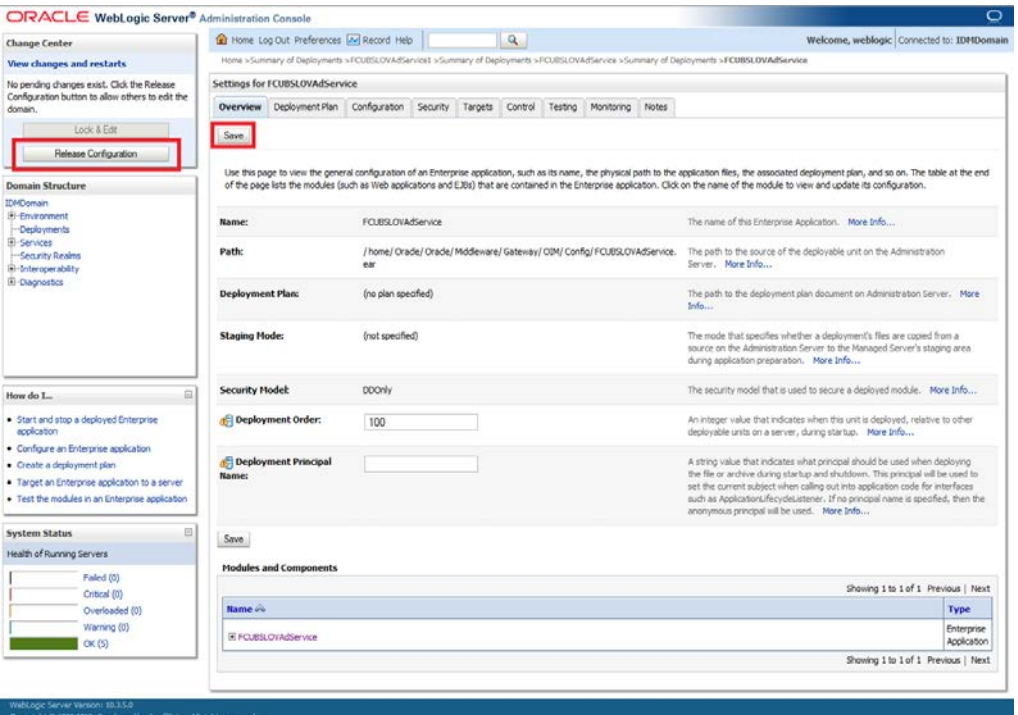

18. Click Deployments

Copyright

- 19. Select the service deployed
- 20. Click on Start -> Servicing all requests

lemark of Oracle Corporation and/or its af

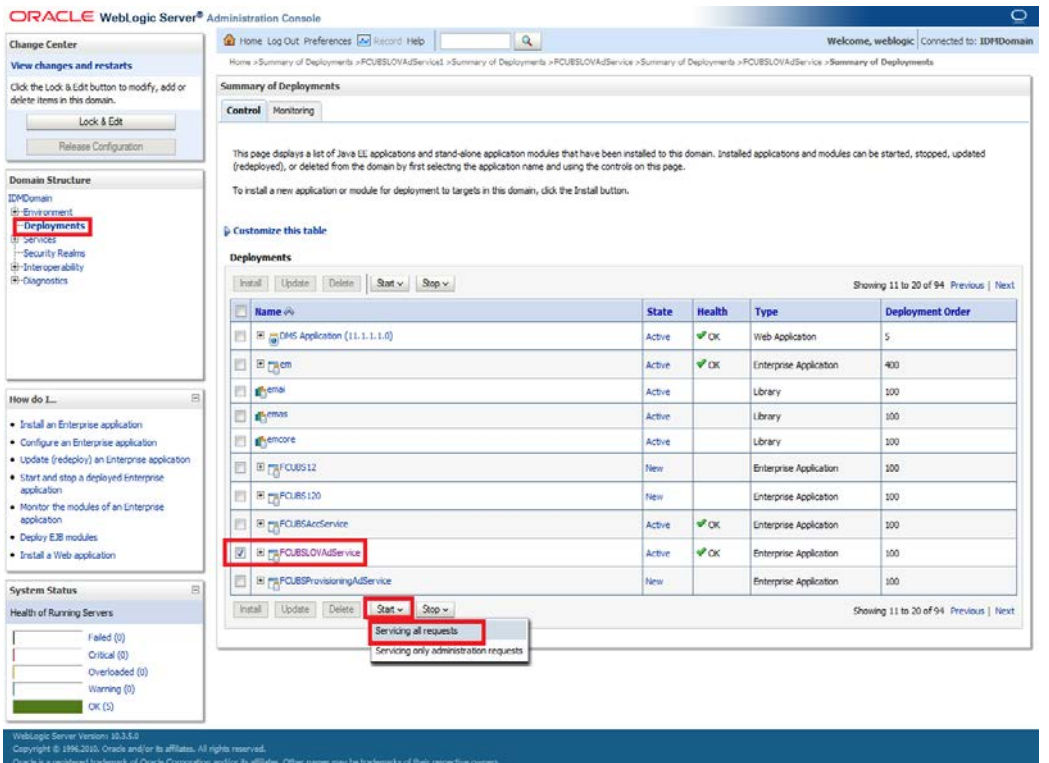

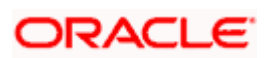

### 21. Click on **Yes**

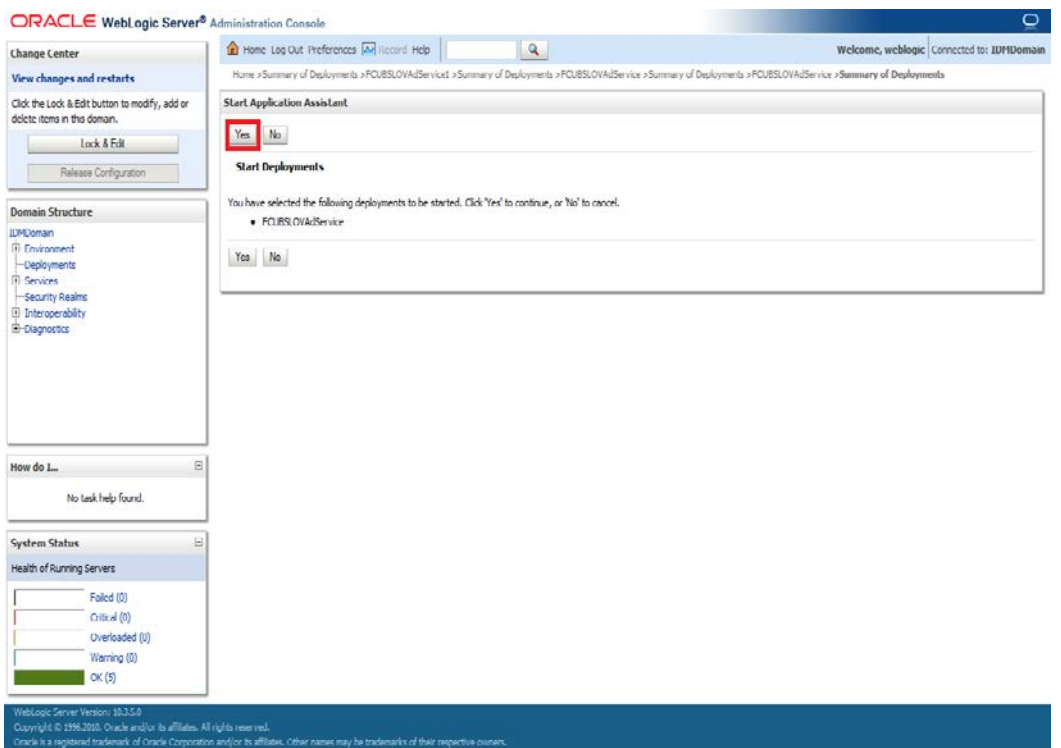

22. Start requests have been sent to the selected Deployments will appear and the service will be started successfully.

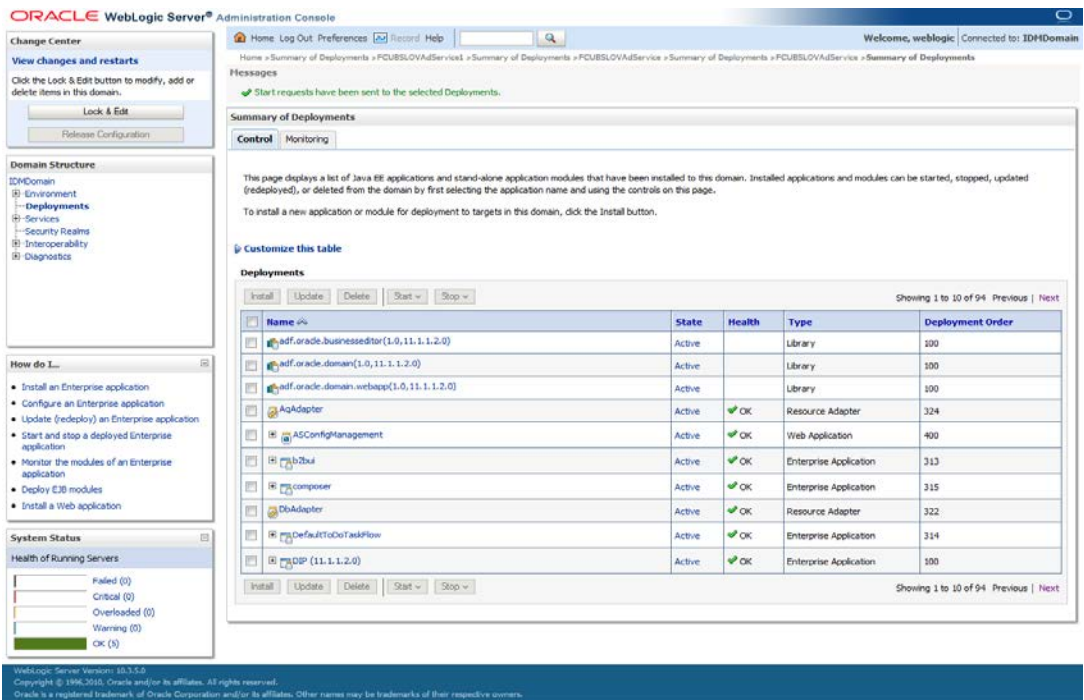

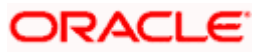

### <span id="page-25-0"></span>**5.1.2 Deploy FCUBSProvisioningAdService**

If the **GW\_EJB\_CALL\_TYPE** is set as **REMOTE** in the **ADOIM\_Prop.xml** then follow the same step as above (Section 5.1.1.2.1) to deploy the FCUBSProvisioningAdService web service with following changes

- 1. Select the ear file from the path <SPMLADAPTER\_INSTALL\_DIR>\OIM\ FCUBSProvisioningAdService\build\FCUBSProvisioningAdService.ear
	- $\checkmark$  Give the application name as FCUBSProvisioning AdService.
- 2. If the **GW\_EJB\_CALL\_TYPE** is set as **REMOTE** in the **ADOIM\_Prop.xml**, follow the below steps:
- 3. Login to Administrative Console
- **4.** Enter Weblogic administrator username/password and press **Login.**

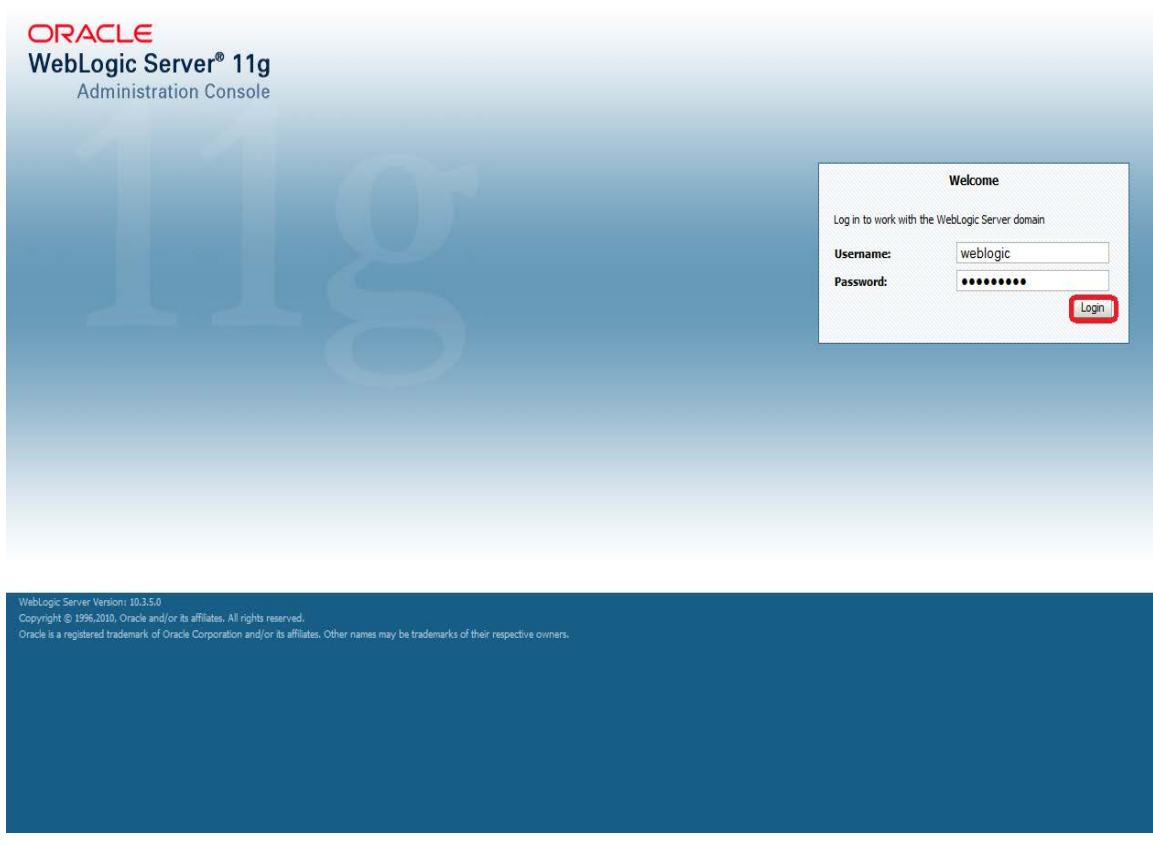

5. Click on **Deployments** and **Lock & Edit** as shown in below screen:

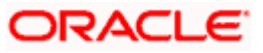

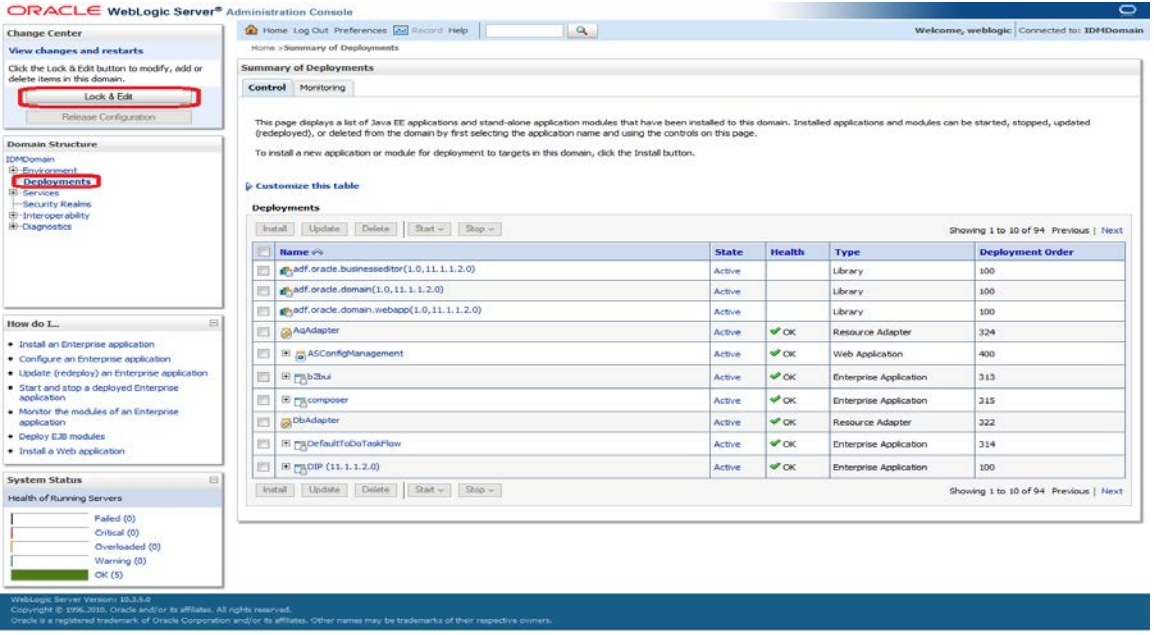

6. Make sure that Gateway EJB bean is already deployed there as shown in below screen shot.

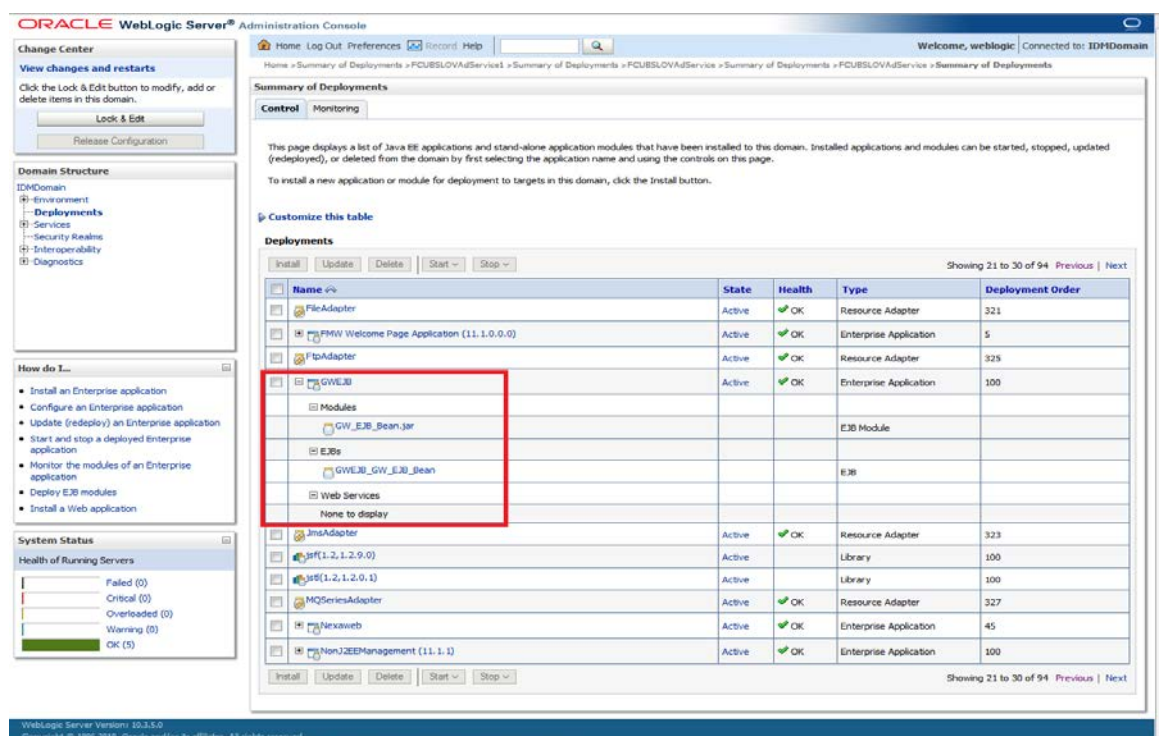

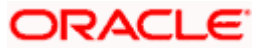

### 7. Click on **Install** as shown below.

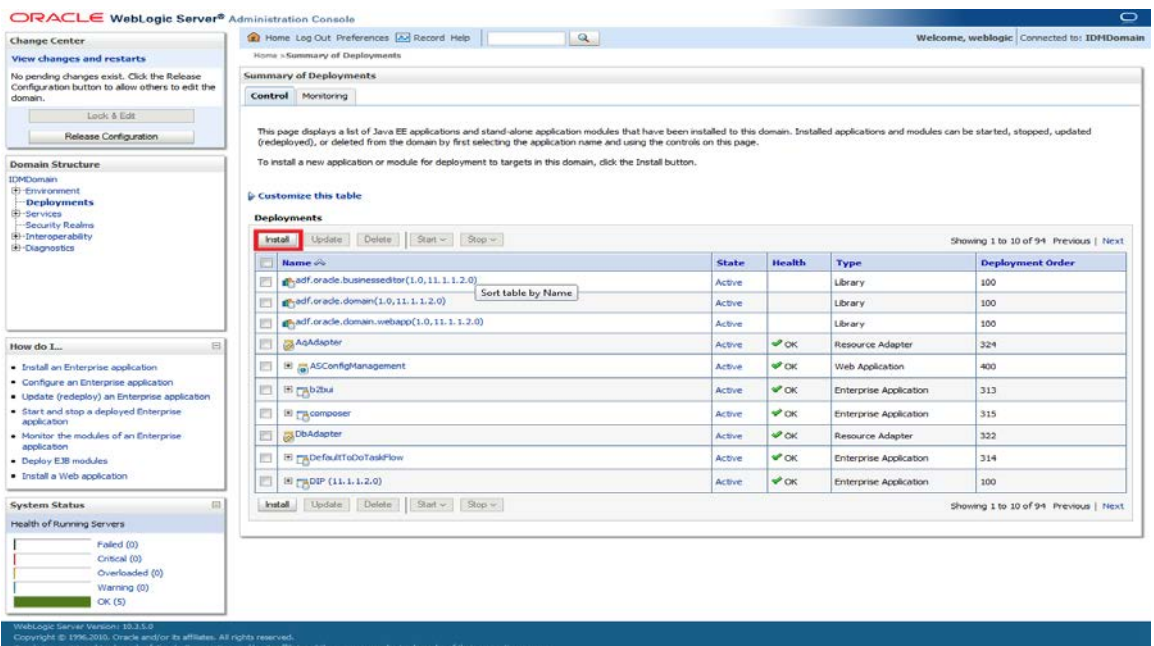

The following screen is displayed.

8. Change the Path to locate the enterprise archive file:

<SPMLADAPTER\_INSTALL\_DIR>\OIM\ FCUBSProvisioningAdService \build\

- 9. Select the enterprises archive file FCUBSProvisioningAdService.ear
- 10. Click on **Next**

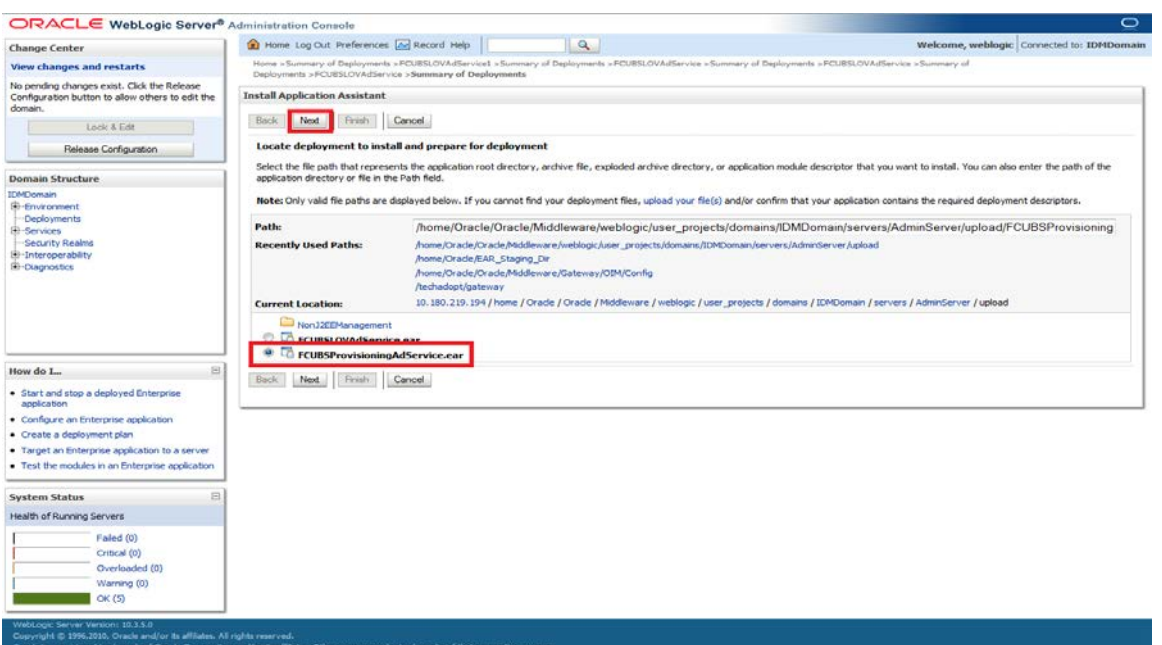

The following screen is displayed.

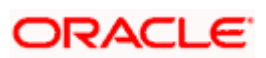

- 11. Select Install this deployment as an application.
- 12. Click on **Next**.

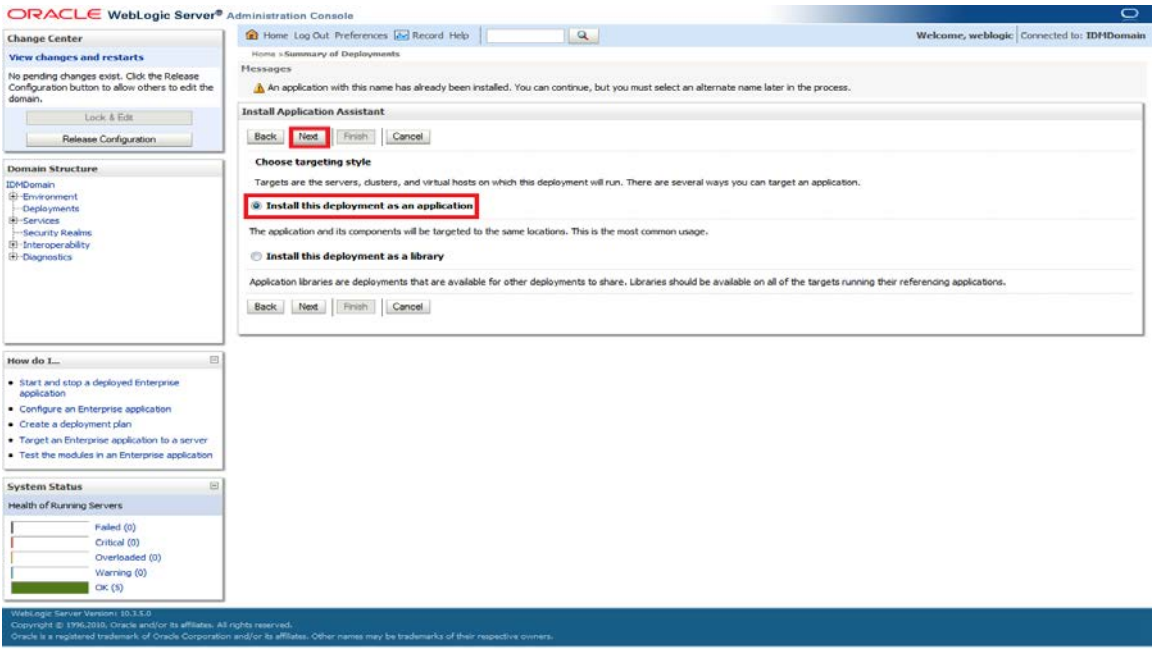

- 13. Select the Application Server Instance in which the FCUBSProvisioningAdService needs to be deployed.
- 14. Click on **Next**.

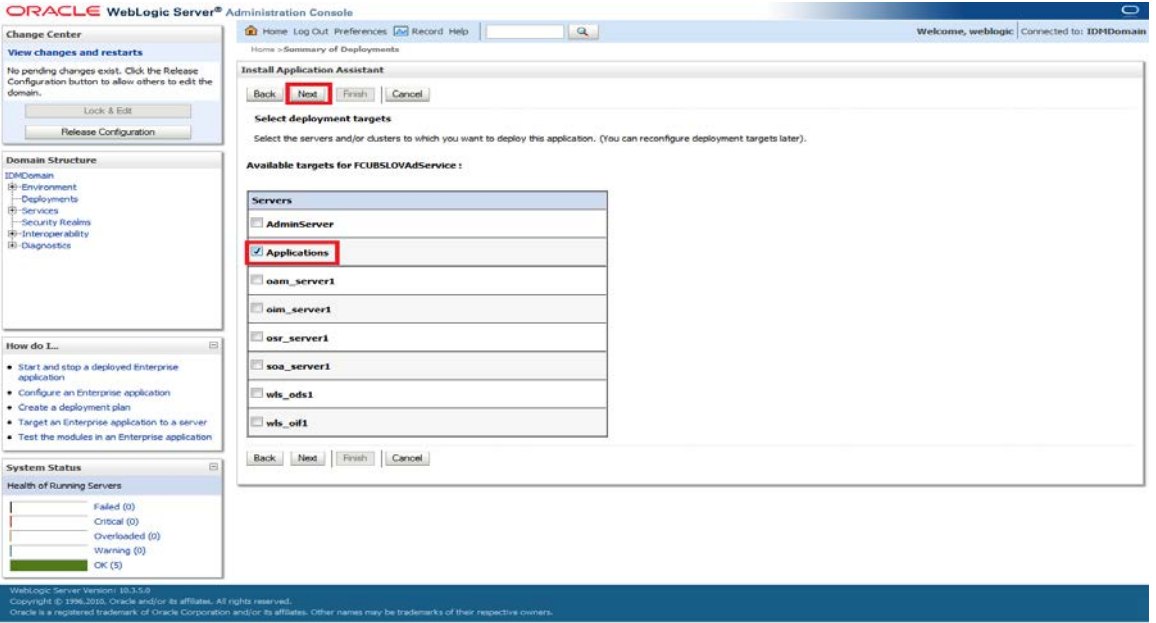

- 15. Change the deployment name as required.
- 16. Keep the default on Security and Source accessibility as below
- 17. Click on **Next**

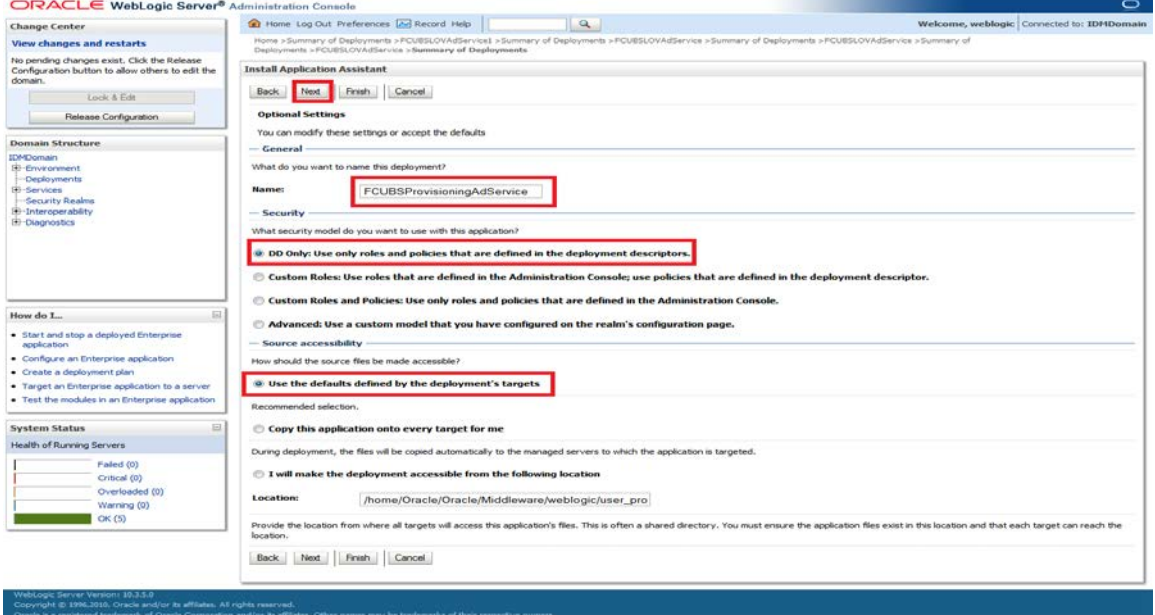

The following screen is displayed.

18. Click on **Finish**.

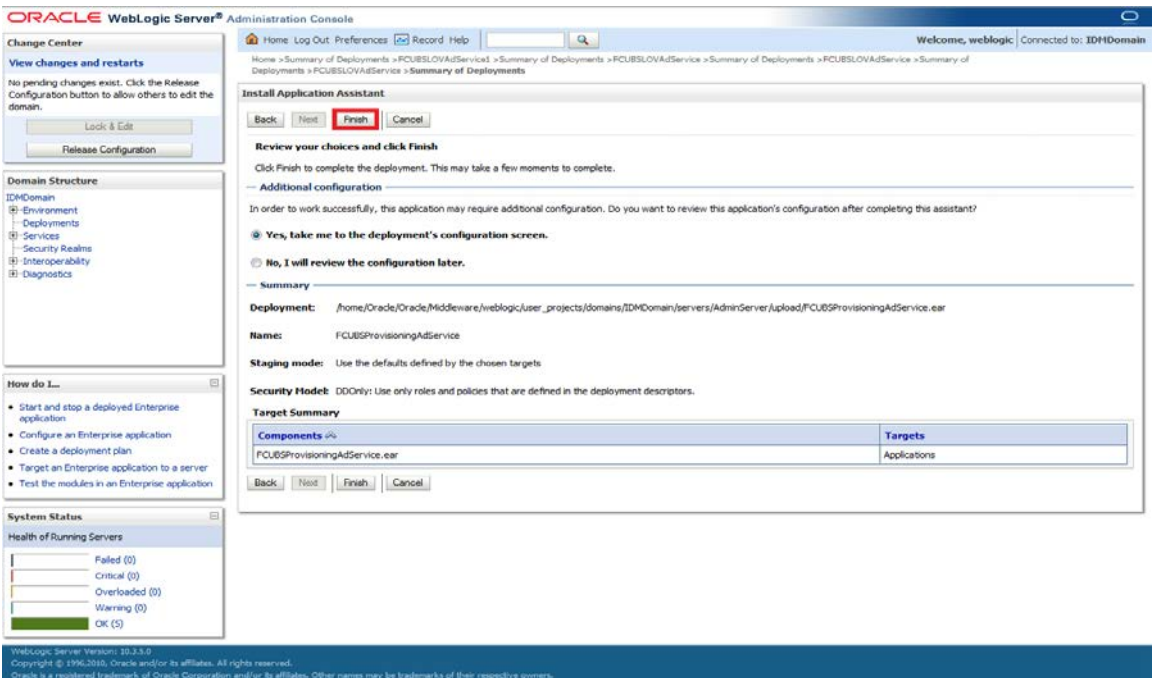

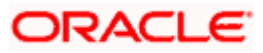

- 19. Click on **Save**.
- 20. Click on Release Configuration

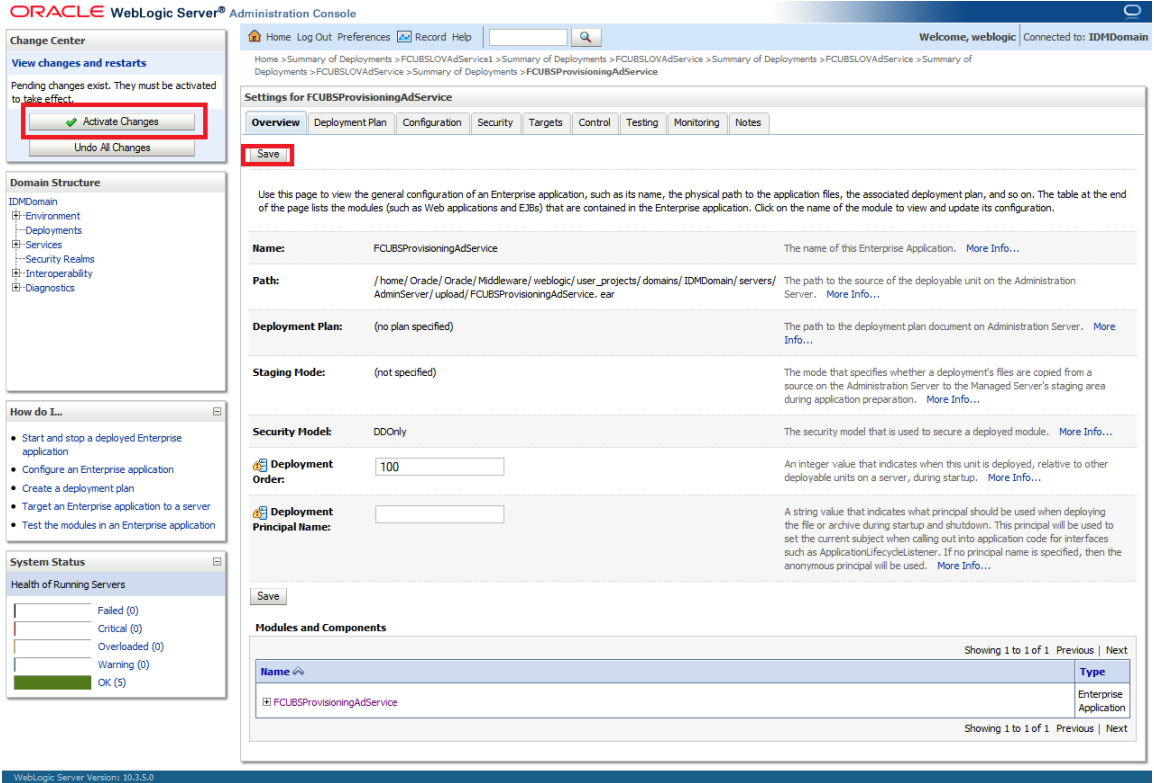

The following screen is displayed.

- 21. Click Deployments
- 22. Select the service deployed
- 23. Click on Start -> Servicing all requests

Copyright © 1996,2010, Oracle and/or its affiliates. All rights reserved.<br>Oracle is a registered trademark of Oracle Corporation and/or its affiliates. Other names may be trademarks of their respective owners.

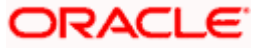

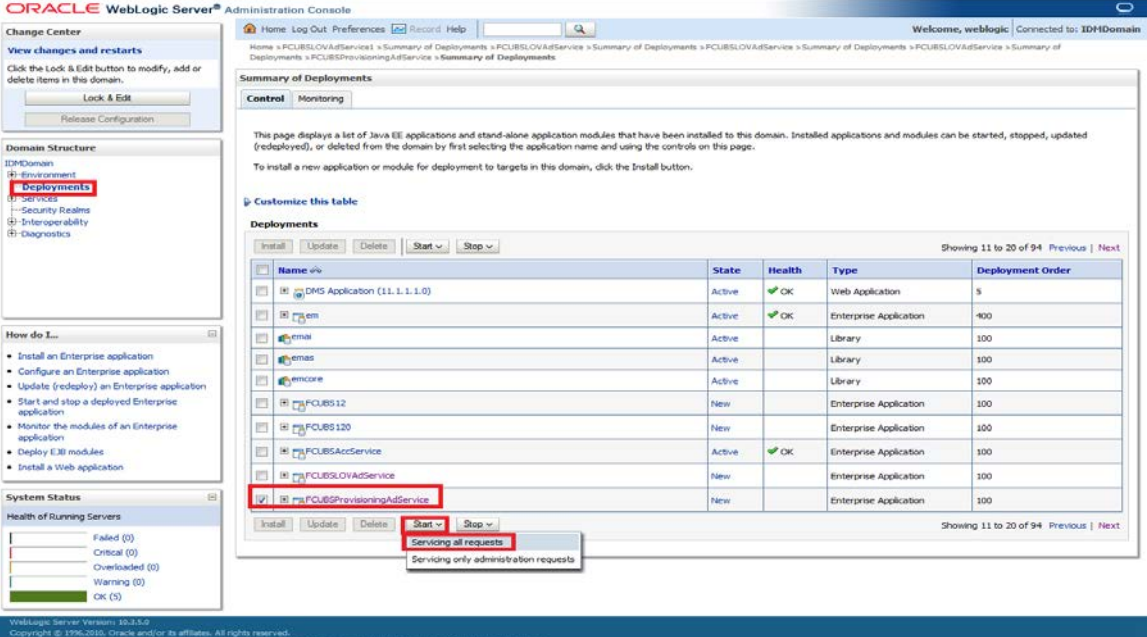

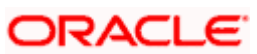

24. Click on **Yes**

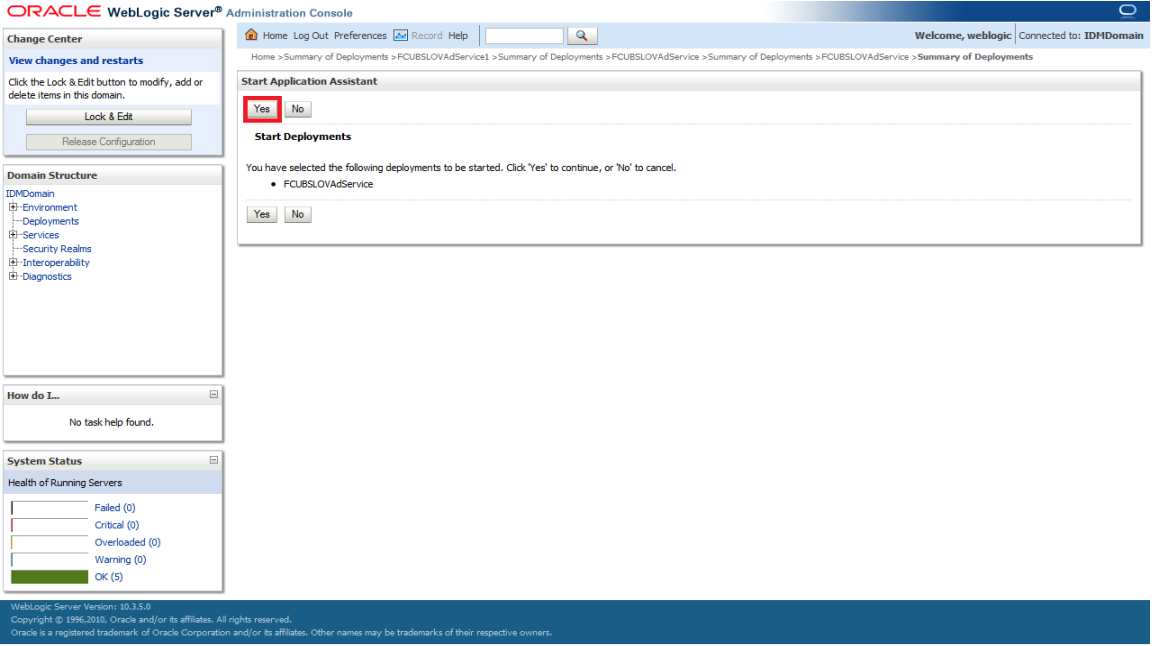

The following screen is displayed.

25. Start requests have been sent to the selected Deployments will appear and the service will be started successfully.

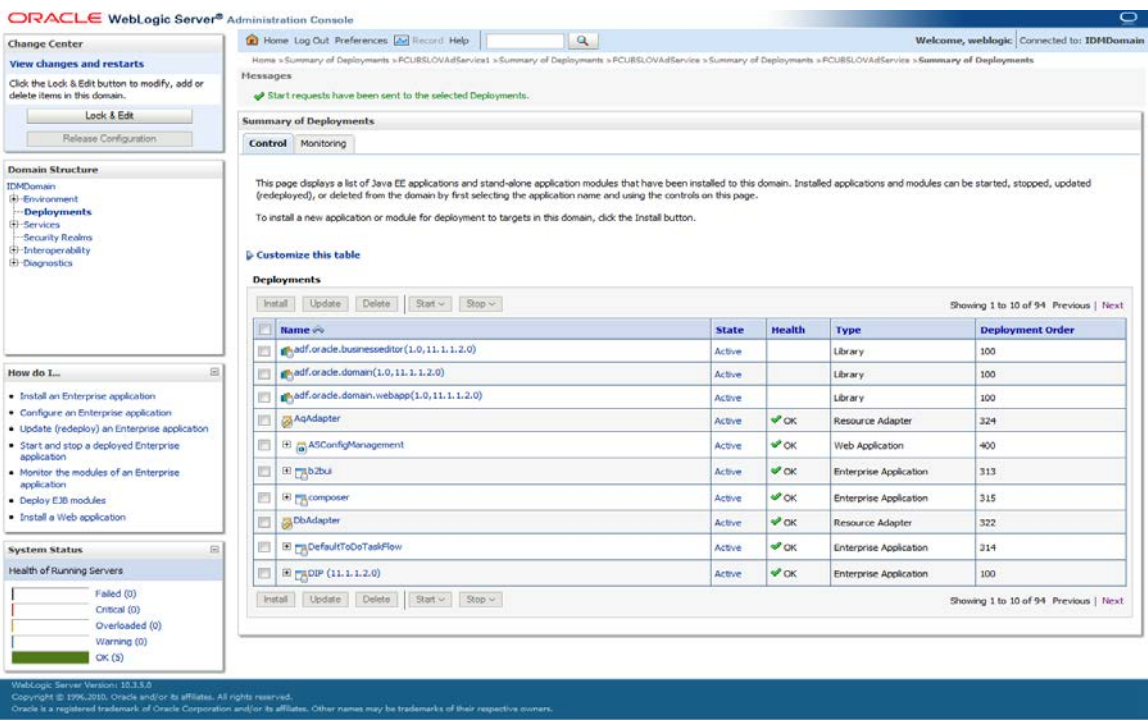

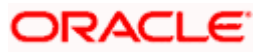

### <span id="page-33-0"></span>**5.1.3 OIM Setup**

### **Prerequisite**

- Oracle Identity Server & Oracle Design Console
- OIM side setup should be done on the system where OIM server is running. This setup includes
- Java code deployment of OIM's pre-populate adapter, entity adapter and schedule task & importing integration specific configuration files into OIM

The following steps to be followed to do the initial environment setup:

- 1. Copy following folders from the Kernel Vercon Software Release area
	- <FCUBS Release Name>\ADAPTERS\OIM\OIM-Config
	- <FCUBS RELEASE NAME>\ADAPTERS\OIM\setup

to local machine (say D:\OIM for WINDOWS or /home/kernel/OIM for UNIX).

2. Building the deployment units.

### **For WINDOWS**

- Change directory to, D:\OIM\OIM-Config\Entity\setup
- Update PATH environment variable with JDK\bin path and ANT\bin path in the command prompt
- Modify the OIM\_SERVER\_INSTALL\_DIR entry in the build.xml to where OIM Server is installed ( for example D:\Oracle\Middleware\weblogic\Oracle\_IDM1 )
- Execute the build file,
- Type "ant" on the command-prompt and press enter.

Above step creates a JAR file in D:\OIM\OIM-Config\Entity\build\ FCUBSEntityAdapter folder with the name FCUBSEntityAdapter.jar

- Copy this FCUBSEntityAdapter.jar to the <OIM\_SERVER\_INSTALL\_DIR> \server\JavaTasks folder
- Change directory to,

### D:\OIM\OIM-Config\Prepop\setup

- Execute the build file,
- Type "ant" on the command-prompt and press enter.

Above step creates a JAR file in D:\OIM\OIM-Config\Prepop\build\FCUBSPrePopAdapter folder with the name FCUBSPrePopAdapter.Jar.

- Copy this FCUBSPrePopAdapter.jar to the <OIM\_SERVER\_INSTALL\_DIR> \server\JavaTasks folder
- Change directory to,

### D:\OIM\OIM-Config\Sch-Task\setup

- Modify the OIM\_SERVER\_INSTALL\_DIR entry in the build.xml to where OIM Server is installed ( for example D:\Oracle\Middleware\weblogic\Oracle\_IDM1) and JAVA\_HOME entry.
- In the below section of build.xml change the WSDL location hostname and port.

<exec executable="\${JAVA\_HOME}/bin/wsimport">

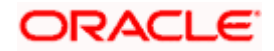

#### <arg line="-keep -p com.iflex.fcubs.integration.oim.ws.client **http:// <hostname>:<port>/FCUBSLOVAdService/FCUBSLOVAdServiceSEI?WSDL**"/>

</exec>

- Execute the build file,
- Type "ant" on the command-prompt and press enter.

Above step creates a JAR file in D:\OIM\OIM-Config\Sch-Task\build\ FCUBSLOVSchTask folder with the name **FCUBSLOVSchTask.Jar**

• Copy this FCUBSLOVSchTask.Jar to the < OIM\_SERVER\_INSTALL\_DIR>\server\ ScheduleTask folder and <OIM\_SERVER\_INSTALL\_DIR>\server\apps\oim.ear\APP-INF\lib

#### **For UNIX**

• Change directory to,

/home/kernel/OIM/OIM-Config/Entity/setup

- Modify the OIM\_SERVER\_INSTALL\_DIR entry in the build.xml to where OIM Server is installed ( for example /Oracle/Middleware/weblogic/Oracle\_IDM1)
- Execute the build file.
- Type "ant" on the shell-prompt and press enter.

Above step creates a JAR file in /home/kernel/OIM/OIM-Config/Entity/build/ FCUBSEntityAdapter folder with the name FCUBSEntityAdapter.jar

- Copy this FCUBSEntityAdapter.jar to the <OIM\_SERVER\_INSTALL\_DIR>/ server/JavaTasks folder
	- o Change directory to,

/home/kernel/OIM/OIM-Config/Prepop/setup

- o Execute the build file,
- Type "ant" on the command-prompt and press enter.

Above step creates a JAR file in /home/kernel/OIM/OIM-Config/Prepop/ build/FCUBSPrePopAdapter folder with the name FCUBSPrePopAdapter.jar.

- Copy this FCUBSPrePopAdapter.jar to the <OIM\_SERVER\_INSTALL\_DIR>/ server/JavaTasks folder
- Change directory to,

/home/kernel/OIM/OIM-Config/Sch-Task/setup

- Modify the OIM\_SERVER\_INSTALL\_DIR entry in the build.xml to where OIM Server is installed ( for example /Oracle/Middleware/weblogic/Oracle\_IDM1 ) and JAVA\_HOME entry.
- In the below section of build.xml change the WSDL location hostname and port.

<exec executable="\${JAVA\_HOME}/bin/wsimport">

 <arg line="-keep -p com.iflex.fcubs.integration.oim.ws.client **http://<hostname>:<port>/FCUBSLOVAdService/FCUBSLOVAdServiceSEI?WSDL**"/>

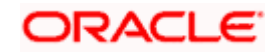

</exec>

- Execute the build file.
- Type "ant" on the command-prompt and press enter.

Above step creates a JAR file in /home/kernel/OIM/OIM-Config/Sch-Task/build/ FCUBSLOVSchTask folder with the name **FCUBSLOVSchTask.Jar**

- Copy this FCUBSLOVSchTask.Jar to the <OIM\_SERVER\_INSTALL\_DIR>/server/ ScheduleTask folder and <OIM\_SERVER\_INSTALL\_DIR>/server/apps/oim.ear/APP-INF/lib
- Create folders for Reconciliation

For reconciliation, there should be different folder for staging files (yet to be reconciled) and for processed files (after reconciliation). These folders can be anywhere that OIM should able to access. If it is other than the OIM server system then that network path should be mapped as network drive.

• Create folder to keep staging file, for example

### **<OIM\_SERVER\_INSTALL\_DIR>\xellerate\GTC\Recon\Staging**

• Create folder to keep processed file, for example

### **<OIM\_SERVER\_INSTALL\_DIR>\xellerate\GTC\Recon\Archive**

• Importing Configuration files:

This step involves import of integration specific configuration files into OIM using OIM provided **Deployment Manager.** 

### **Prerequisite**

Ensure that OIM setup steps have been followed properly.

<sup>op</sup> Do the import in the same order as it is described below.

- Open the Oracle Identity Manager Administrative console. (Give the following URL in the browser: http://hostname/port/oim)
- 1. Login to Administrative Console
- **2.** Enter OIM administrator username/password and press **Sign In.**

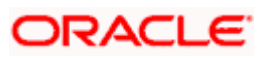
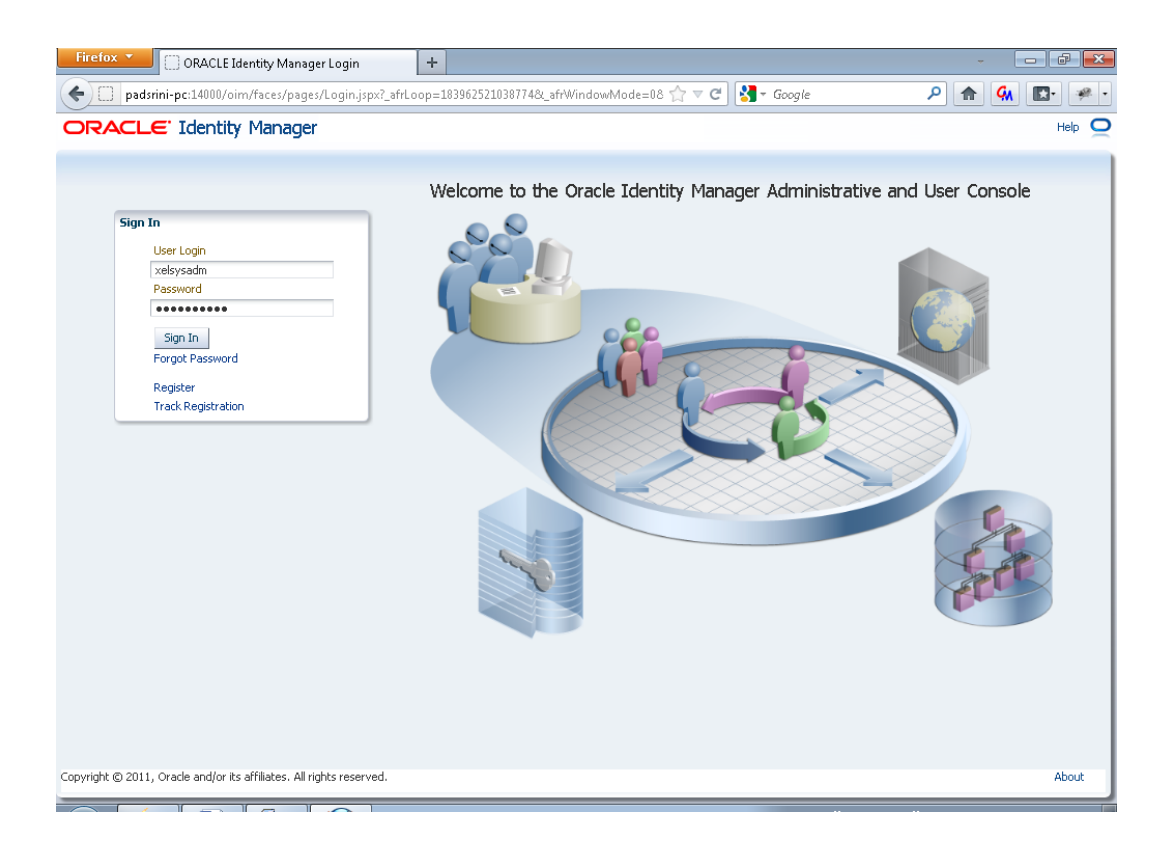

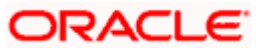

3. Click on the Advanced and Import Deployment Manager File option.

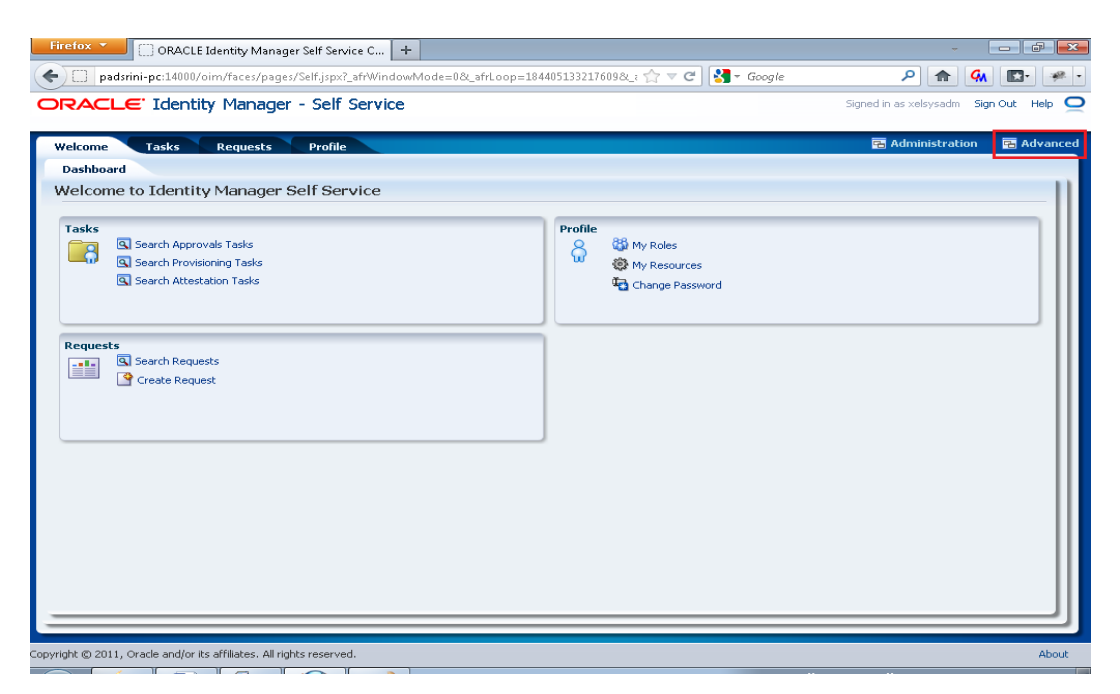

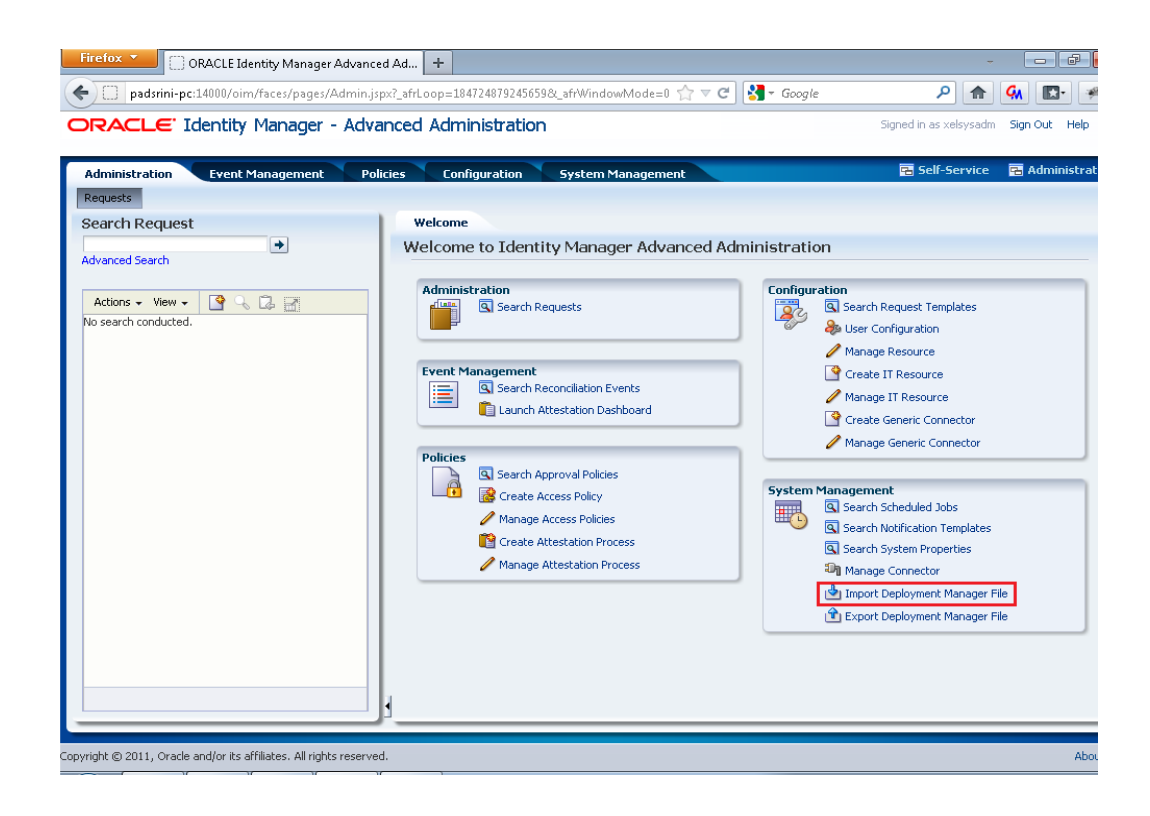

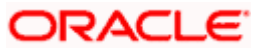

The following screen will get displayed.

4. Click on Add File.

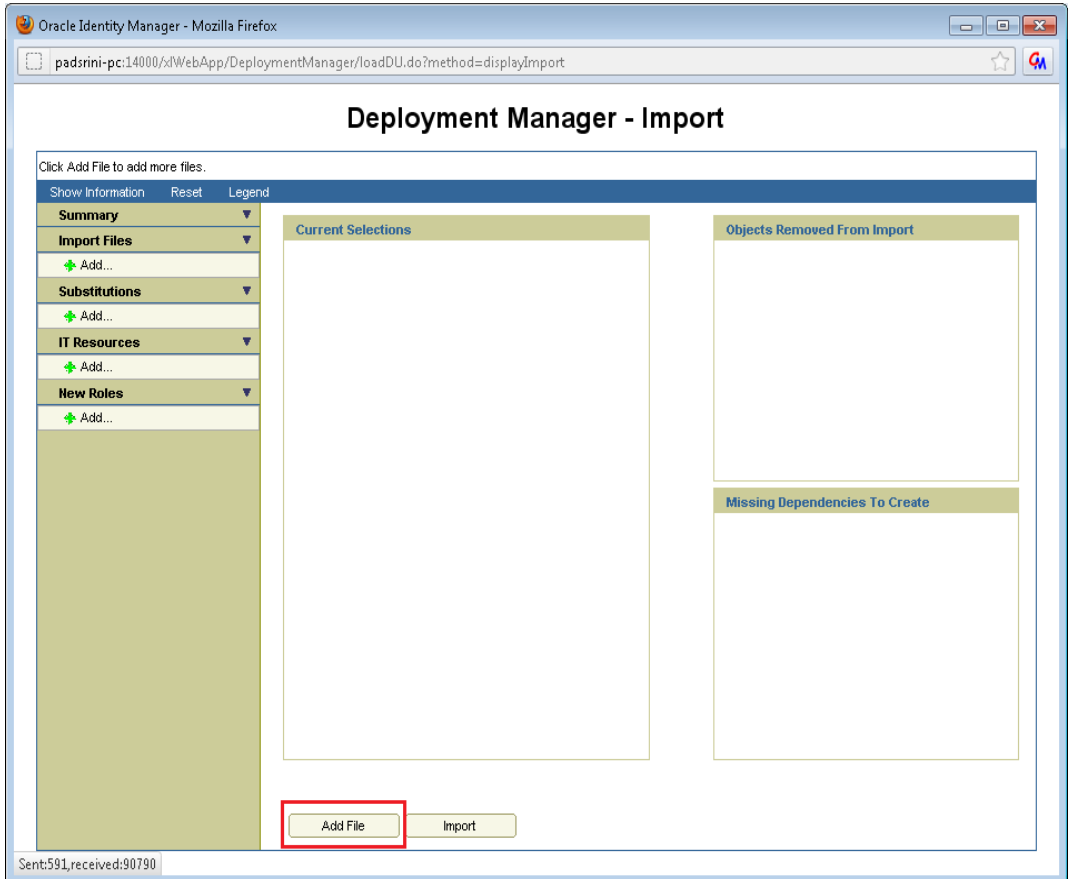

Open file window will appear.

- Select Rule.xml file from the folder < SPMLADAPTER\_INSTALL\_DIR>\OIM\OIM-Config\ Rules-Config.
- Click on Open.

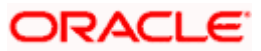

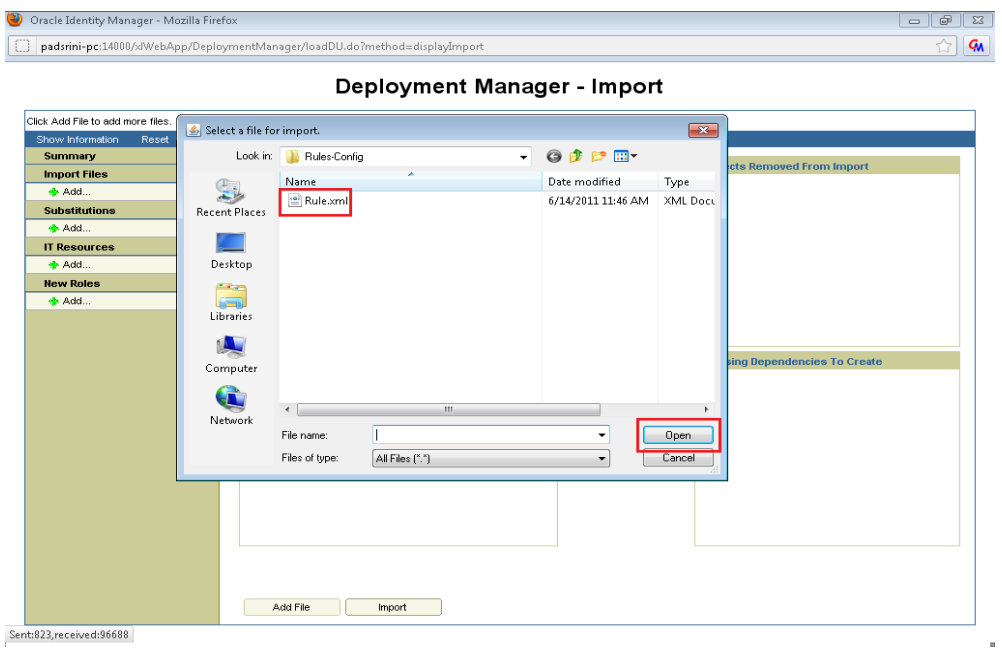

We will get File preview screen

5. Click on Add file.

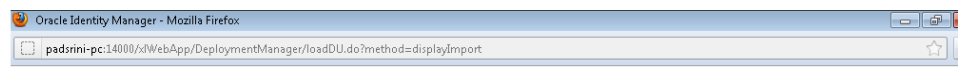

Deployment Manager - Import

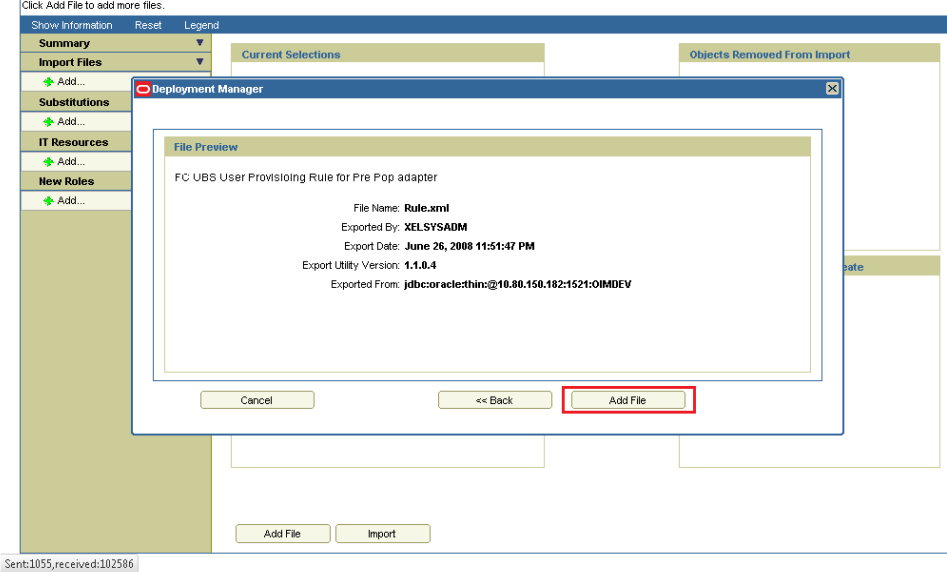

Next screen will be the current selection screen containing **FCUBSPrePopRule**

6. Click on Import.

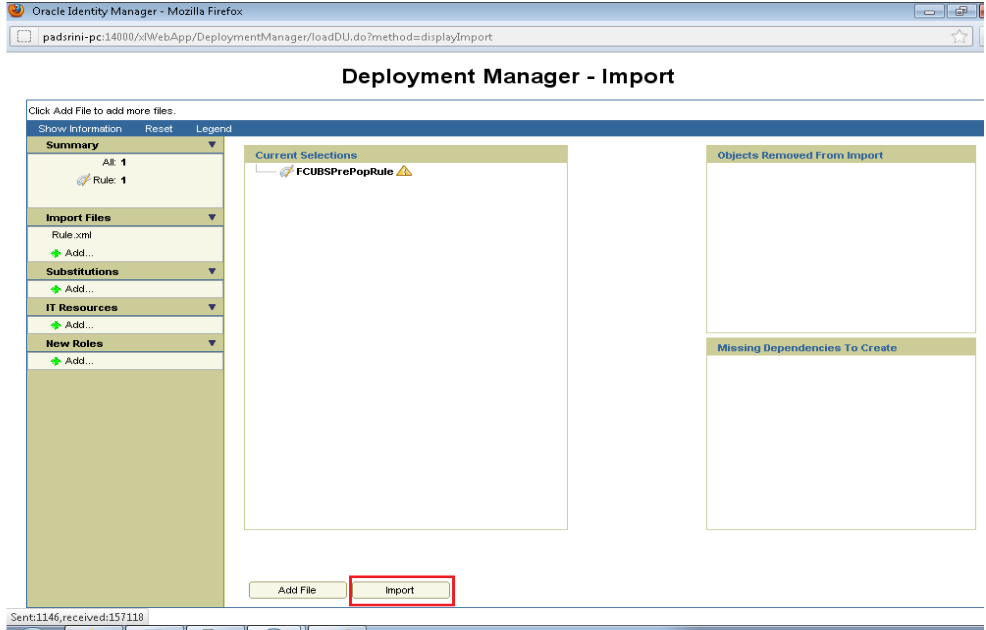

Above will prompt for Import Confirmation

7. Click on Import to start import.

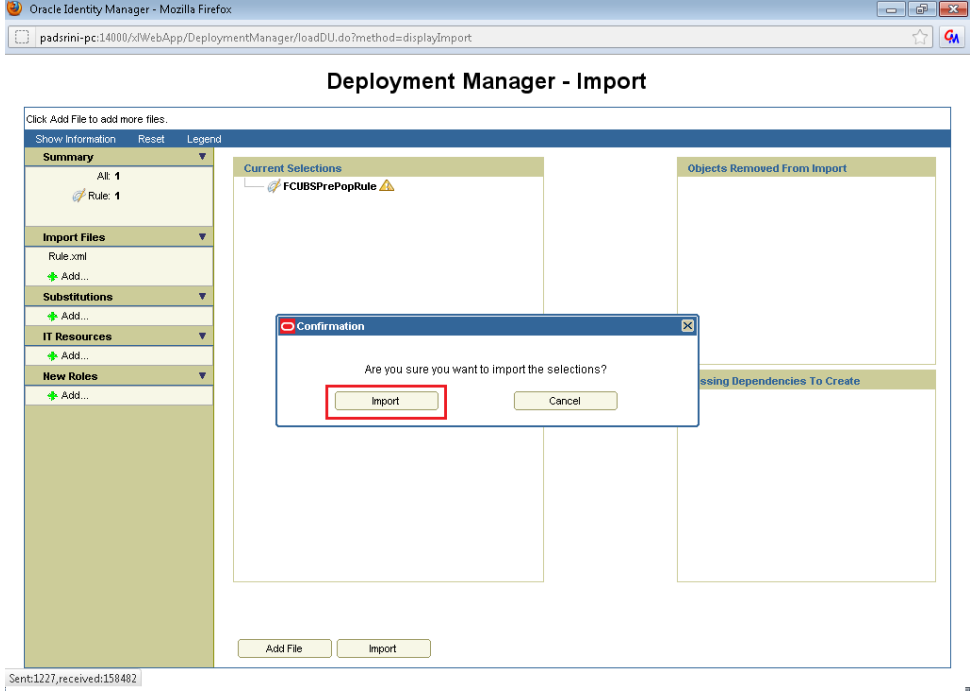

On successful import following screen will come.

8. Ensure that import is successful and click on ok.

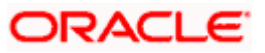

à,

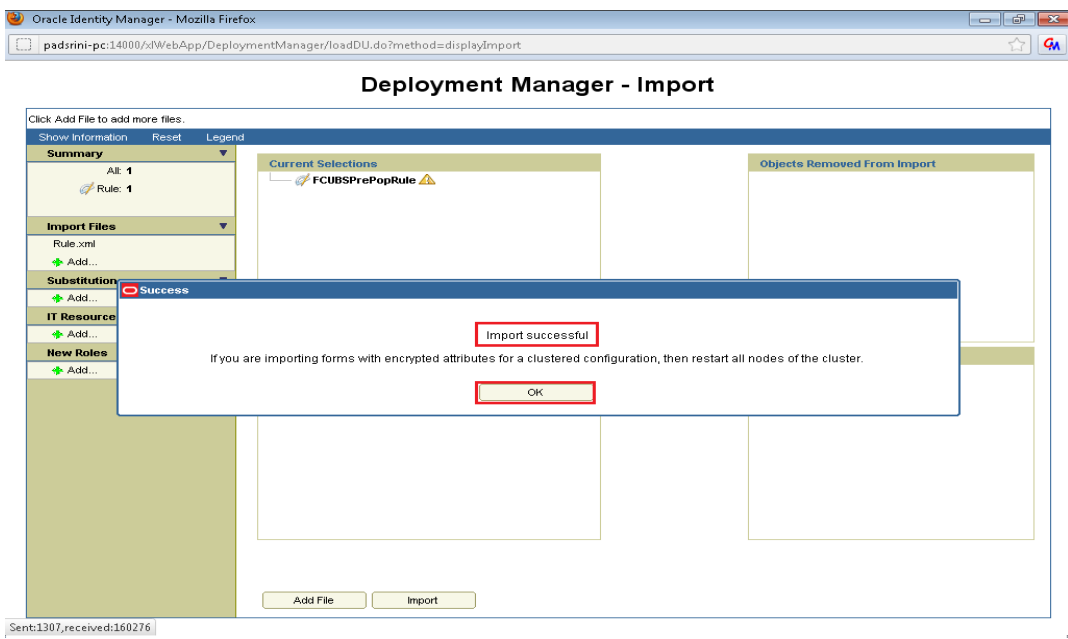

The following screen will get displayed.

9. Click on Add File.

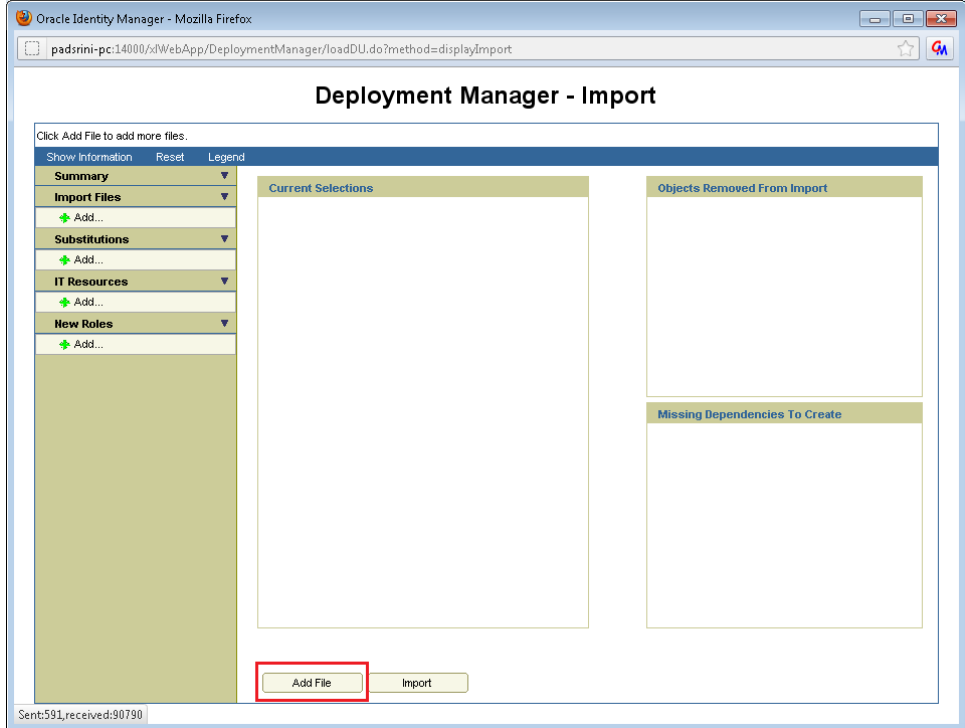

Open file window will appear.

- 10. Select Lookup.xml file from the folder < SPMLADAPTER\_INSTALL\_DIR>\OIM\OIM-Config\ Screens-Config.
- 11. Click on Open.

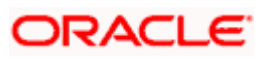

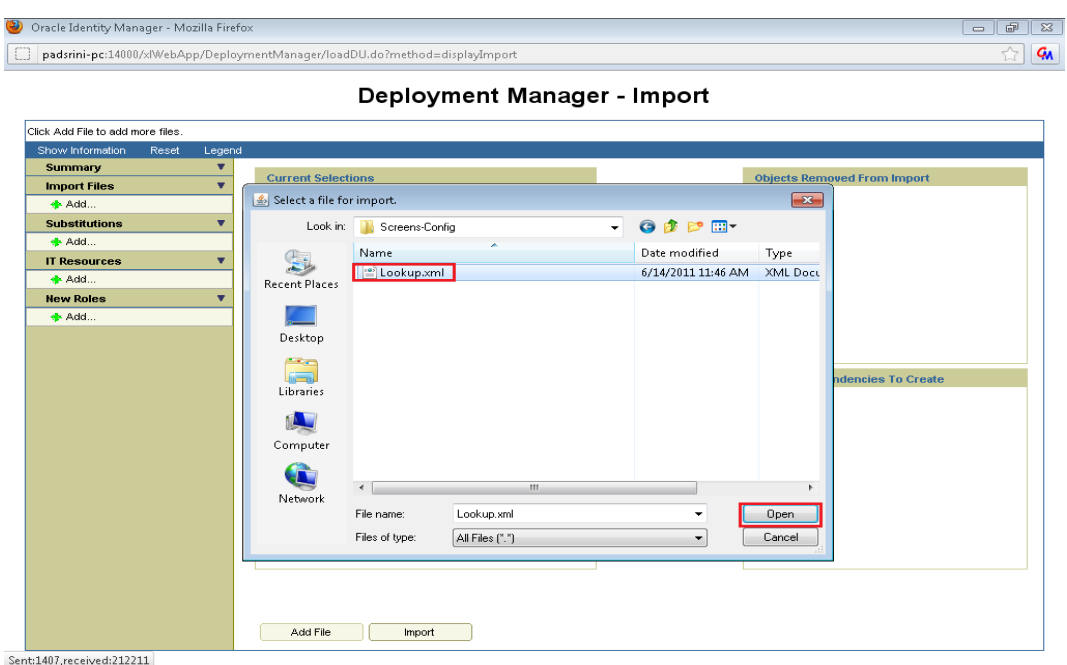

We will get File preview screen

12. Click on Add file.

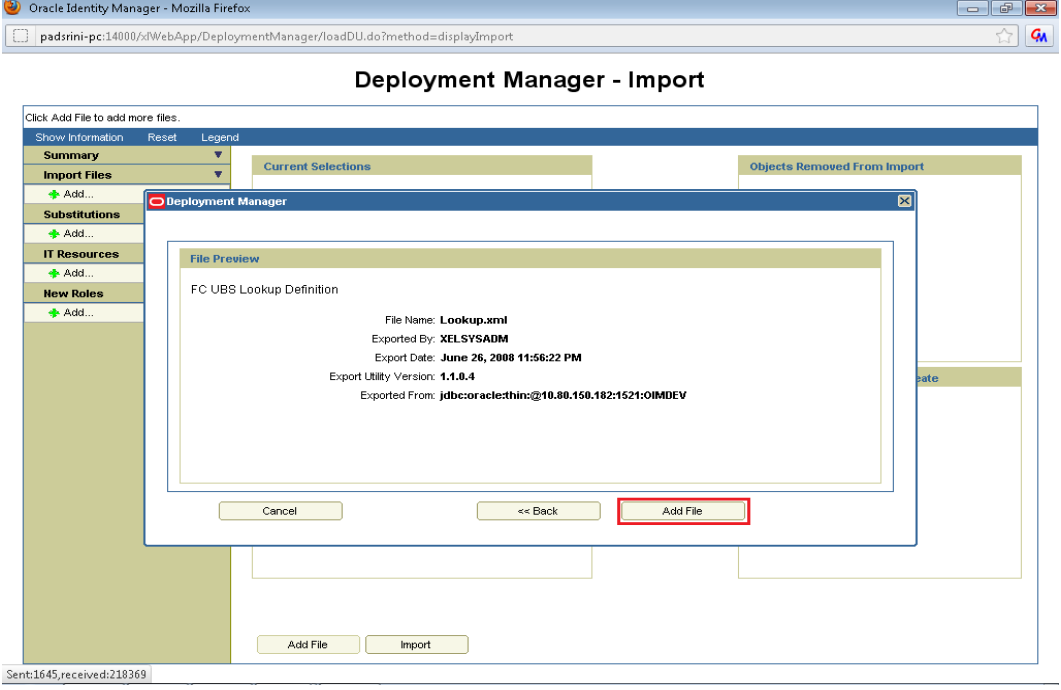

Next screen will be the current selection screen containing three Lookup field definition named

- Lookup.FCUBS.TimeLevel
- Lookup.FCUBS.UserLanguage
- Lookup.FCUBS.BranchCode
- 13. Click on Import.

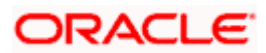

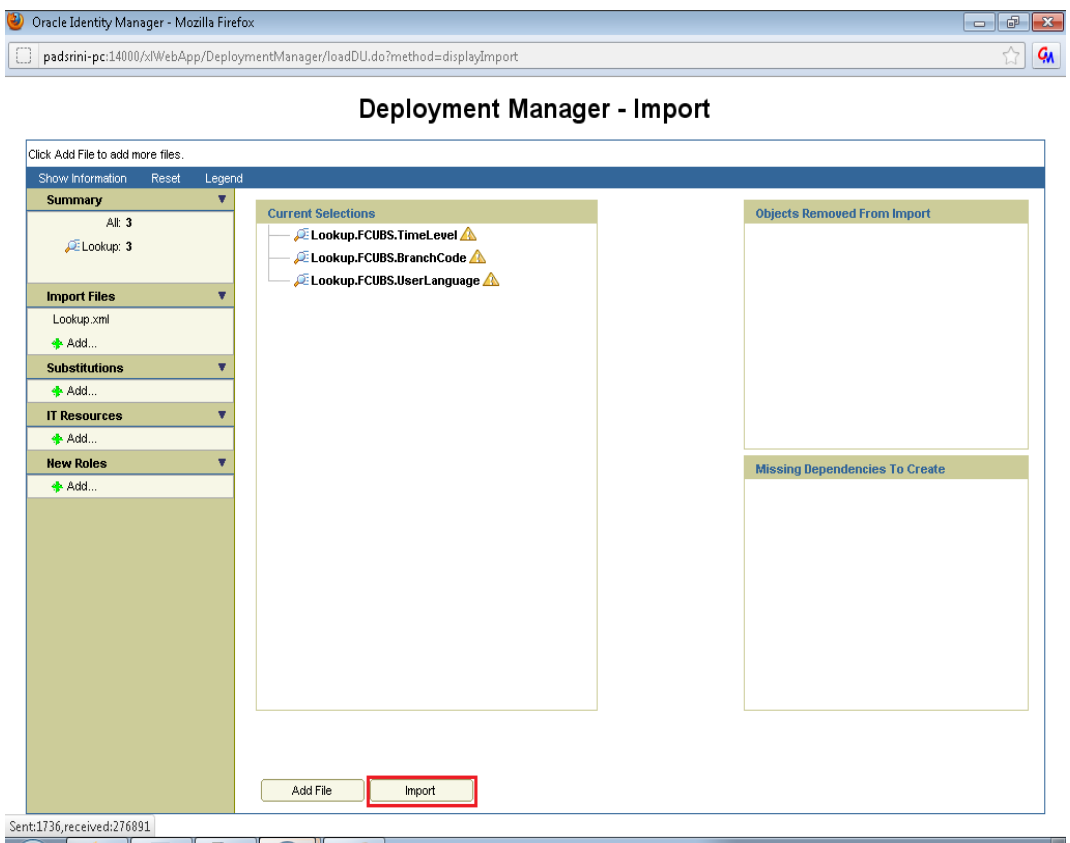

Above will prompt for Import Confirmation

14. Click on Import to start import.

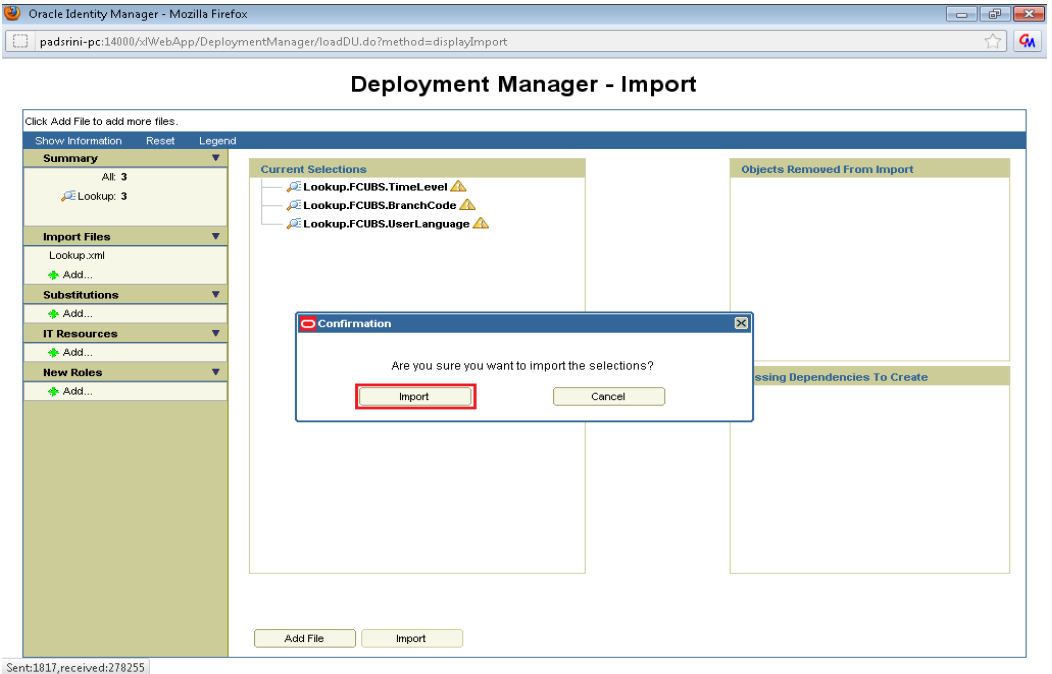

- 15. On successful import following screen will come.
- 16. Ensure that import is successful and click on ok.

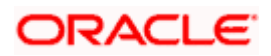

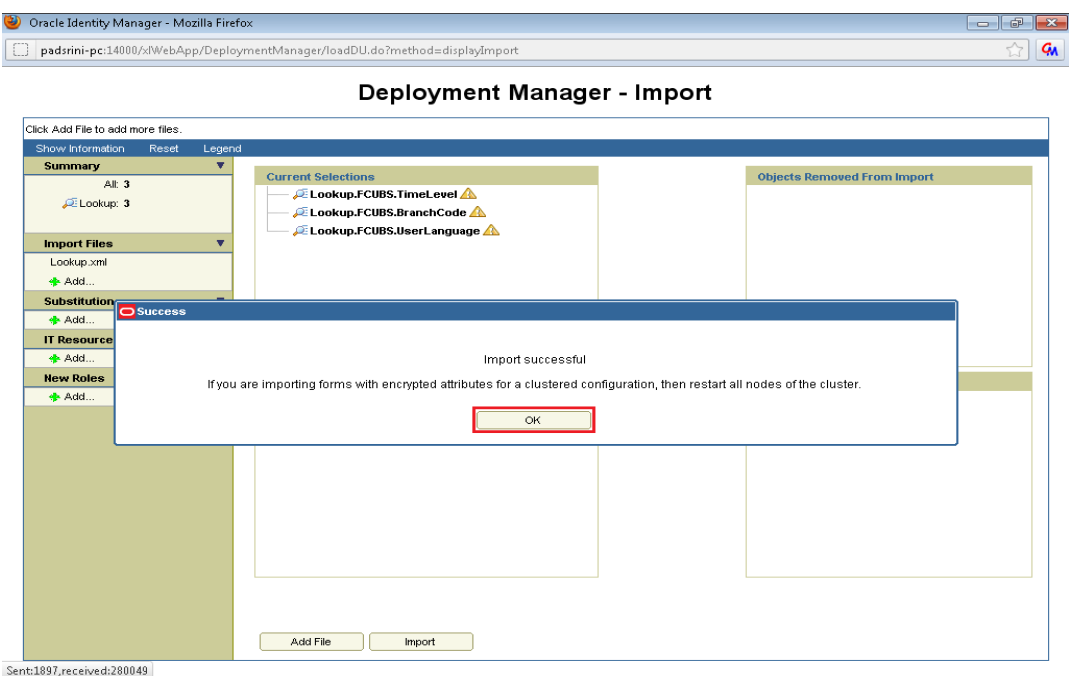

The following screen will get displayed.

17. Click on Add File.

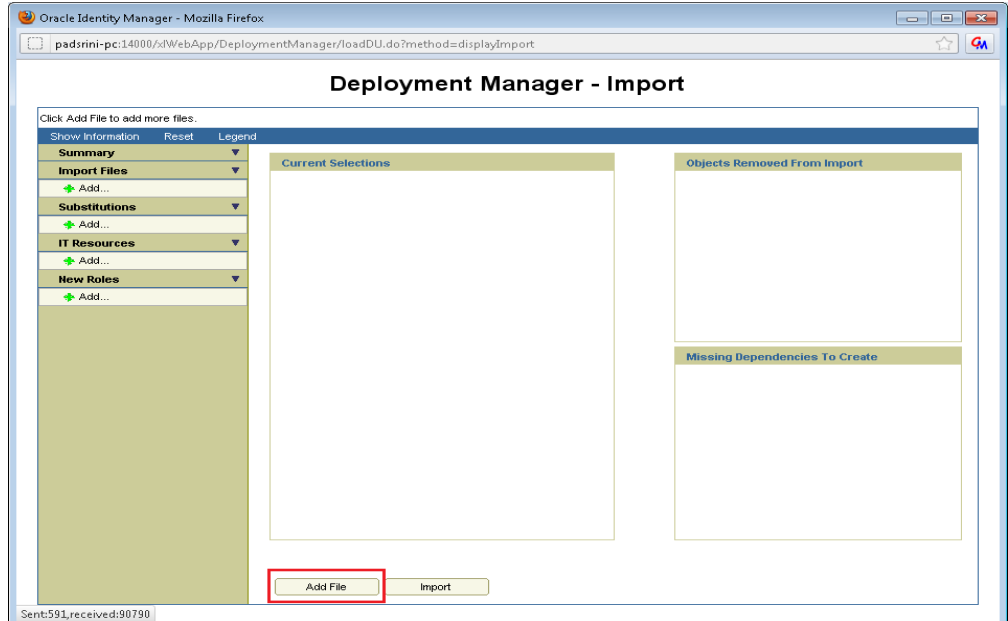

Open file window will get appeared.

- 18. Select SchTask.xml file from the folder < SPMLADAPTER\_INSTALL\_DIR>\OIM\OIM-Config\Sch-Task\Config-XML.
- **19.** Click on Open.

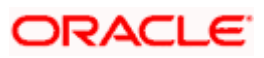

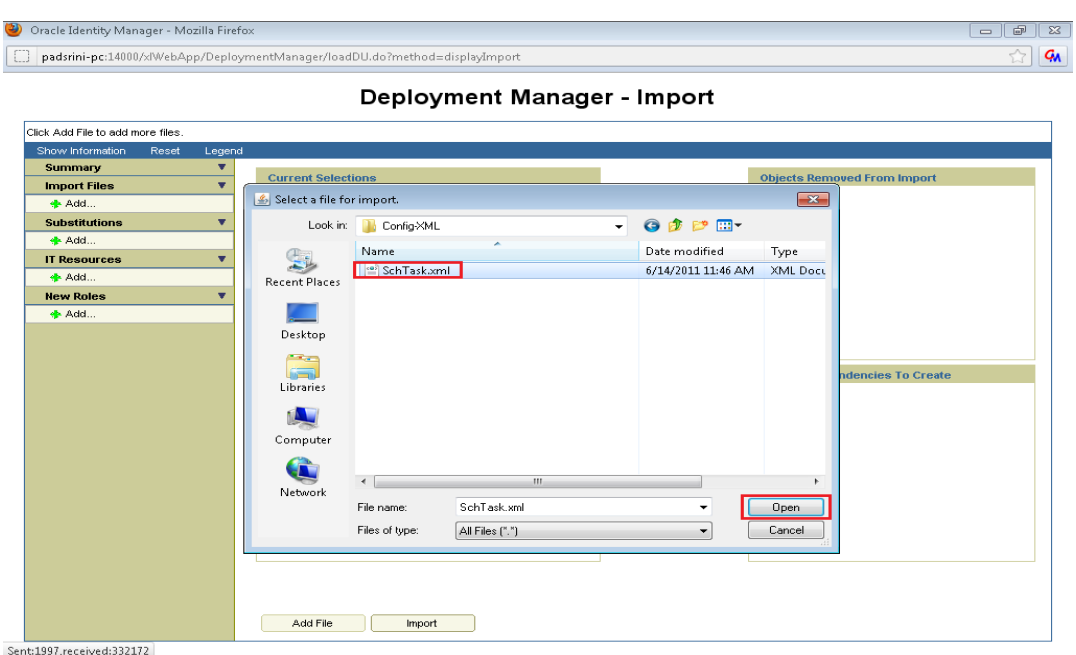

We will get File preview screen

20. Click on Add file.

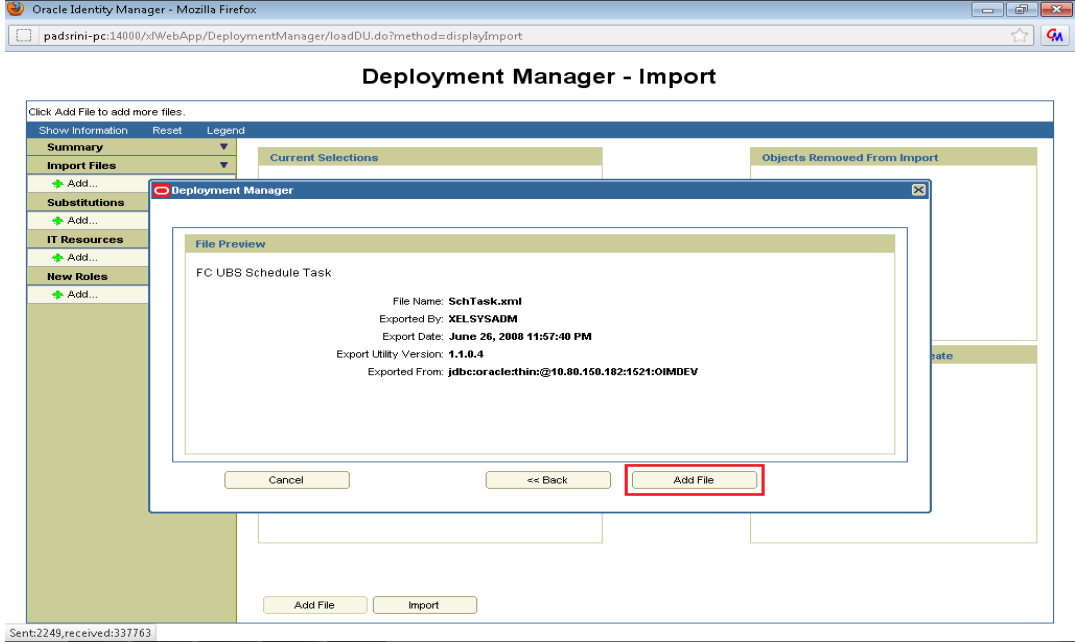

Next screen will be the current selection screen containing three Lookup field definition named

- FCUBS\_BranchCode\_SchTask
- FCUBS\_UsrLang\_SchTask
- 21. Click on Import.

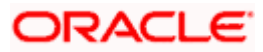

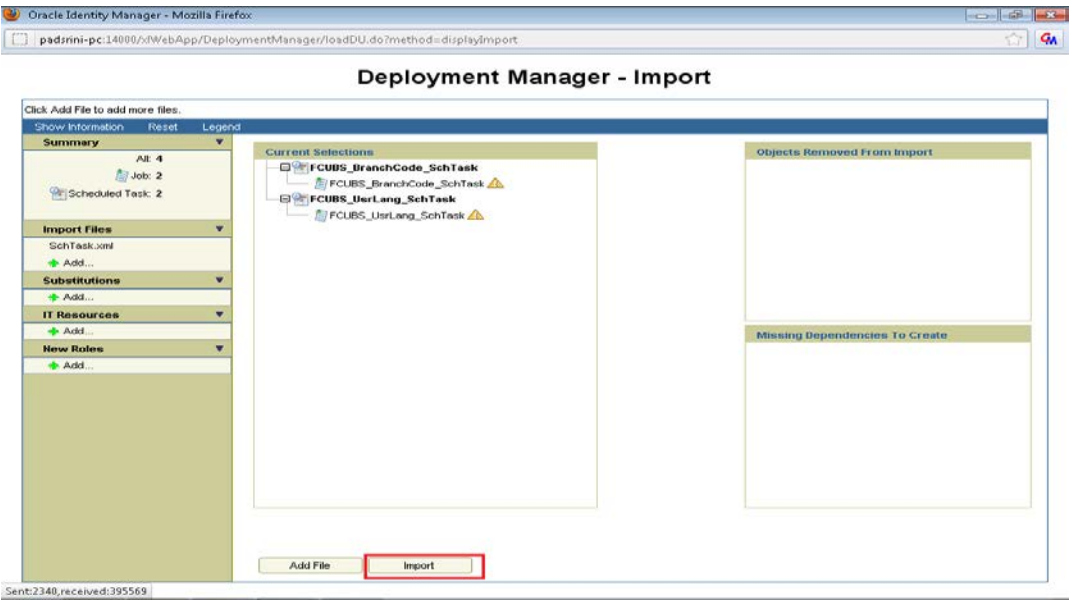

Above will prompt for Import Confirmation

22. Click on Import to start import.

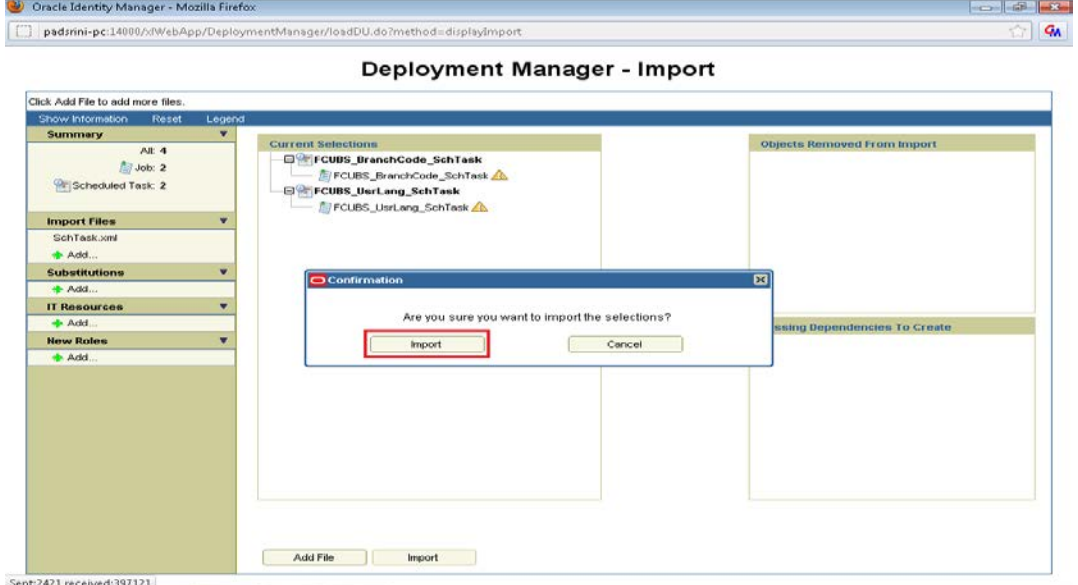

On successful import following screen will come.

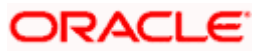

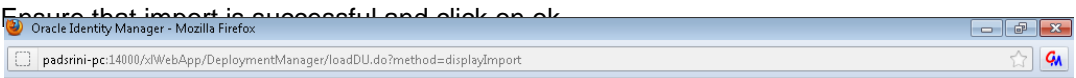

Deployment Manager - Import

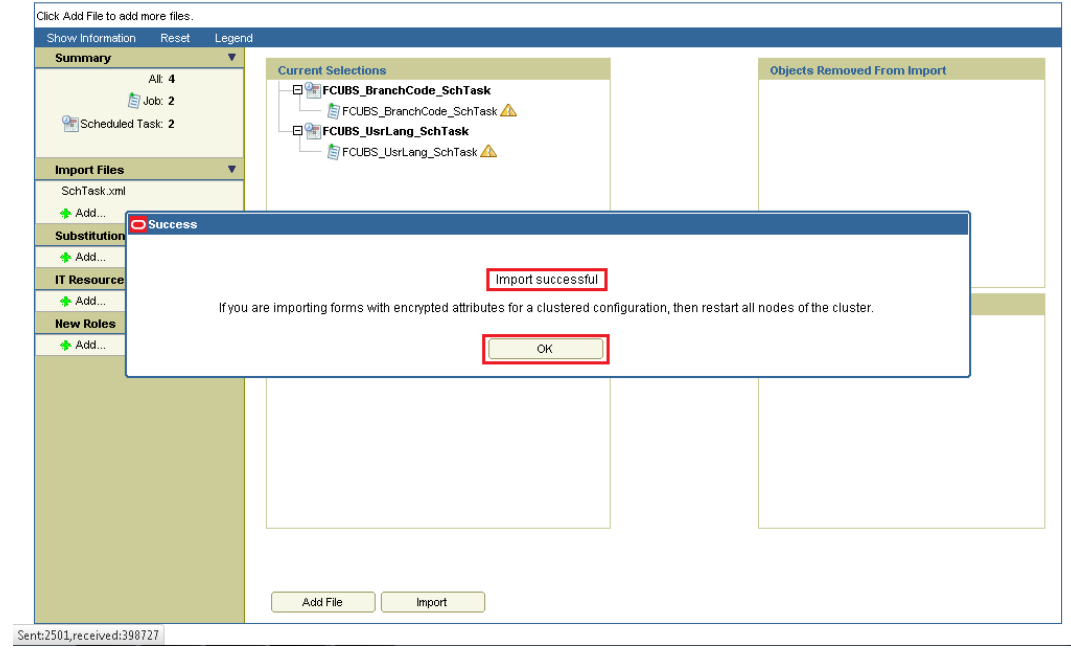

The following screen will get displayed.

23. Click on Add File.

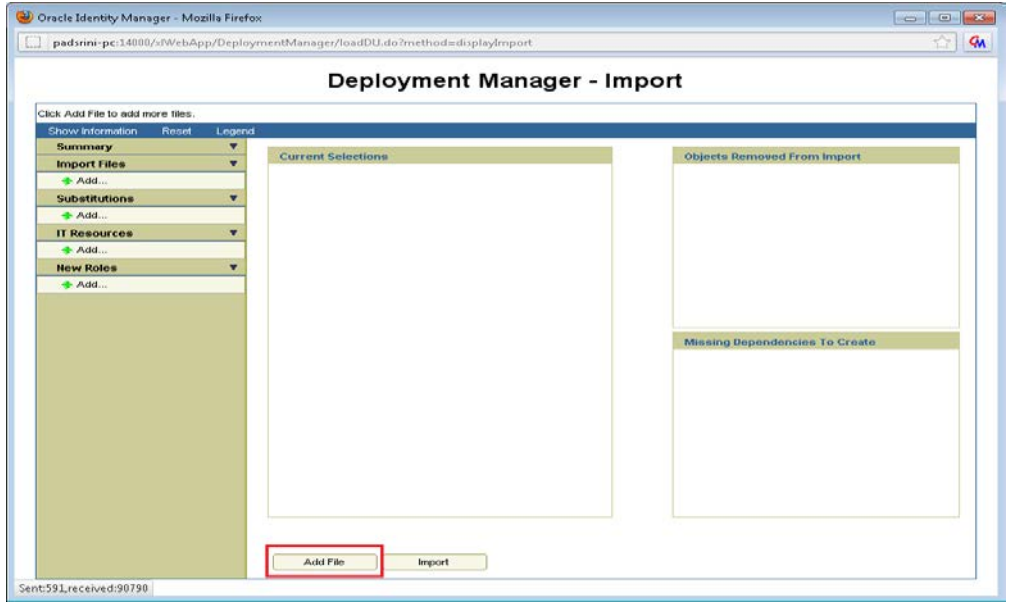

Open file window will get appeared.

24. Select PrePop.xml file from the folder < SPMLADAPTER\_INSTALL\_DIR>\OIM\OIM-Config\Prepop\Config-XML.

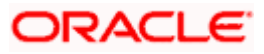

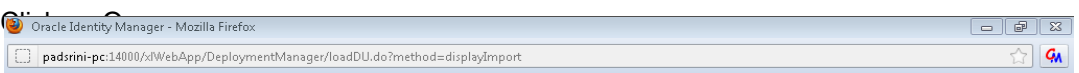

Click Add File to add more files Show Informati<br>Summary **Current Selections** Objects Removed From Import **Import Files** Y Add. Select a file for import. Substitutions  $\mathbf{E}$  $\bar{\textbf{v}}$ **+** Add... Look in: **N** Config-XML  $- 000$ **IT Resources** Type<br>XML Doct Name Date modified · Add.. 鬼 New Roles<br>
Add...  $P$ rePop.xml 7/26/2012 7:47 PM Recent Places Desktop cies To Create  $\begin{tabular}{|c|c|} \hline \quad \quad & \quad \quad & \quad \quad \\ \hline \quad \quad & \quad \quad & \quad \quad \\ \hline \quad \quad & \quad \quad & \quad \quad \\ \hline \quad \quad & \quad \quad & \quad \quad \\ \hline \quad \quad & \quad \quad & \quad \quad \\ \hline \quad \quad & \quad \quad & \quad \quad \\ \hline \end{tabular}$ Computer Q Network File name: PrePop.xml  $\ddot{\phantom{0}}$  $0<sub>pen</sub>$ ı  $\overline{\phantom{0}}$ Files of type: All Files (".")  $\Box$  Cancel Add File mport

Deployment Manager - Import

## We will get File preview screen

25. Click on Add file.

 $\texttt{Sent:2601}, \texttt{received:450474}$ 

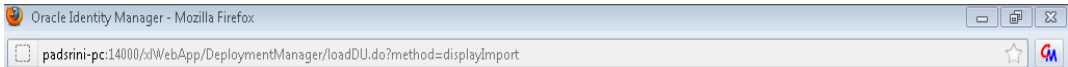

Deployment Manager - Import

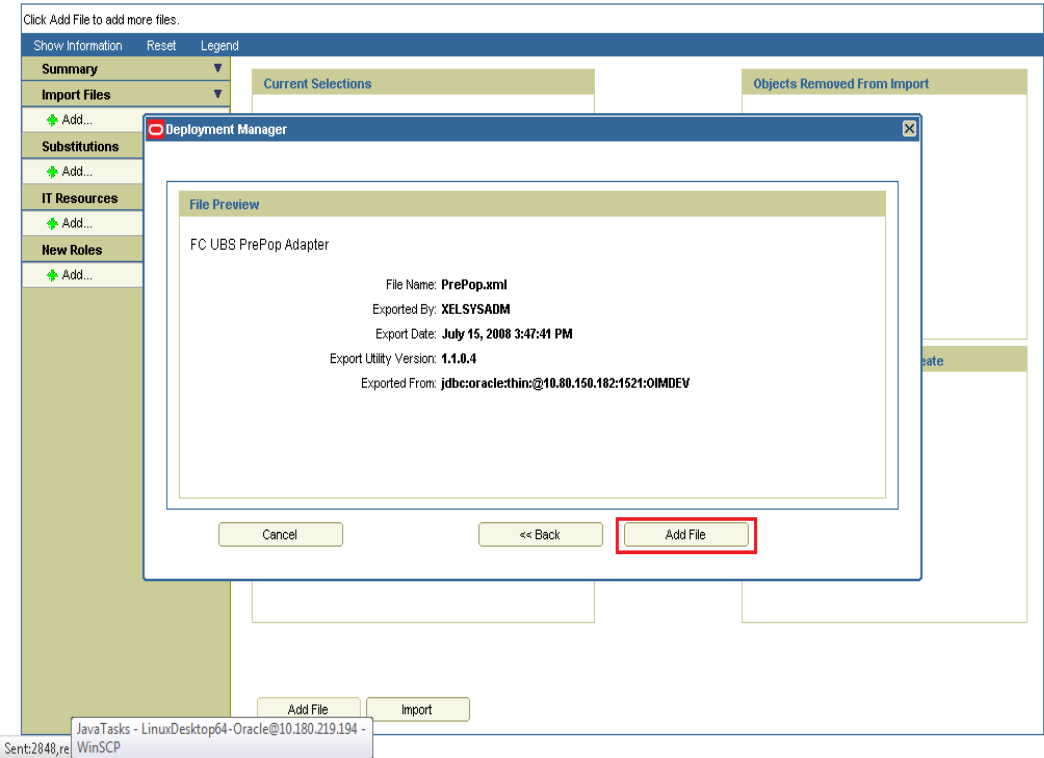

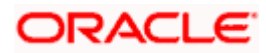

Next screen will be the current selection screen containing three Pre-populate adapter named

- adpFCUBSUSERNAMEPREPOPADAPTER
- adpFCUBSFIELDPREPOPADAPTER
- adpFCUBSPWDENCRYPREPOPADAPTER
- 26. Click on Import.

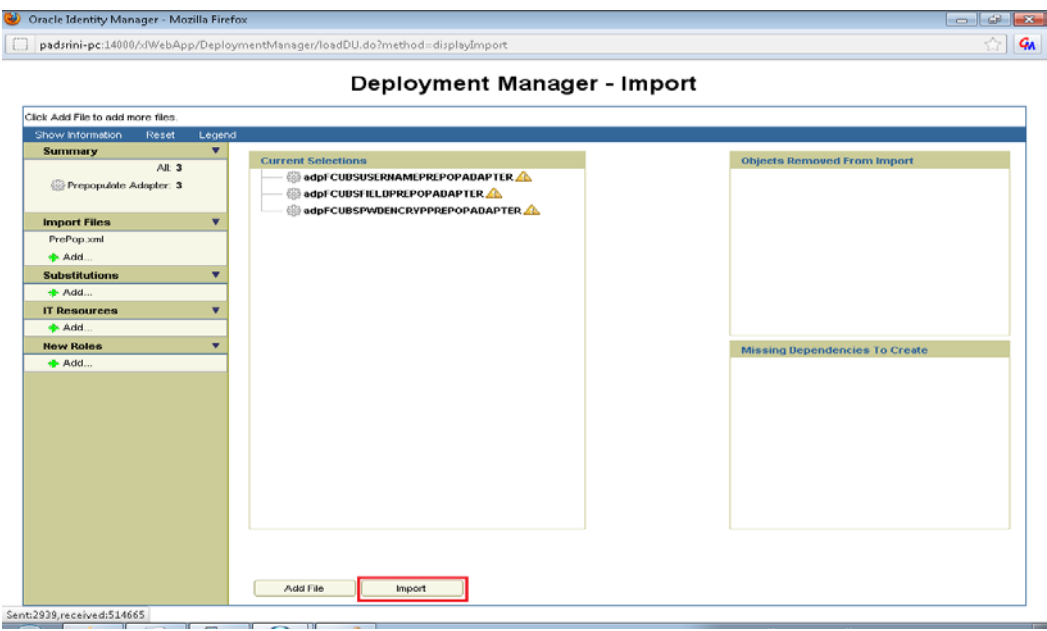

Above will prompt for Import Confirmation

27. Click on Import to start import.

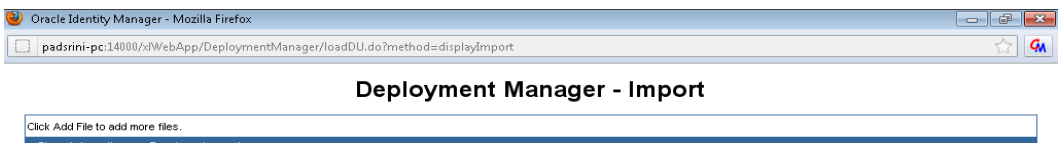

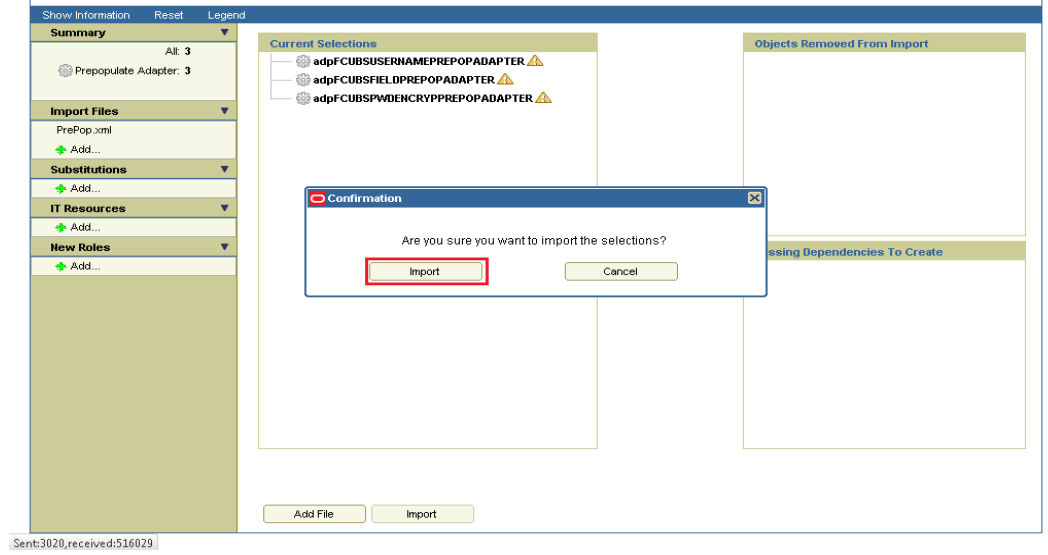

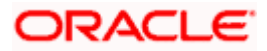

- On successful import following screen will come.
- 28. Ensure that import is successful and click on ok.

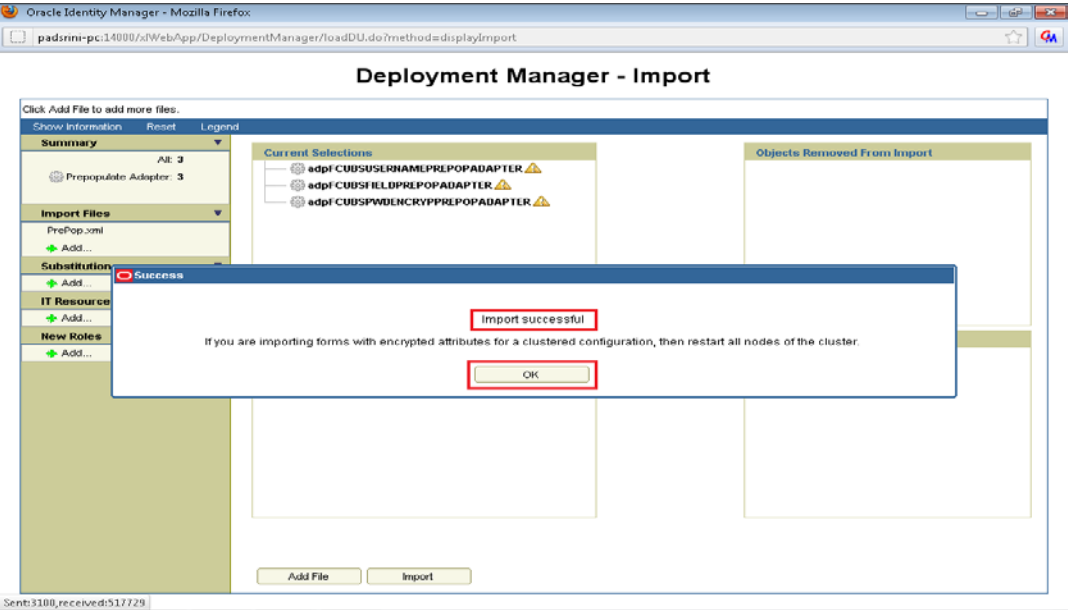

The following screen will get displayed.

29. Click on Add File.

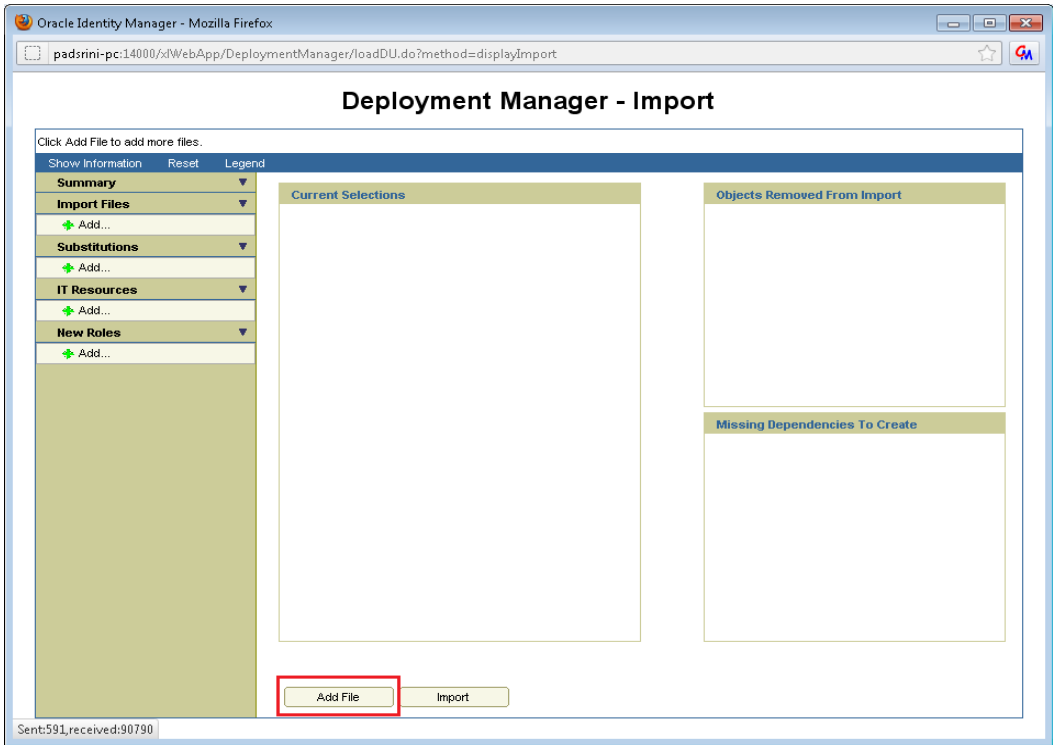

Open file window will get appeared.

- 30. Select EntityAdapter.xml file from the folder < SPMLADAPTER\_INSTALL\_DIR>\OIM\OIM-Config\Entity\Config-XML.
- **31.** Click on Open.

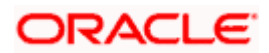

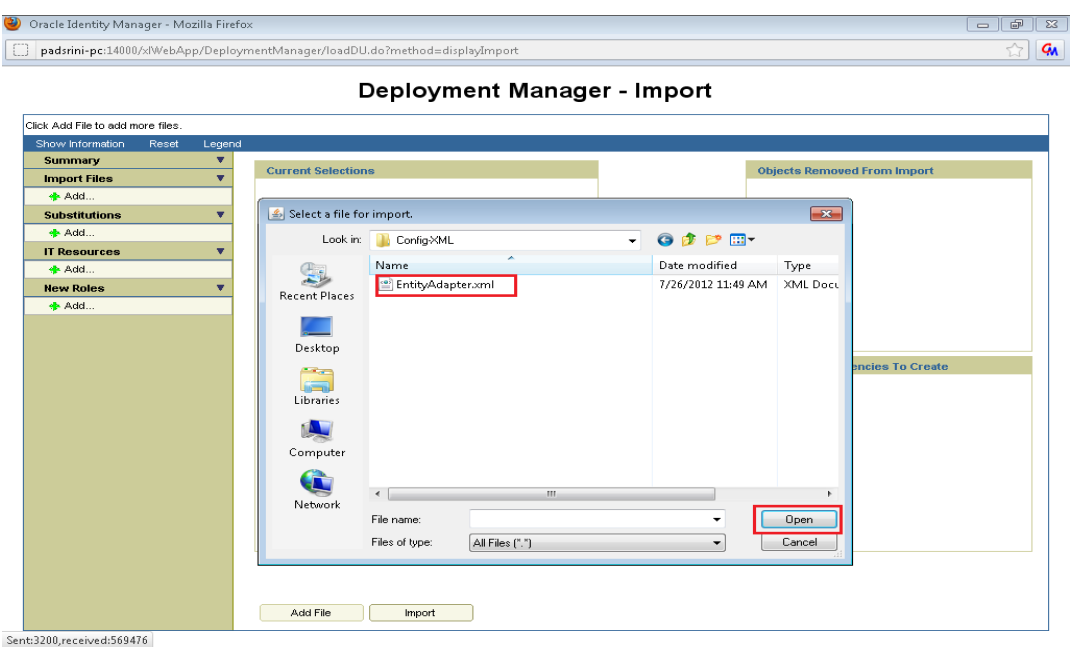

We will get File preview screen

32. Click on Add file.

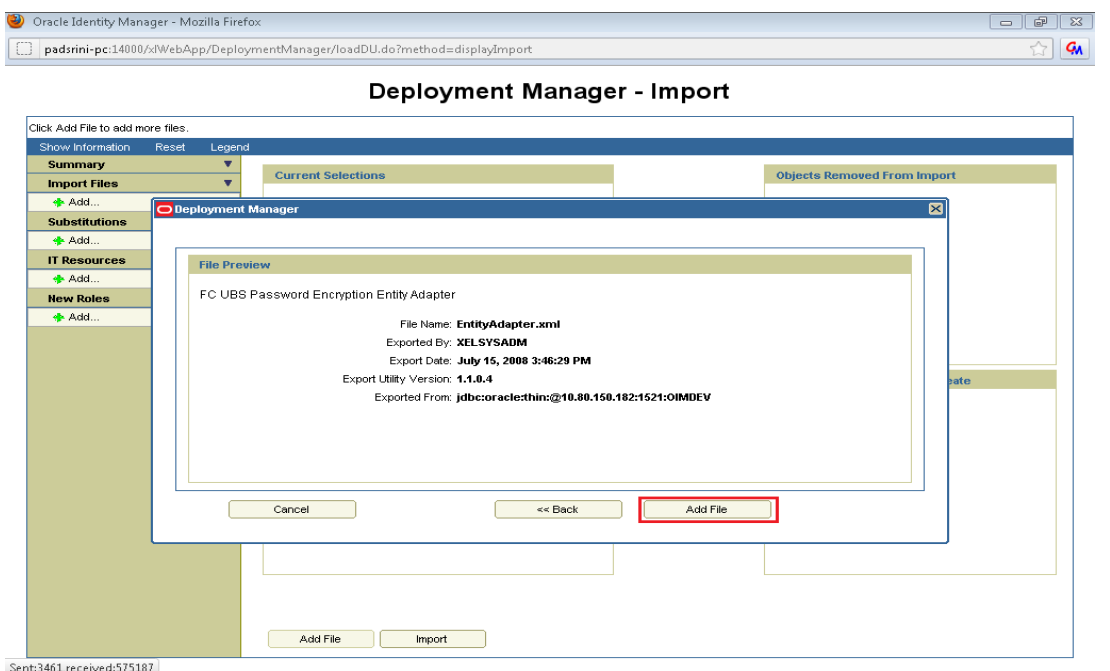

Next screen will be the current selection screen containing three Pre-populate adapter named

# adpFCUBSPWDENCRYPENADAPTER

33. Click on Import.

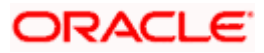

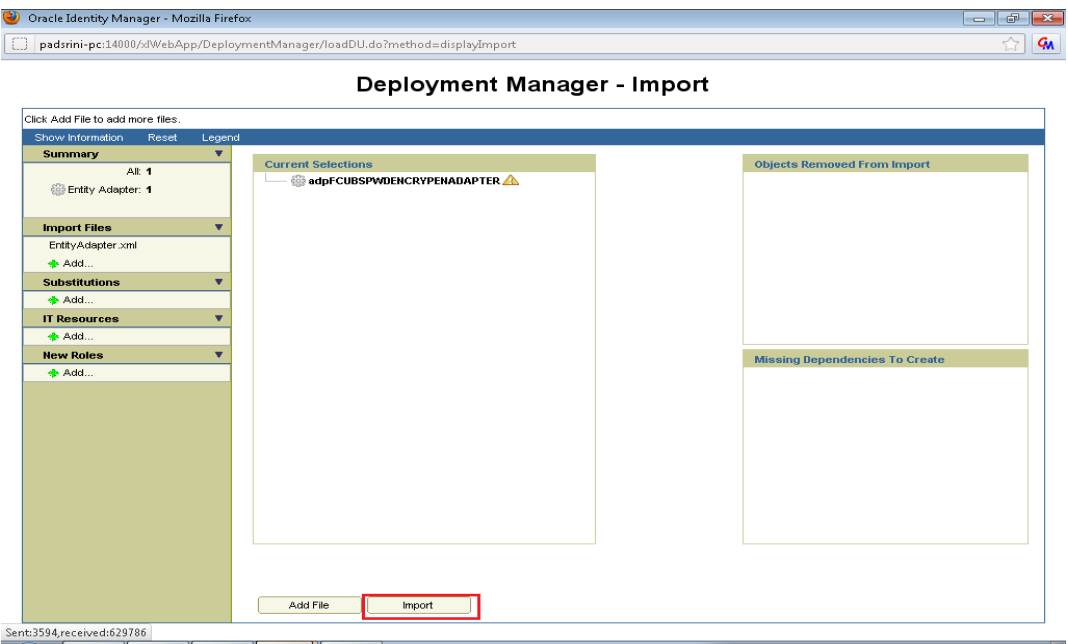

Above will prompt for Import Confirmation

34. Click on Import to start import.

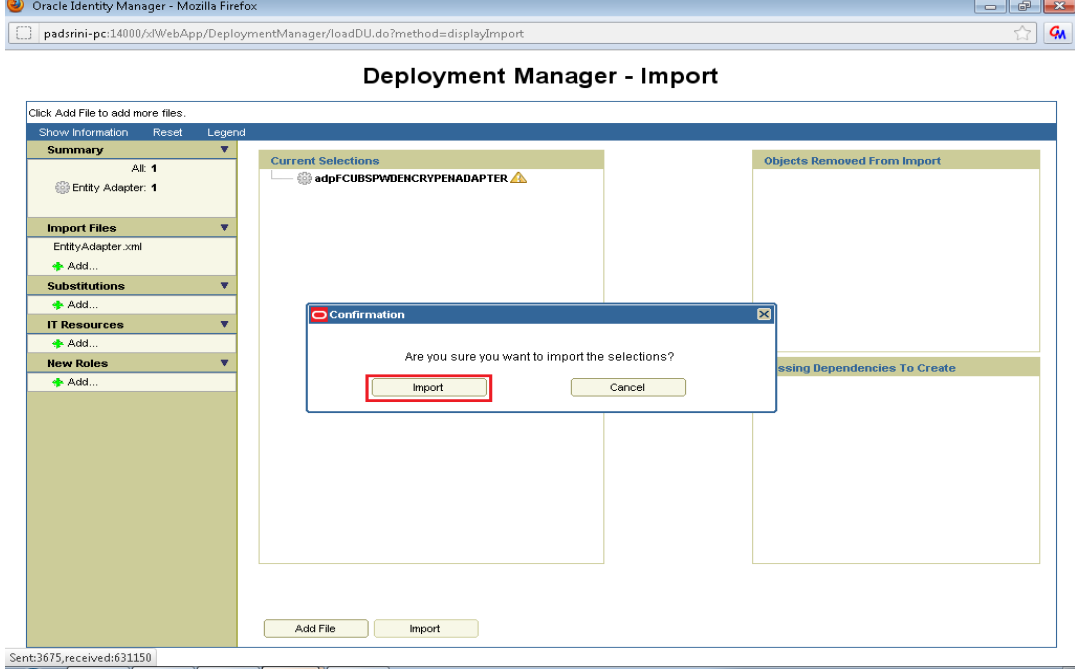

On successful import following screen will come.

35. Ensure that import is successful and click on ok.

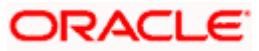

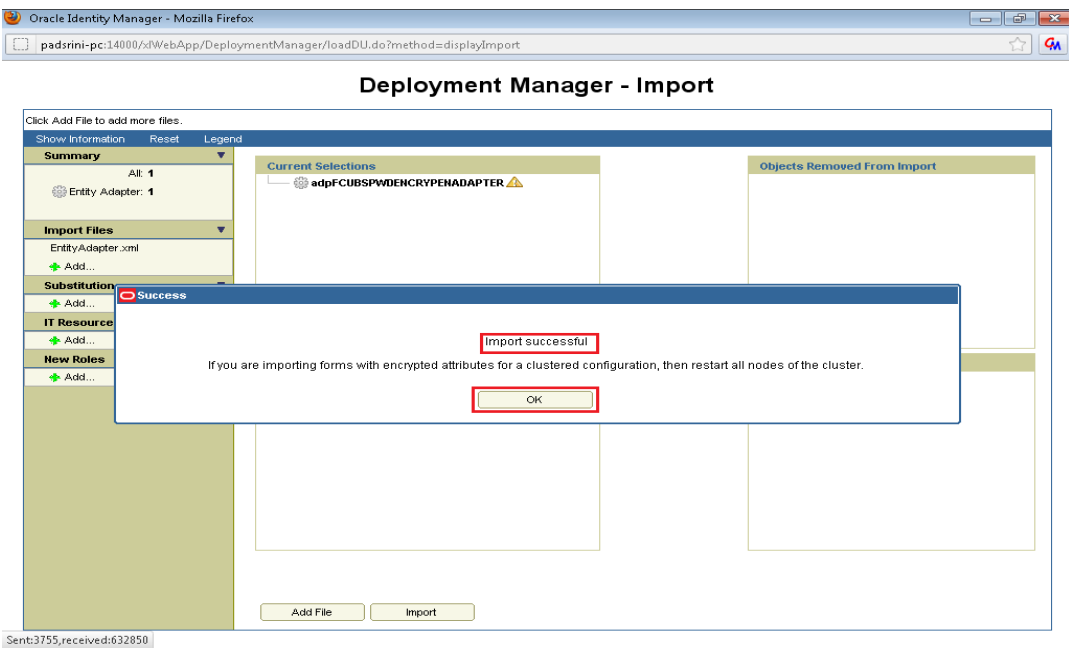

The following screen will get displayed.

36. Click on Add File.

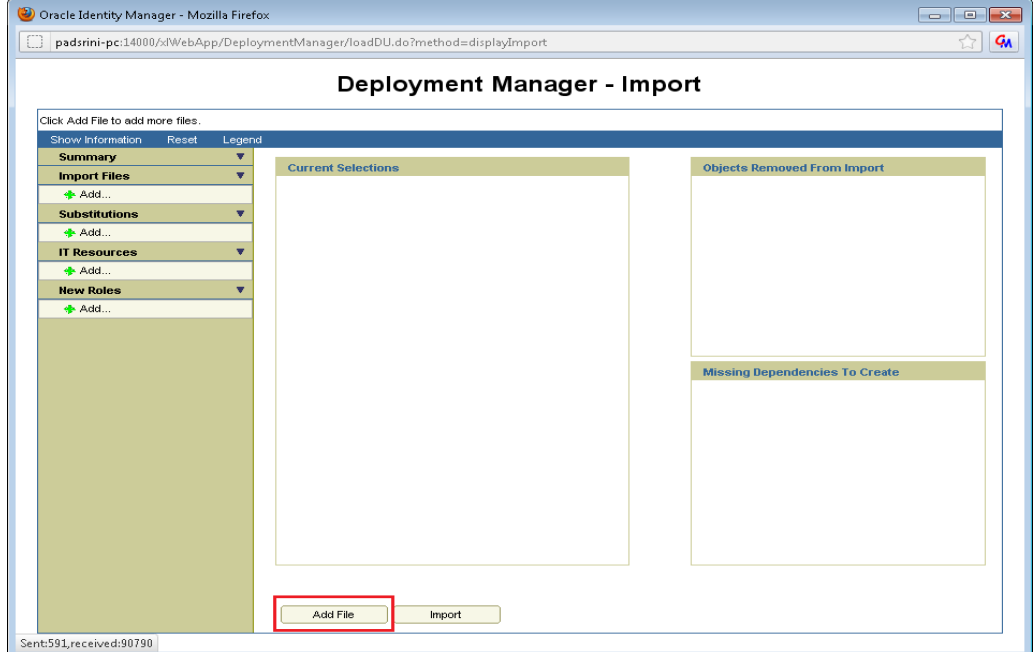

- i. Open file window will get appeared.
	- Select **GTC.xml** file from the folder **< SPMLADAPTER\_INSTALL\_DIR>\OIM\OIM-Config\GTC\Config-XML.**

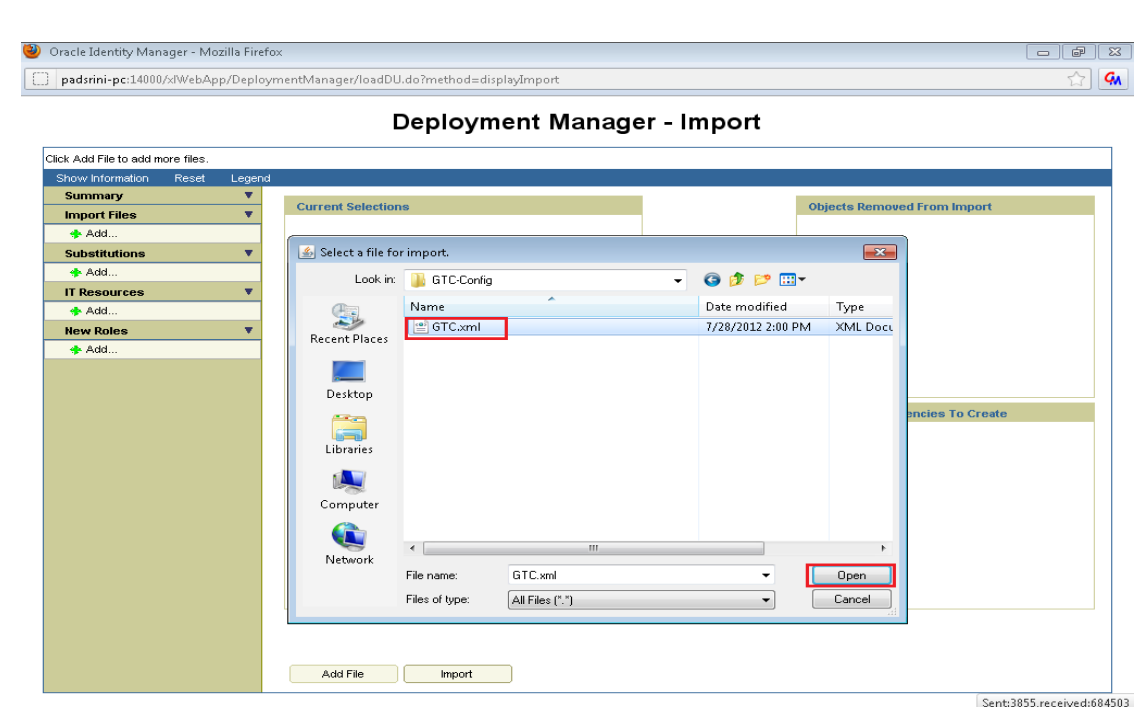

 $\checkmark$  Click on Open.

We will get File preview screen

37. Click on Add file.

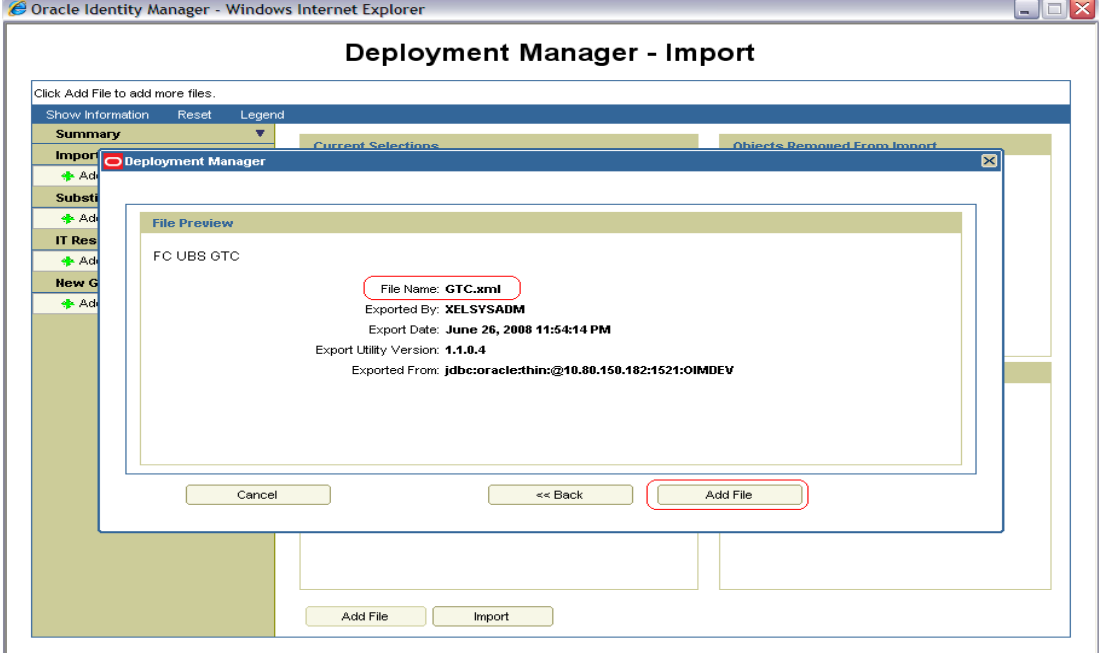

Next screen will be the substitution screen.

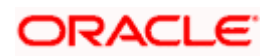

- 38. If the GTC is imported first time then click on Next.
- 39. If GTC have been already imported once successfully, change the Version name for example UD\_FLXCUBE Version = FLEXCUBE UBS Prepop V2. Then click on Next.

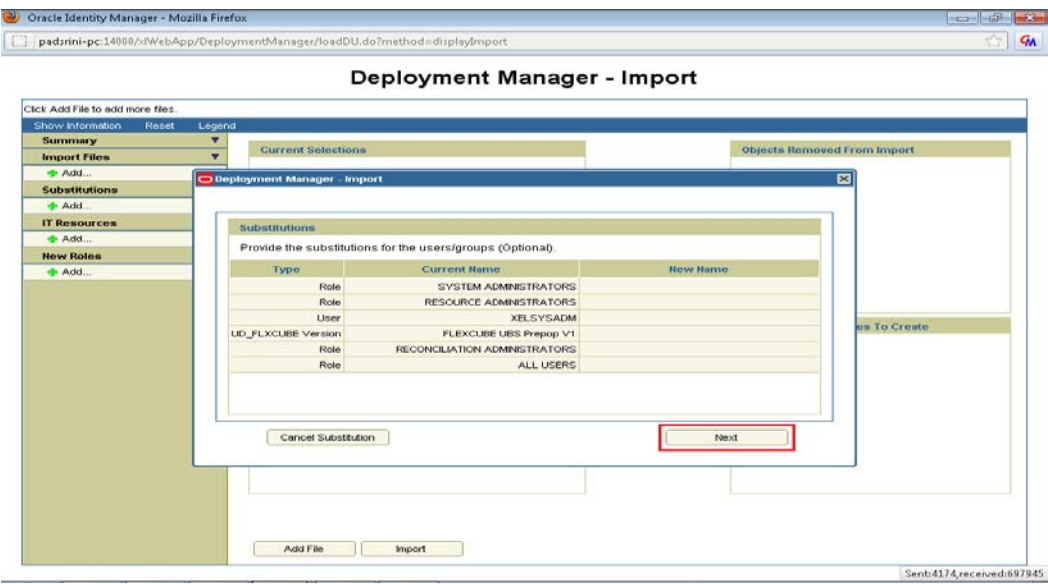

Above will prompt for substitution Confirmation

40. If any value has been changed on previous screen it will list those substitution otherwise below screen will get displayed. Click on Next.

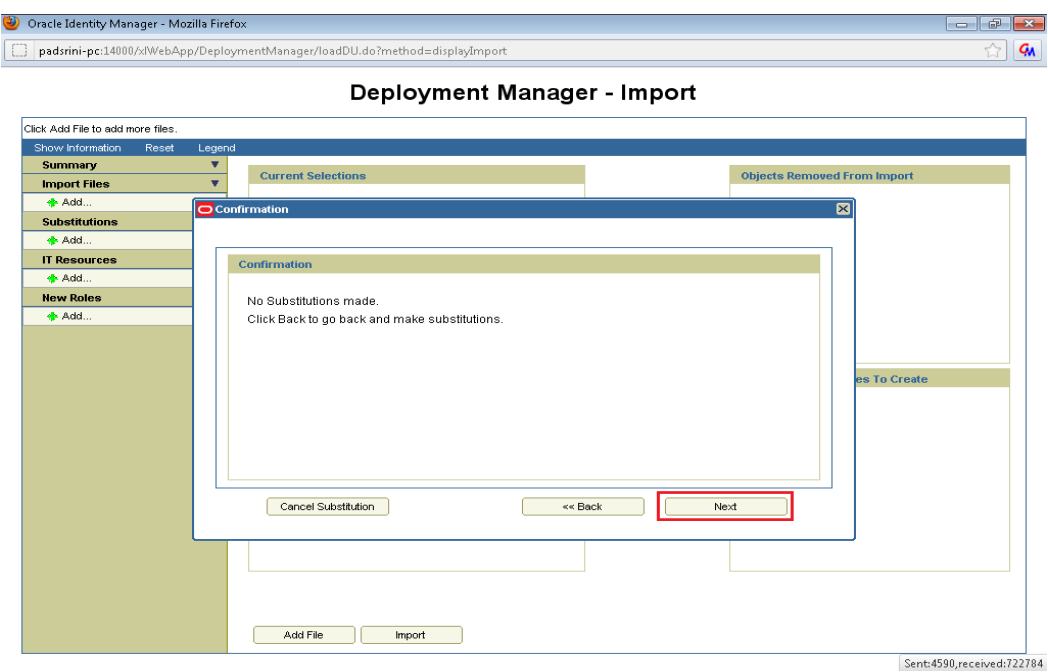

Next, Provide IT resource instance data screen will get displayed.

- 41. Ensure that the green arrow should point to FLEXCUBE\_UBS\_GTC.
- 42. Provide followings to the right hand table:

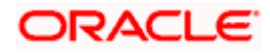

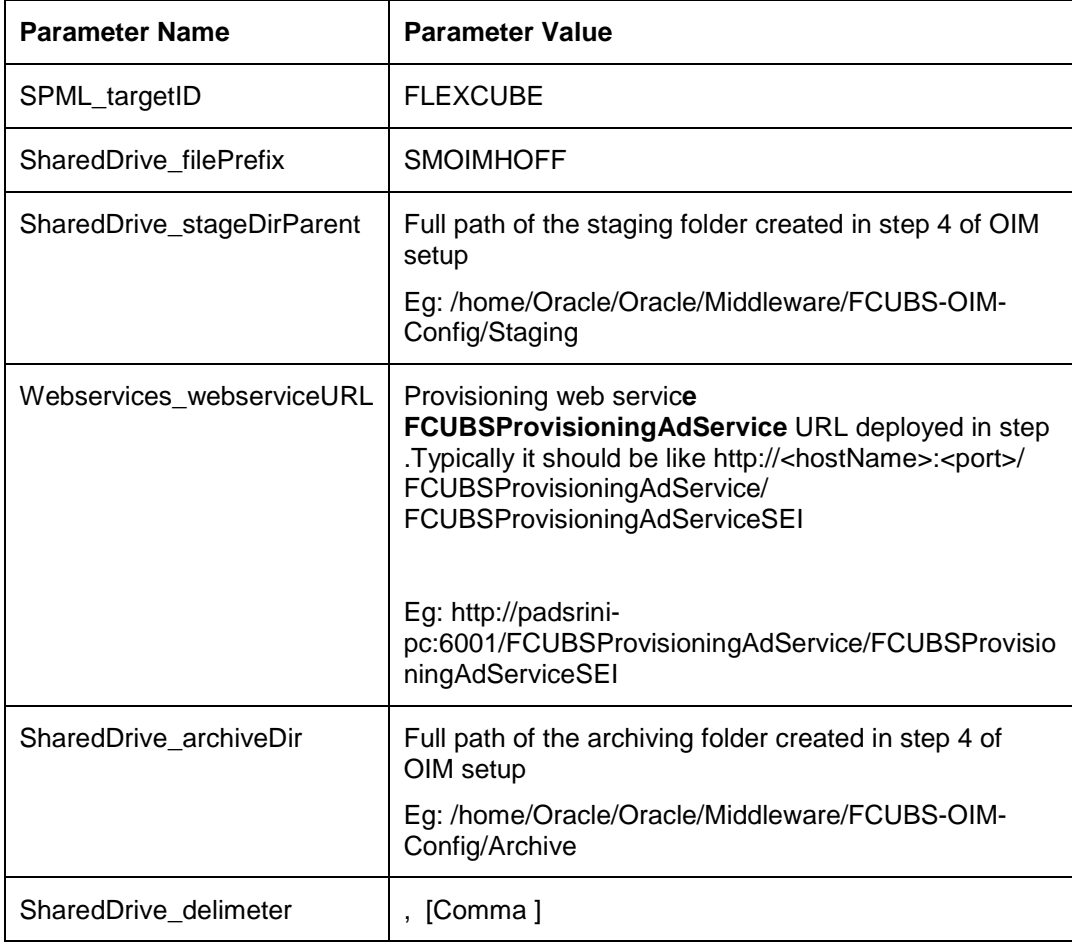

| Oracle Identity Manager - Mozilla Firefox                                                |  |
|------------------------------------------------------------------------------------------|--|
| $-$<br>      padsrini-pc:14000/xlWebApp/DeploymentManager/loadDU.do?method=displayImport |  |

Deployment Manager - Import

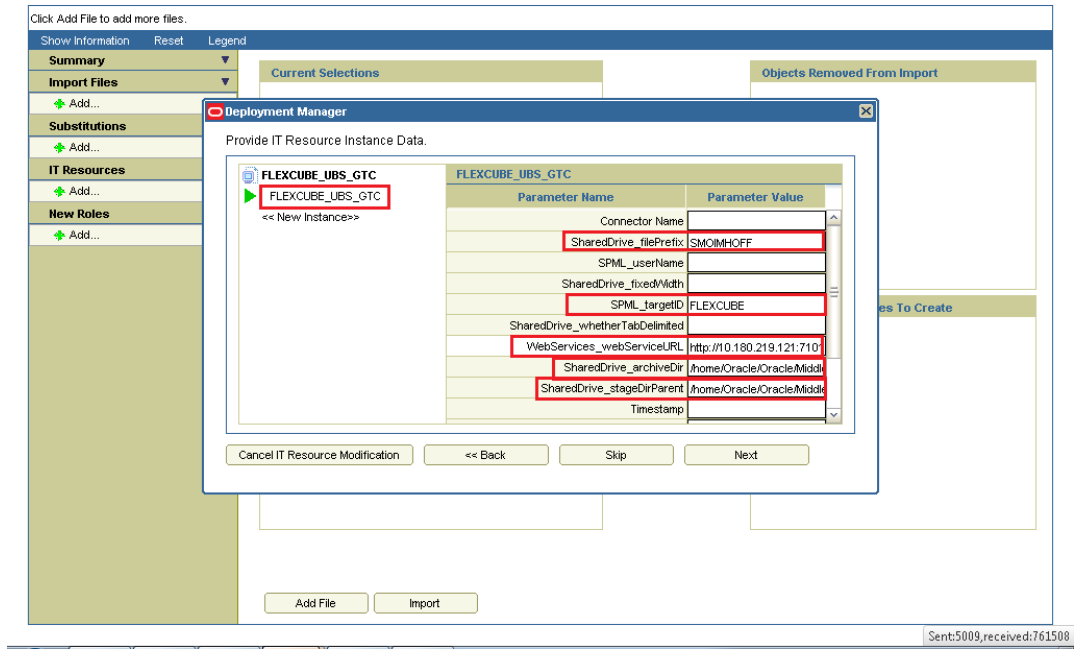

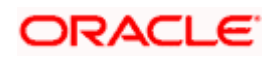

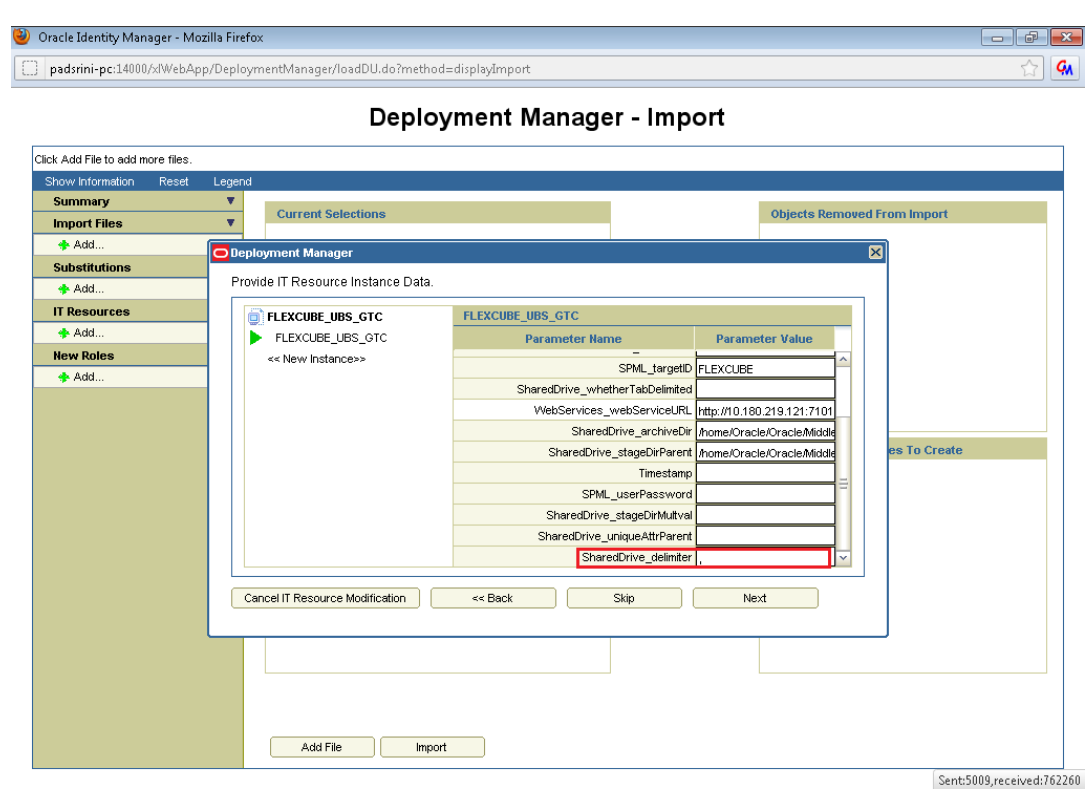

43. Click on Next.

The following screen will get displayed.

44. Click on Skip.

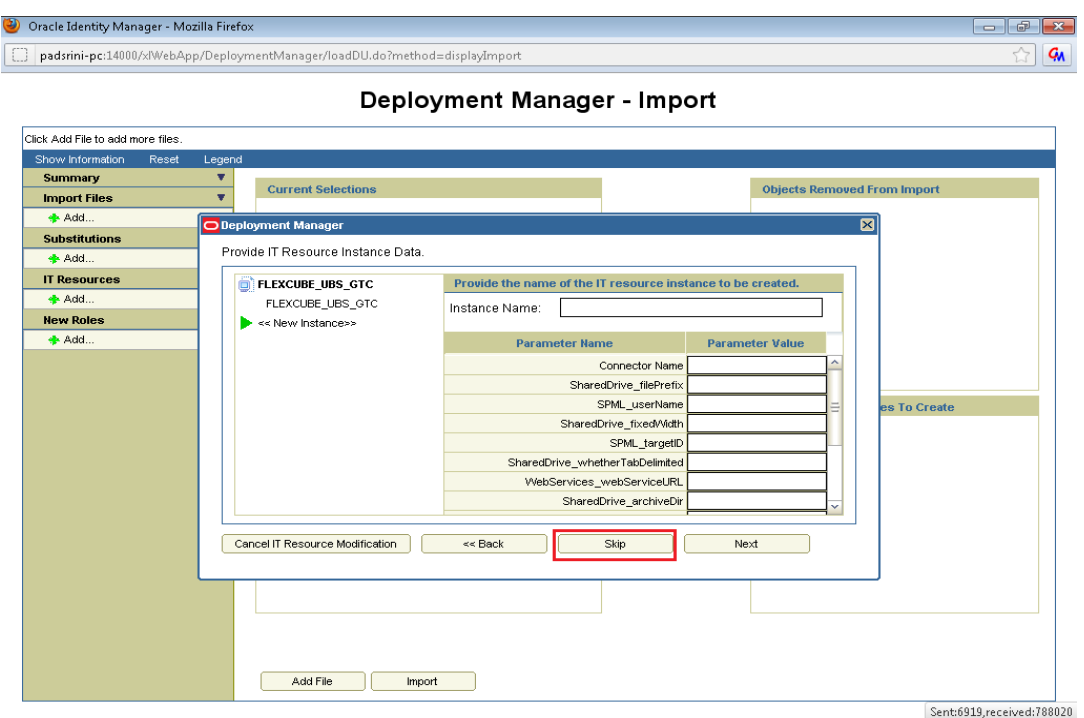

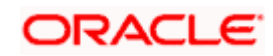

A confirmation window for parameter values will get displayed.

**45.** Confirm the values and click on View Selections.

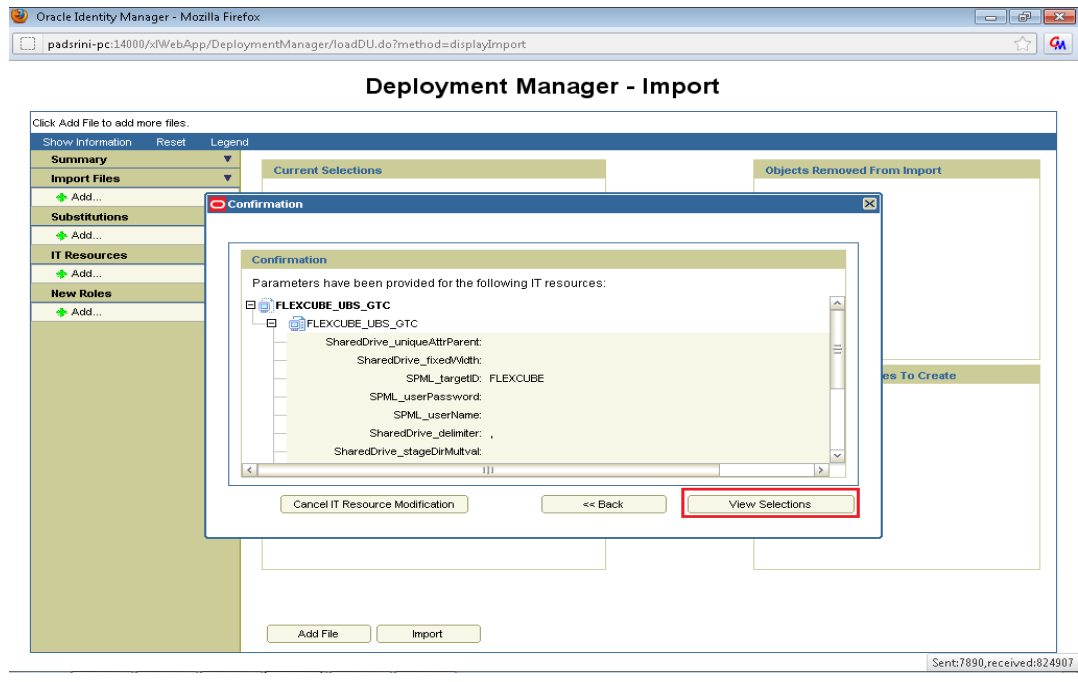

We will get Selection screen that will show all components of GTC.

- 46. Make sure that there should be no items in Missing Dependencies to create box on right below of the screen. If so, probably some previous imports has been missed out or not imported successfully. Repeat the earlier imports again.
- 47. Otherwise click on Import.

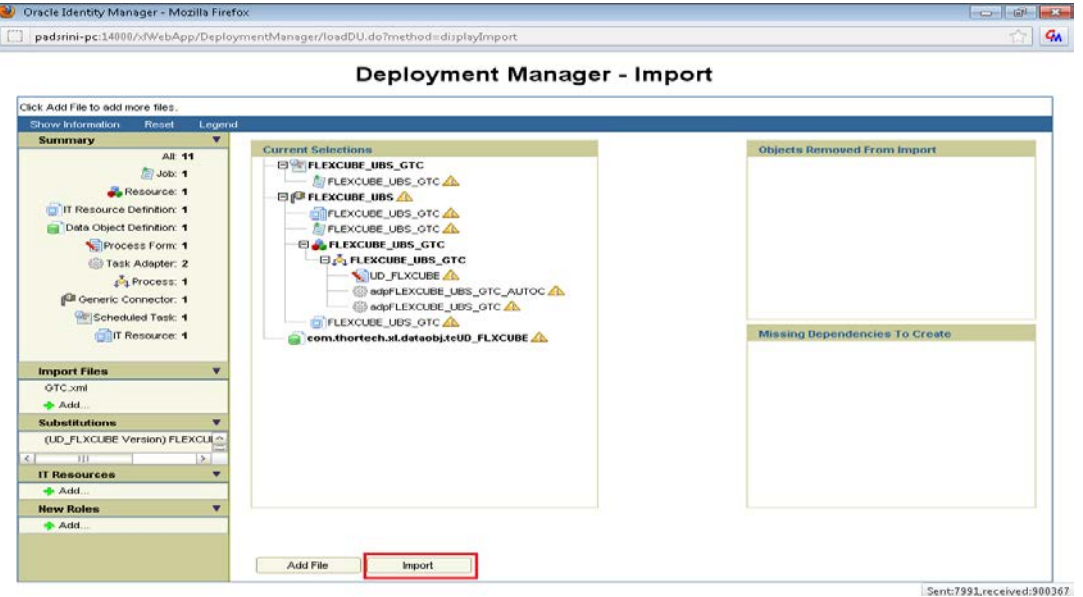

Above will prompt for Import Confirmation

48. Click on Import to start import.

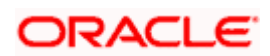

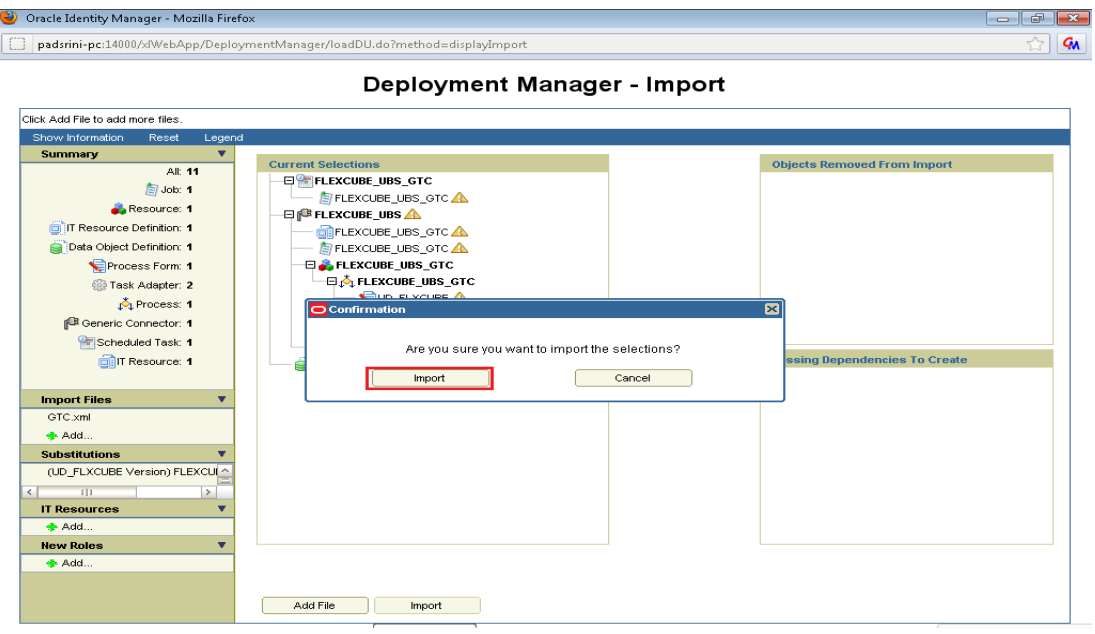

srop Import of GTC.xml may take more time as compare to other imports.

On successful import following screen will come.

49. Ensure that import is successful and click on ok.

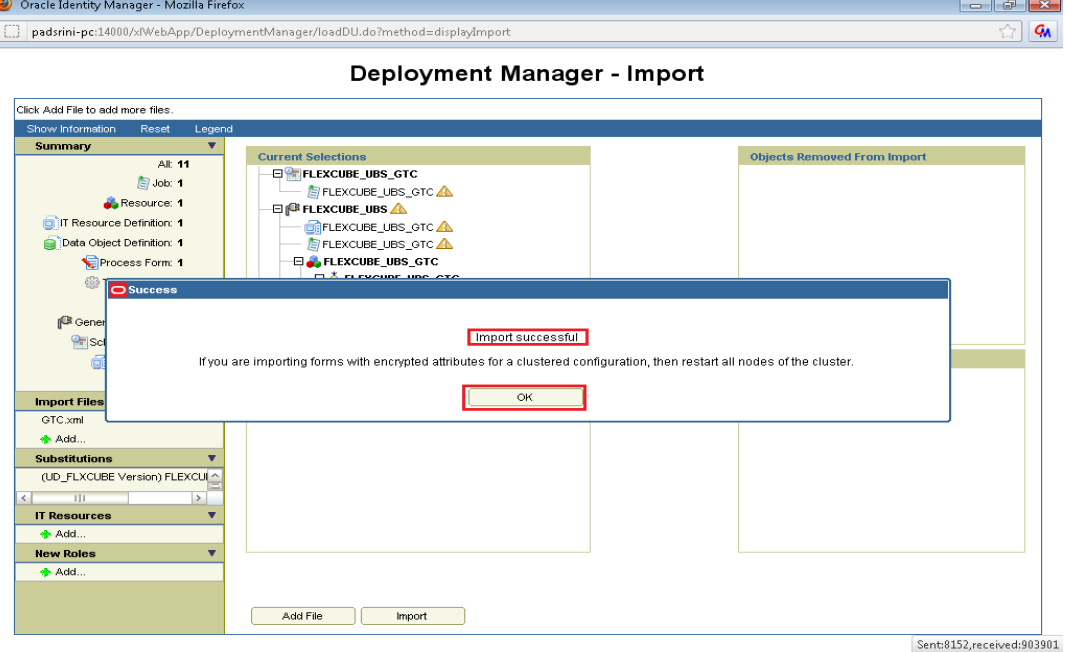

## **Schedule Task Setup**

This step involves setting up Schedule task parameters.

- 1. Open the Oracle Identity Manager Administrative console. (Give the following URL in the browser: http://hostName:port./oim)
- 2. Enter OIM administrator username/password and press **Login.**

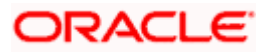

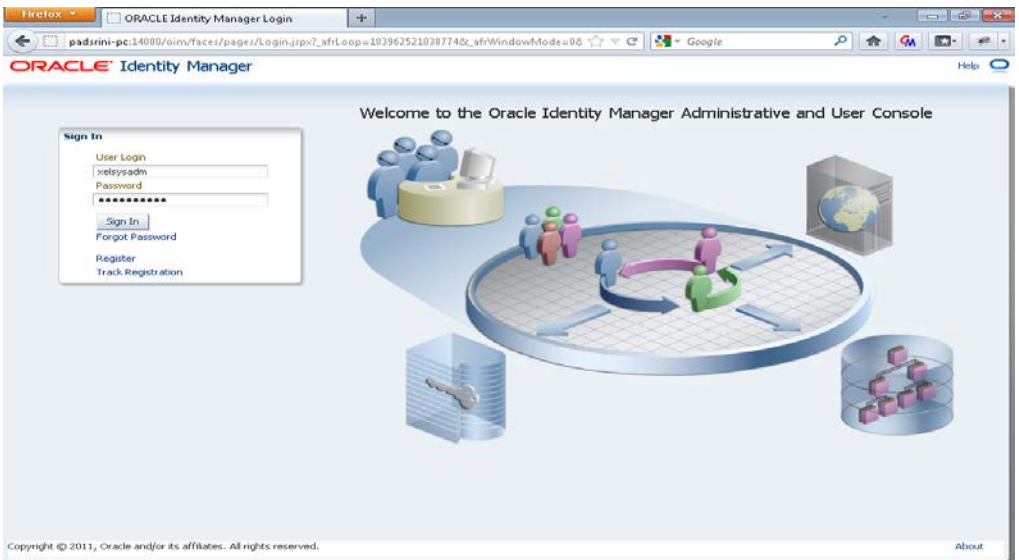

# 3. Navigate to the "Advanced" option.

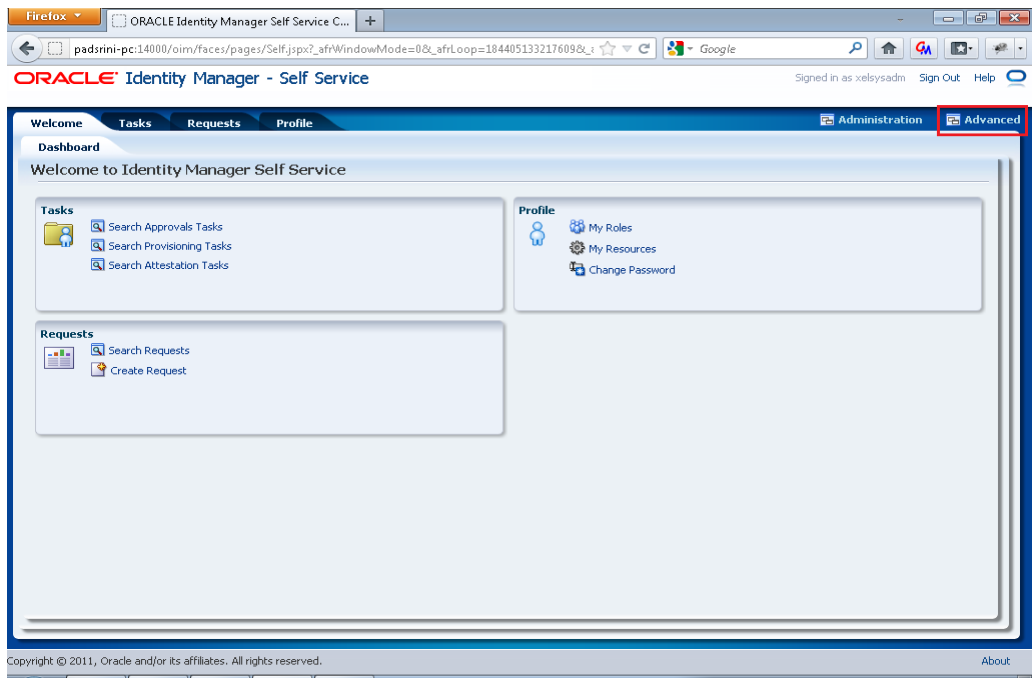

In the following screen

- 4. Select System Management tab
- 5. Click Search button
- 6. And select FCUBS\_BrachCode\_SchTask task name.

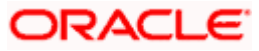

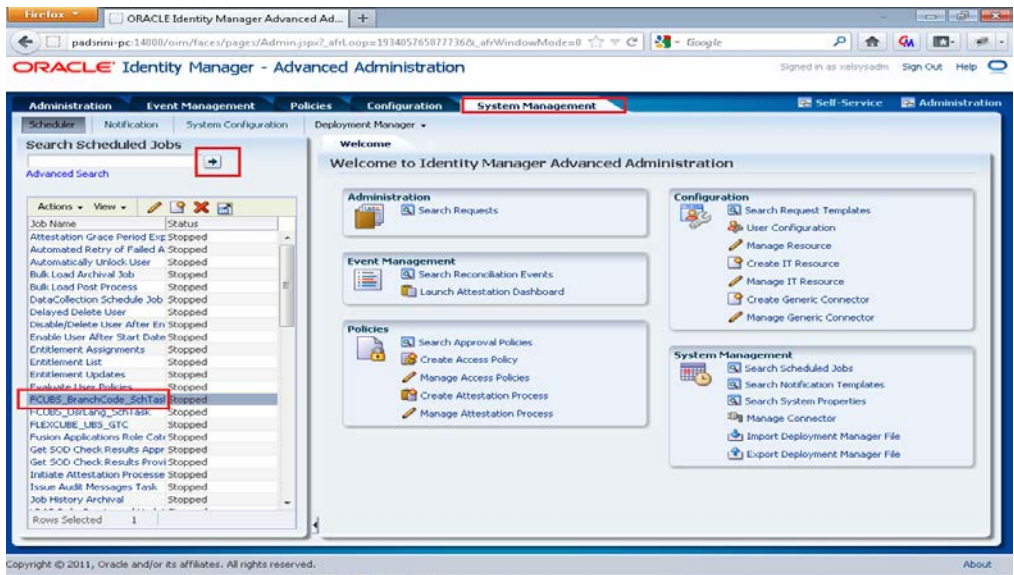

On the Edit Schedule Task screen

- 7. Select Enabled.
- 8. Enter the current date as next start.
- 9. Enter Job Periodic Settings.
- 10. Enter URL of LOV web service: FCUBSLOVAdService deployed in section 5.1.1.2.1

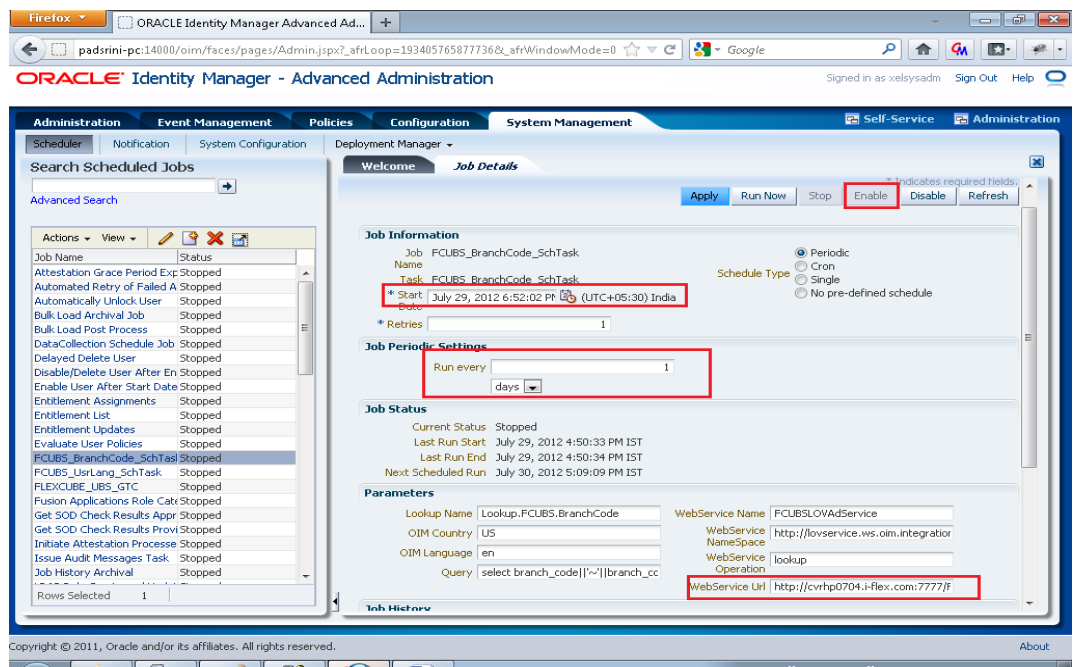

After entering the above fields click apply.

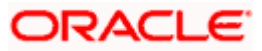

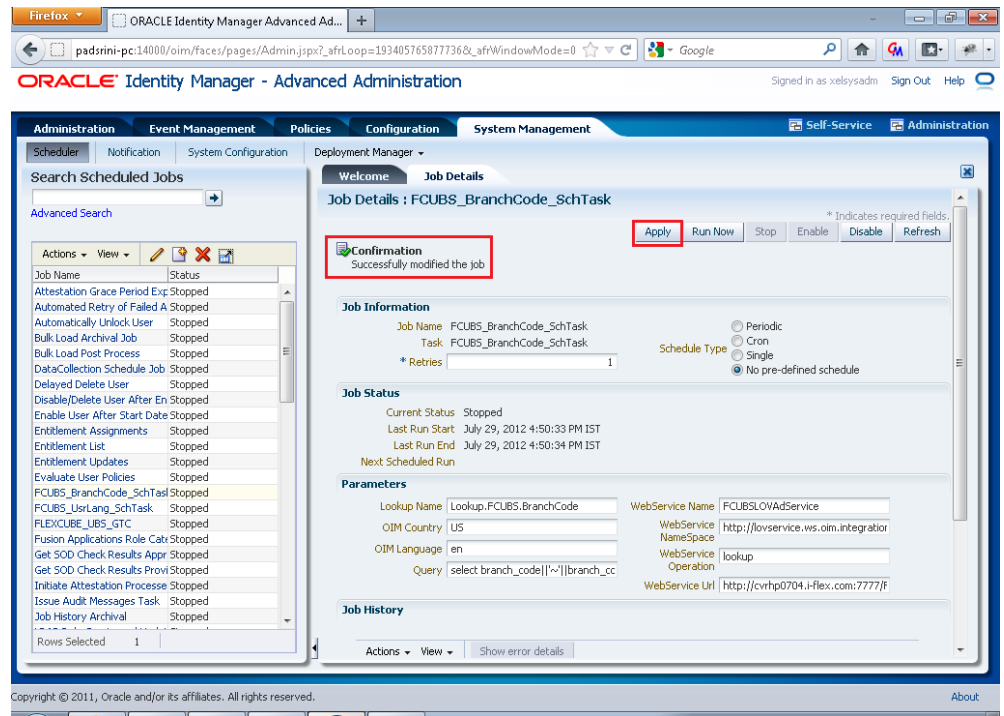

**11.** Repeat the steps 3rd to 6th for Schedule task: **FCUBS\_UsrLang\_SchTask.**

# **5.1.4 System Configurations**

## **Integration Specific Configurations**

## **FCUBS Configurations**

On FCUBS side following configurations need to be done:

- Maintenance of Maker ID
- Maintenance of External Source

Both configurations can be done using FCJ provided screens.

#### **Maintenance of Maker ID**

The FCJ screen can be open through **Security Maintenance >> Users >> Detailed** menu or using the function **SMDUSRDF**.

#### **Maintenance of External Source**

For OIM request and response handling, an external source should be maintained in FCUBS database.

- 1. The FCJ screen can be open through **Gateway >> External System >> Detailed** menu or using the function 'GWDEXSYS'.
	- 2. This external source should be able to do all operations like Create, Modify, Close, Open, View. This can be maintained through function GWDEXFUN or through Gateway >> External System Functions >> Detailed. Required actions and their corresponding details are given as below.

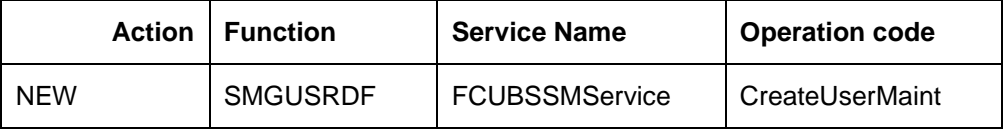

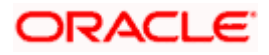

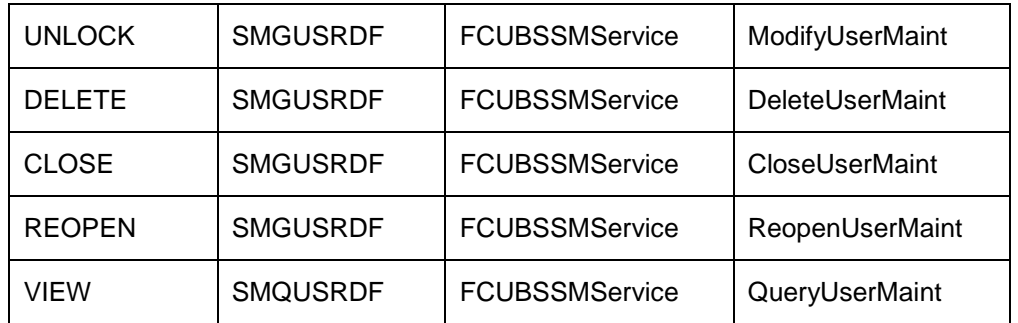

- 3. Ensure that required maintenance has been done for function CODSORCE (Gateway >> Source>> Detailed) and for function CODUPLDM (Gateway >> Source Preferences >> Detailed menu).
- 4. For maintenance of amendable fields in GWTM\_AMEND\_NODES and GWTM\_AMEND\_FIELDS entries can be made using the function **STDAMDMT** or through **Gateway >> Amendment Maintenance >> Detailed**. Following table gives the amendable node and fields details that should be maintained

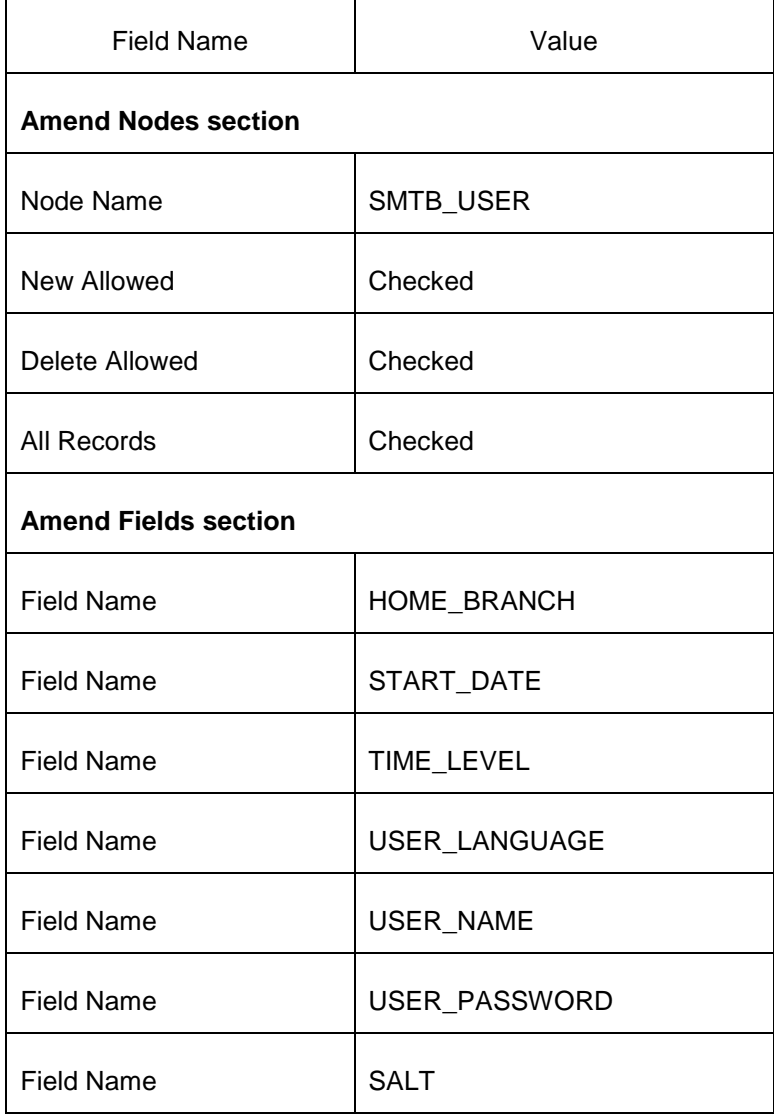

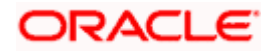

# **5.1.5 OIM Configurations**

# **OID Configuration**

For FCUBS single sign on mode, the provisioning process consist of user creation in underlying LDAP directory and then provsioining into FCUBS. OIM porvides out of box connectors for LDAP directorires. This connectors provides facility to connect with LDAP and to do the operation through OIM console.

In this integration, the underlying directory for Oracle access manager is Oracle Internet Directory. OIM porvides out of box connector for it that need to be imported as the connector document provided by OIM. After import, following steps should be followed :

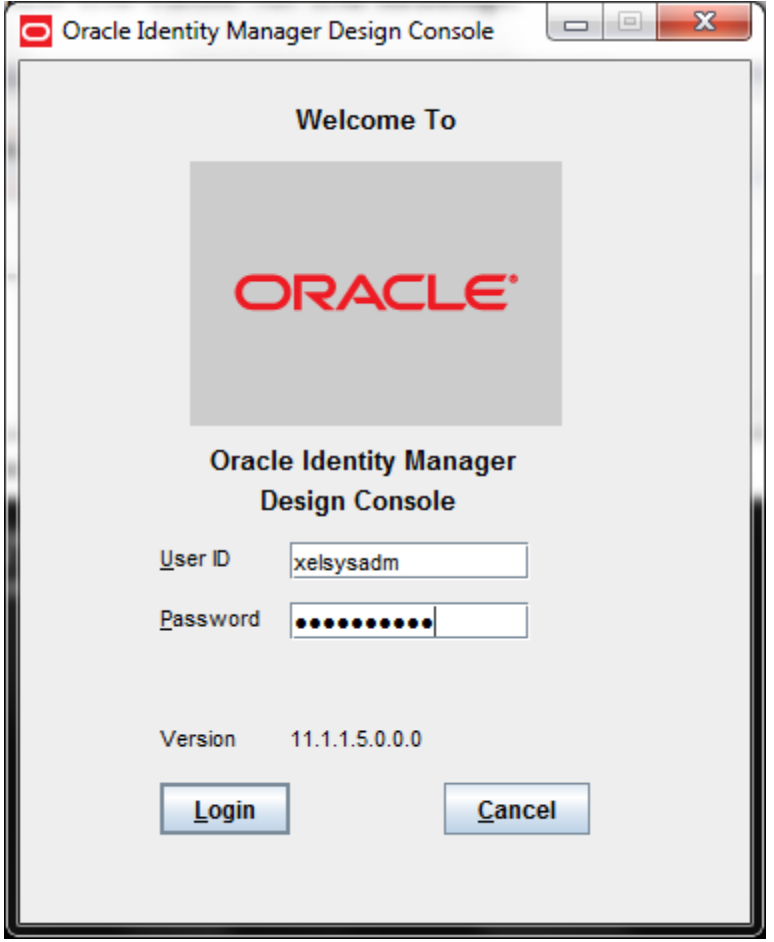

1. Login to the Design Console.

Navigate to the Administration>>Lookup Definition menu. This will open a blank screen.

- 2. Enter AttrName.Prov.Map.OID in Keyword box.
- 3. Click on Search icon.
- 4. This will show the value for the **lookup.**

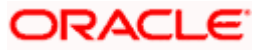

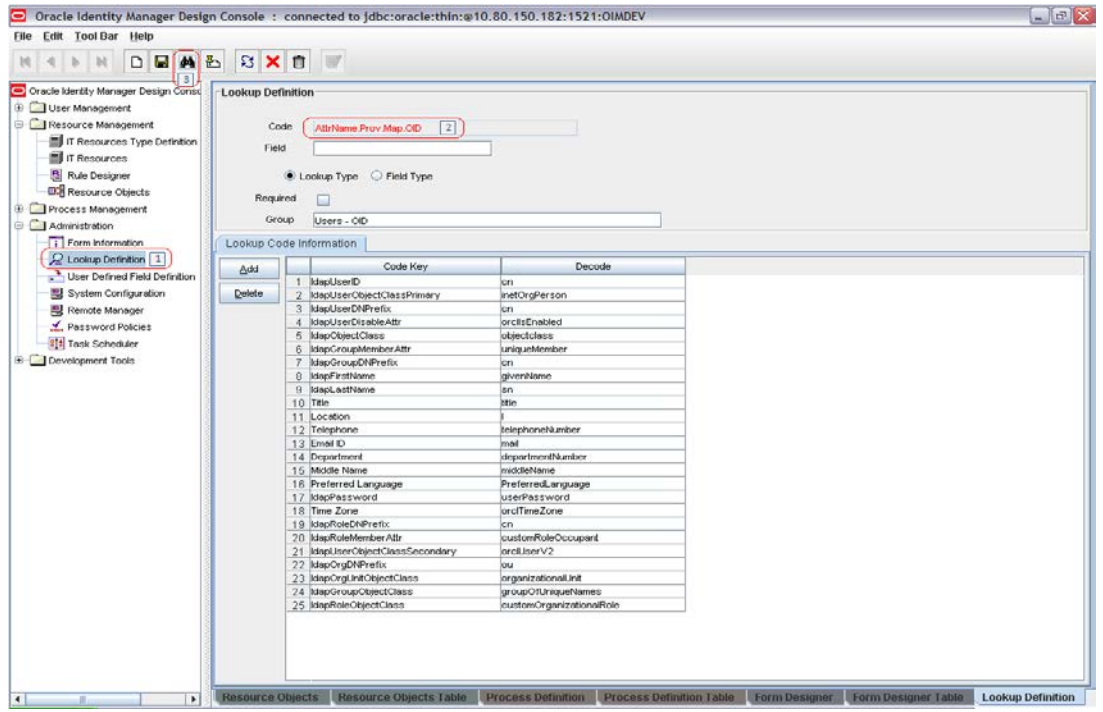

Navigate to the Resource Management>>Resource Objects menu. This will open a blank screen.

- 5. Enter FLEXCUBE\_UBS\_GTC in Name box.
- 6. Click on Search icon.
- 7. This will show the definition for resource FLEXCUBE\_UBS\_GTC**.** Click on Depends On tab.

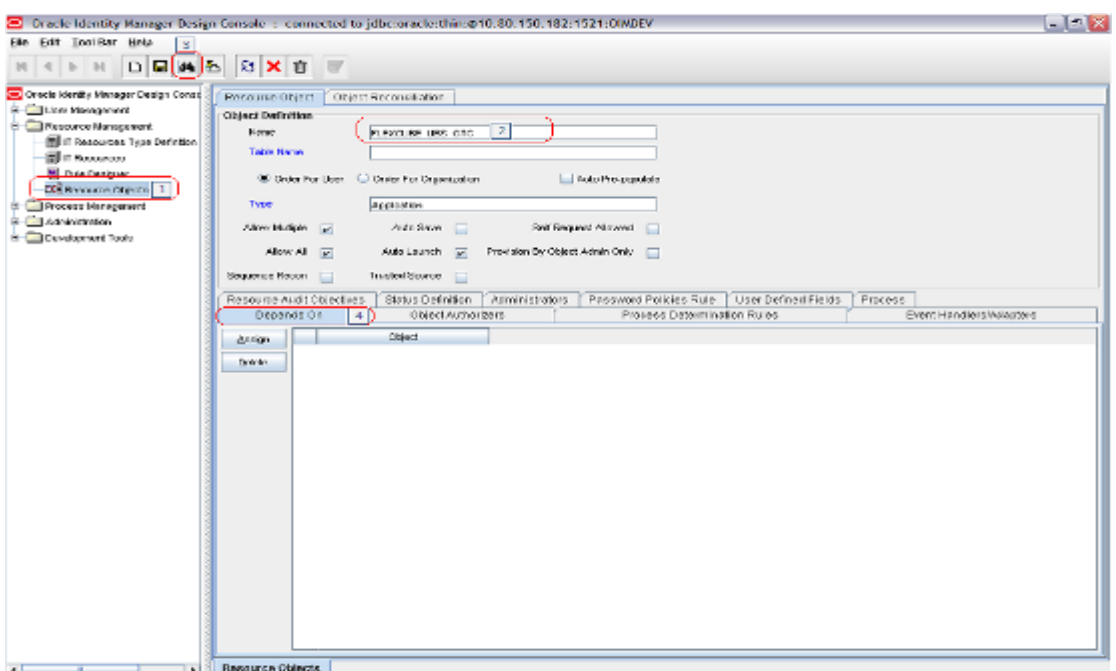

- 8. Select the OID User from the Unassigned Objects list. Click on the arrow pointed to Assigend objects.
- 9. Click on OK.This will move OID user resource to Assigned objects

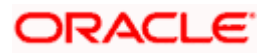

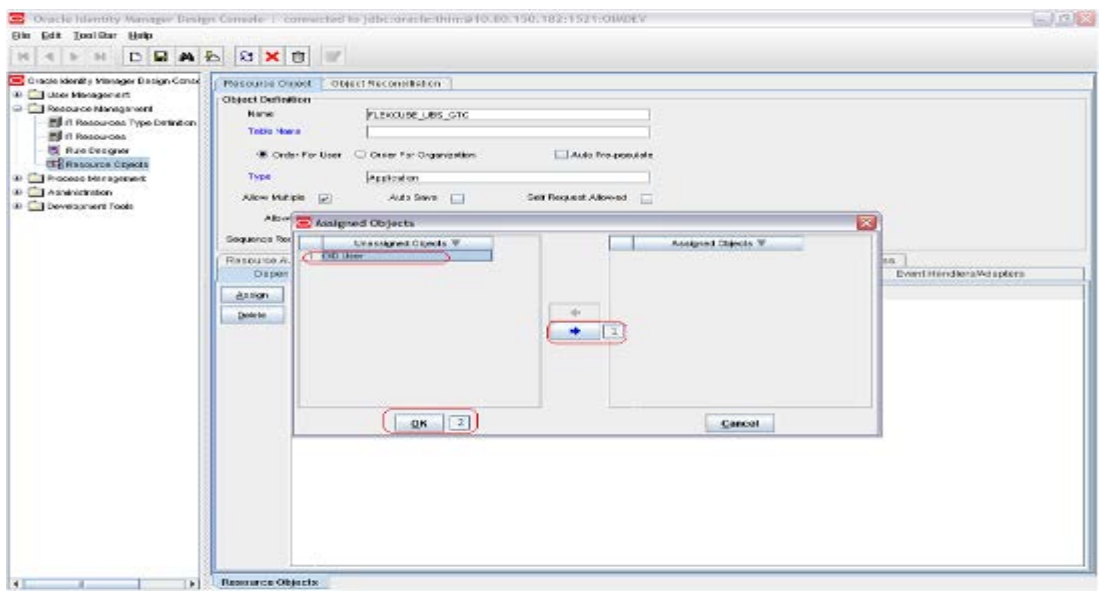

- 10. Ensure that OID User will be shown under Objects.
- 11. Click on Save.

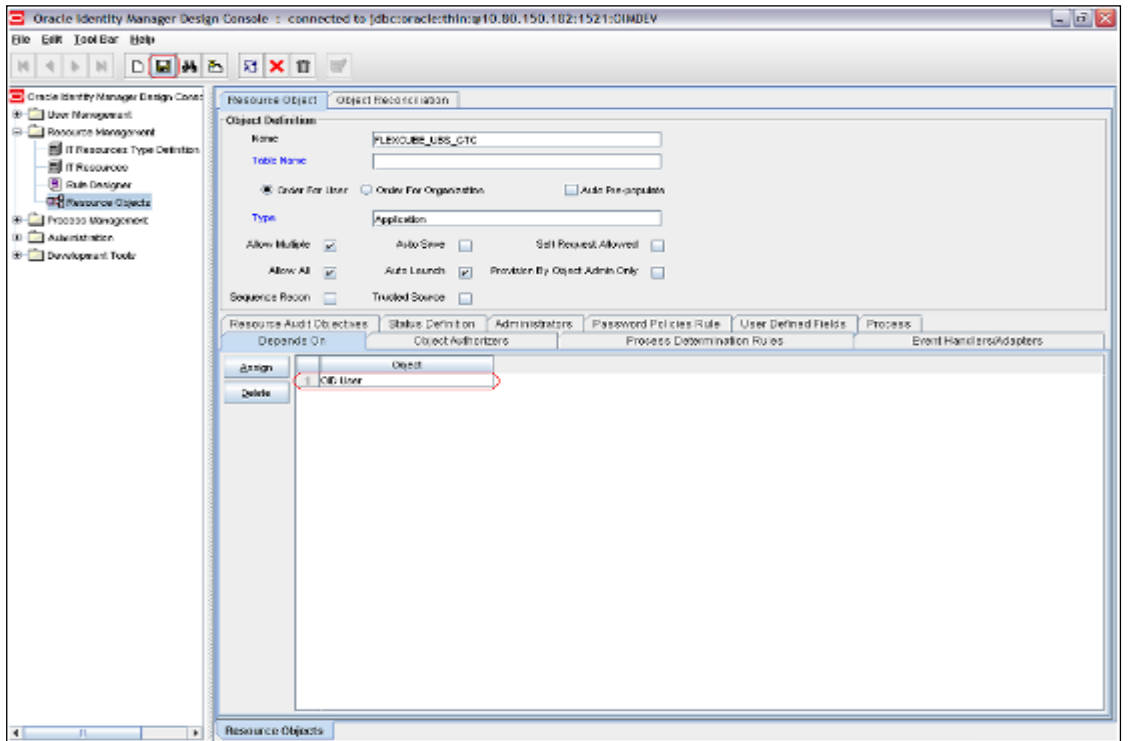

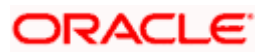

# **6. Solution / Usage Guidelines**

# **6.1 Working with OIM**

# **6.1.1 Creating a user in FCUBS through OIM**

To create a user in FCUBS through OIM, first a user must be created in OIM itself. After creating a user in OIM, a user can be created in FCUBS by assigning a resource named **FLEXCUBE\_GTC**.

- 1. Open the Oracle Identity Manager Administrative console. (Give the following URL in the browser: [http://hostName:port/oim.](http://hostName:port/oim))
- i. Login to Administrative Console
- **2.** Enter OIM administrator username/password and press **Login.**

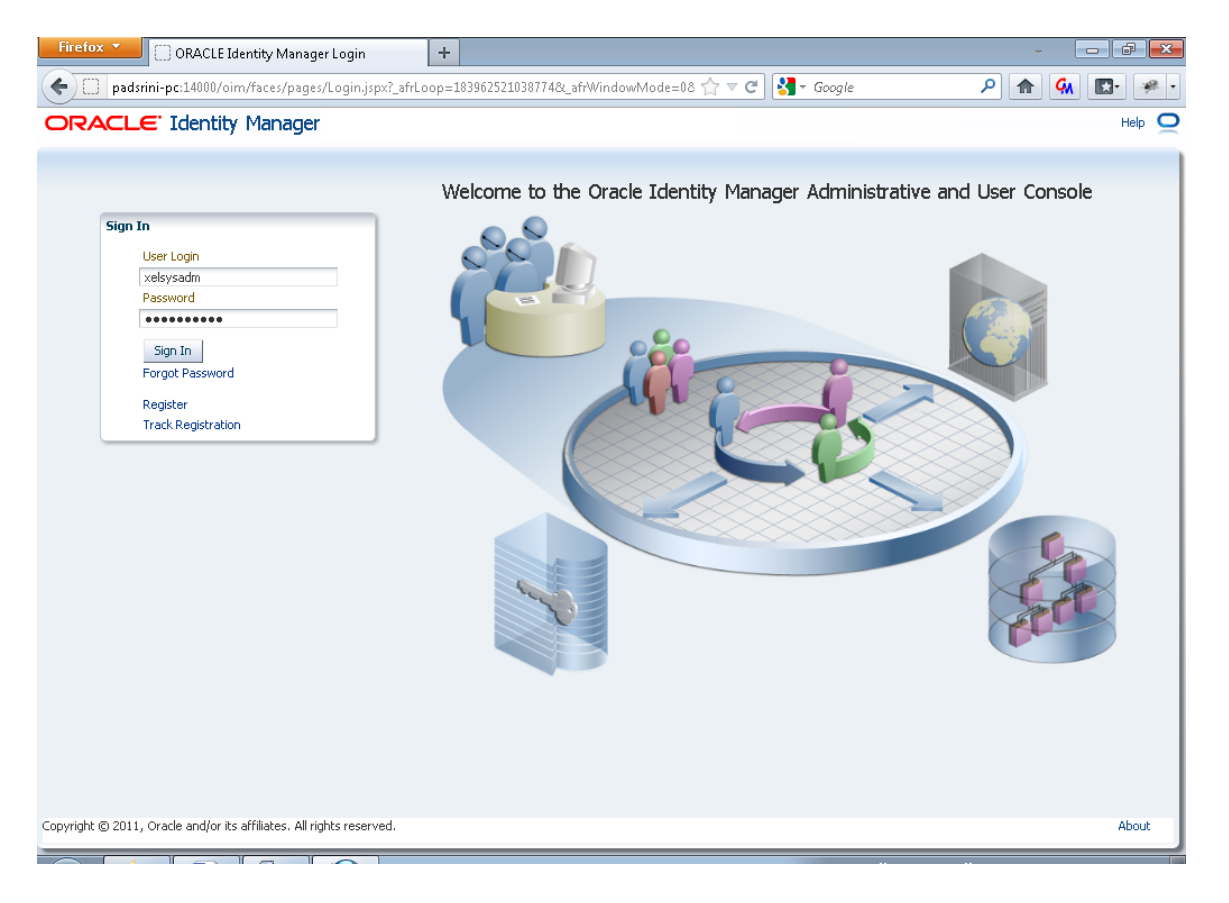

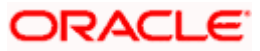

## 3. Click on Administration link

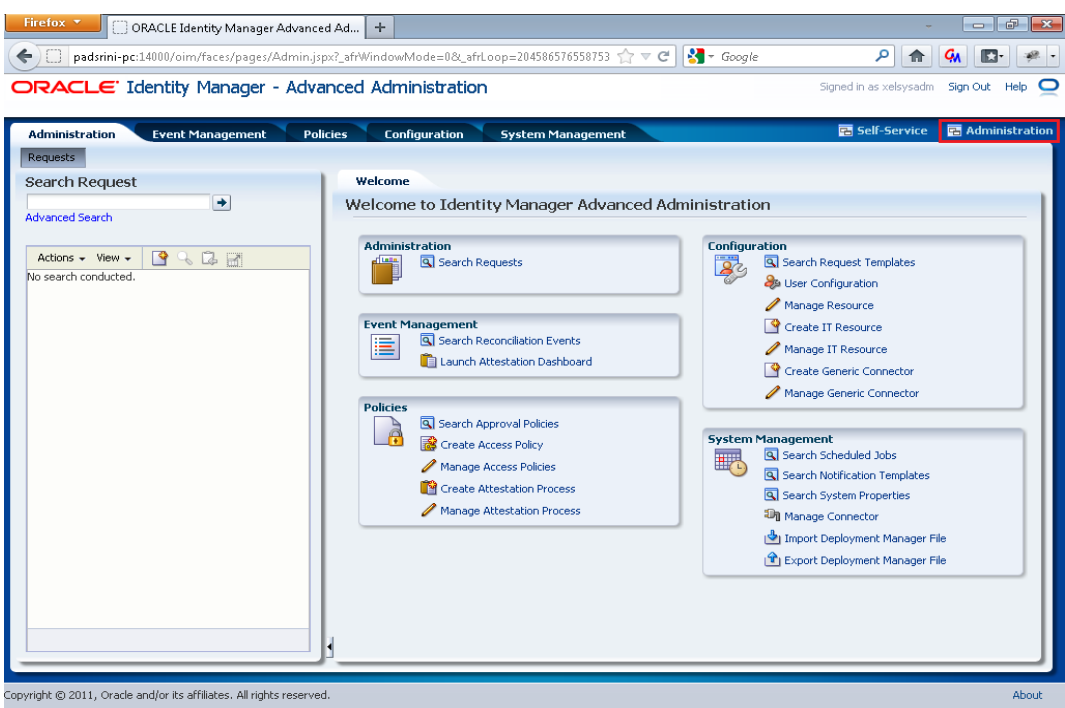

4. Click the link Create User

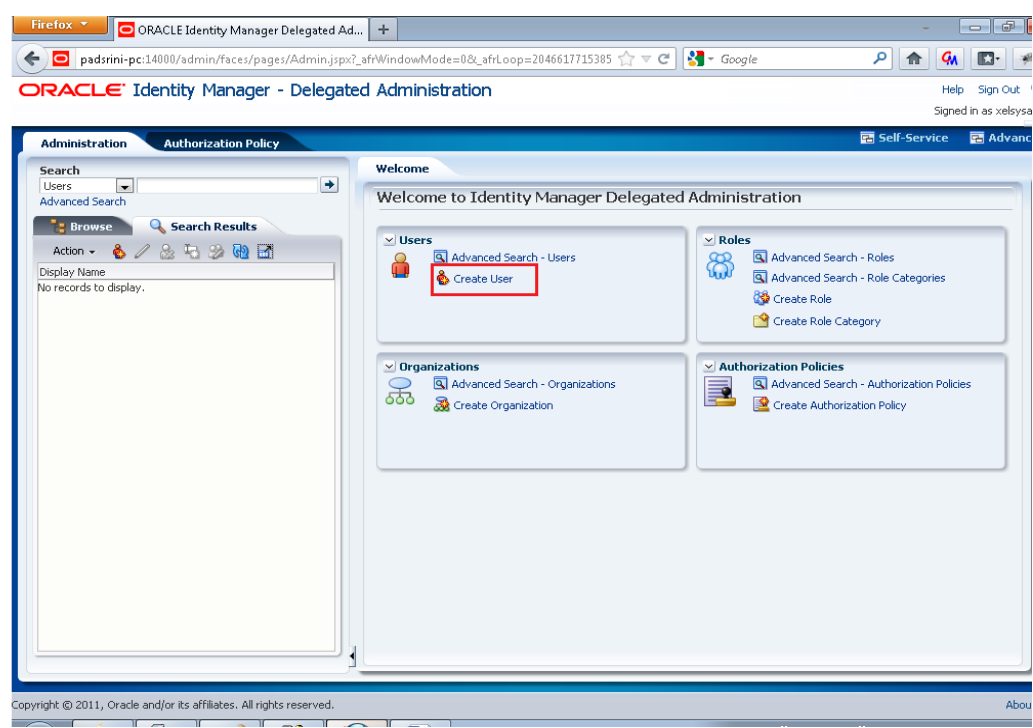

The Create User screen will get displayed.

- 5. Enter the details of the user (The Fields that are marked with **\*** are required fields.)
- 6. Click on Save.

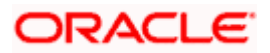

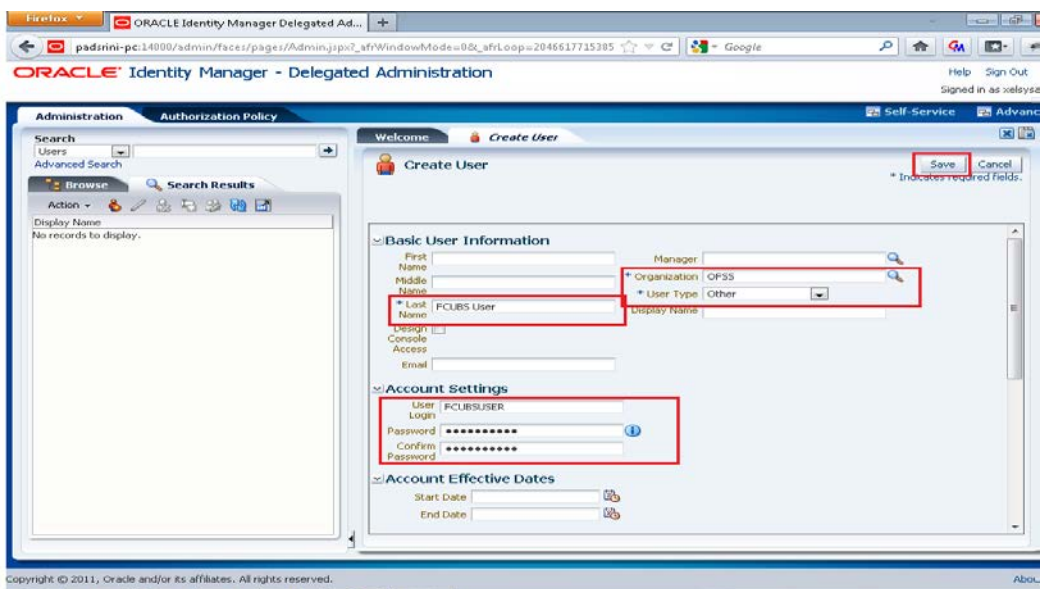

7. On successful creation of user in OIM **User Detail** screen will get appeared.

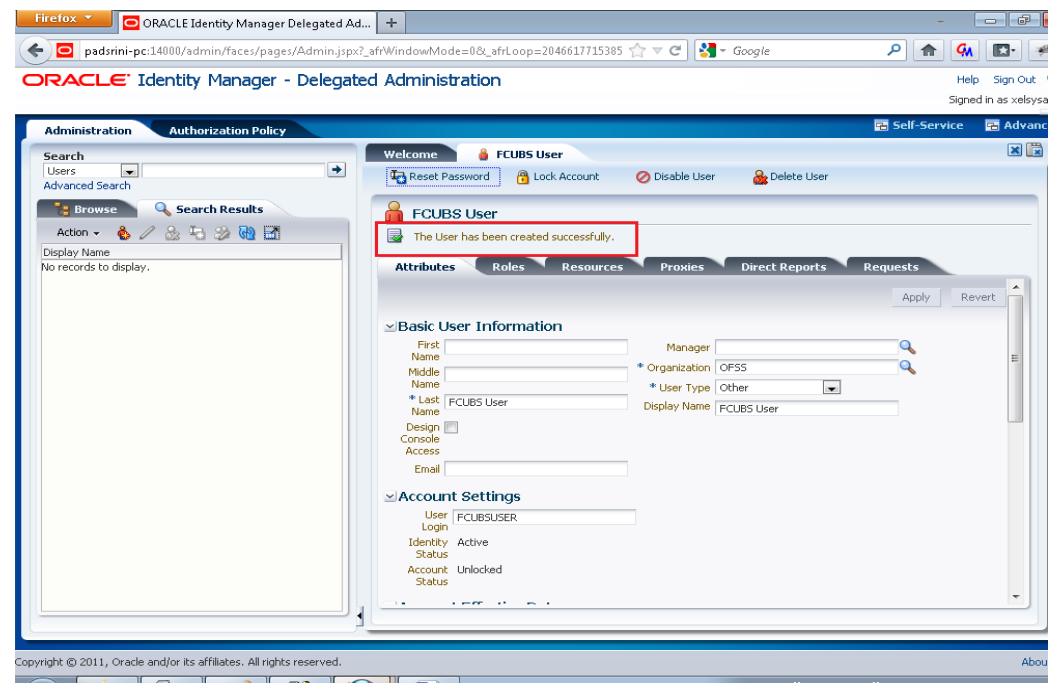

After successful creation

- 8. Click on Resources tab
- 9. Click Add button which will launch the below screen.
- 10. In the screen select OID User and click next

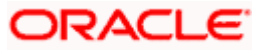

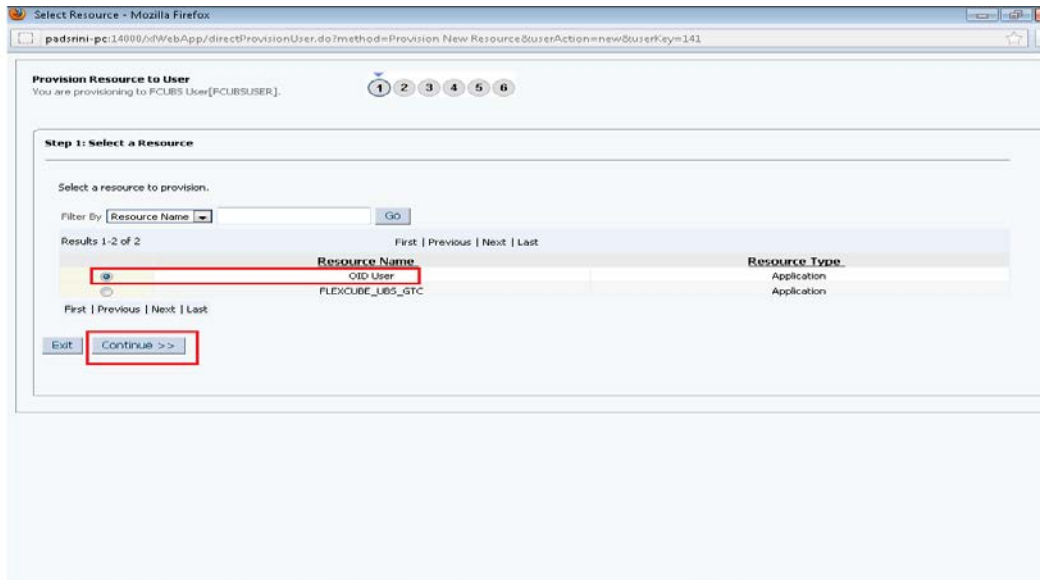

11. In the following screen click Continue to confirm the selection

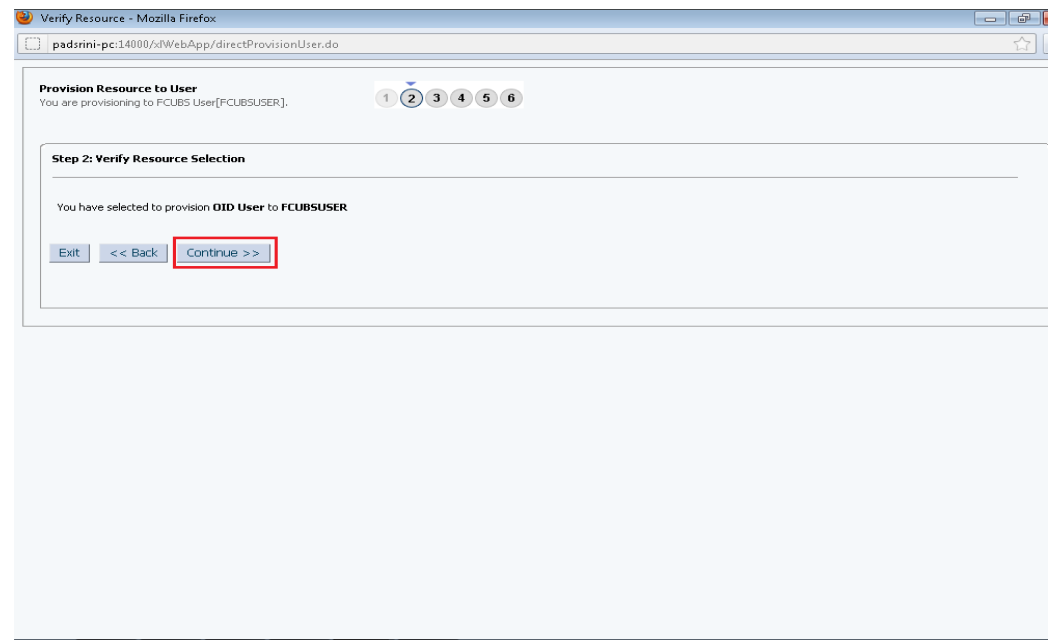

In the following screen enter all mandatory fields(marked with \*) and click continue

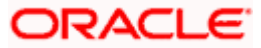

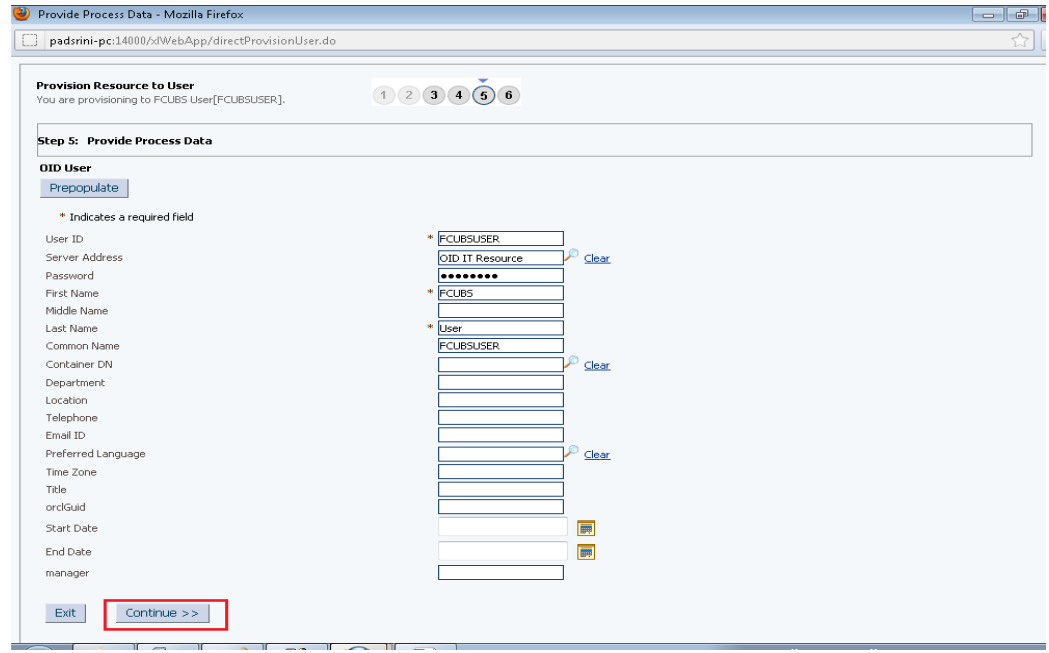

12. In the following screen click continue

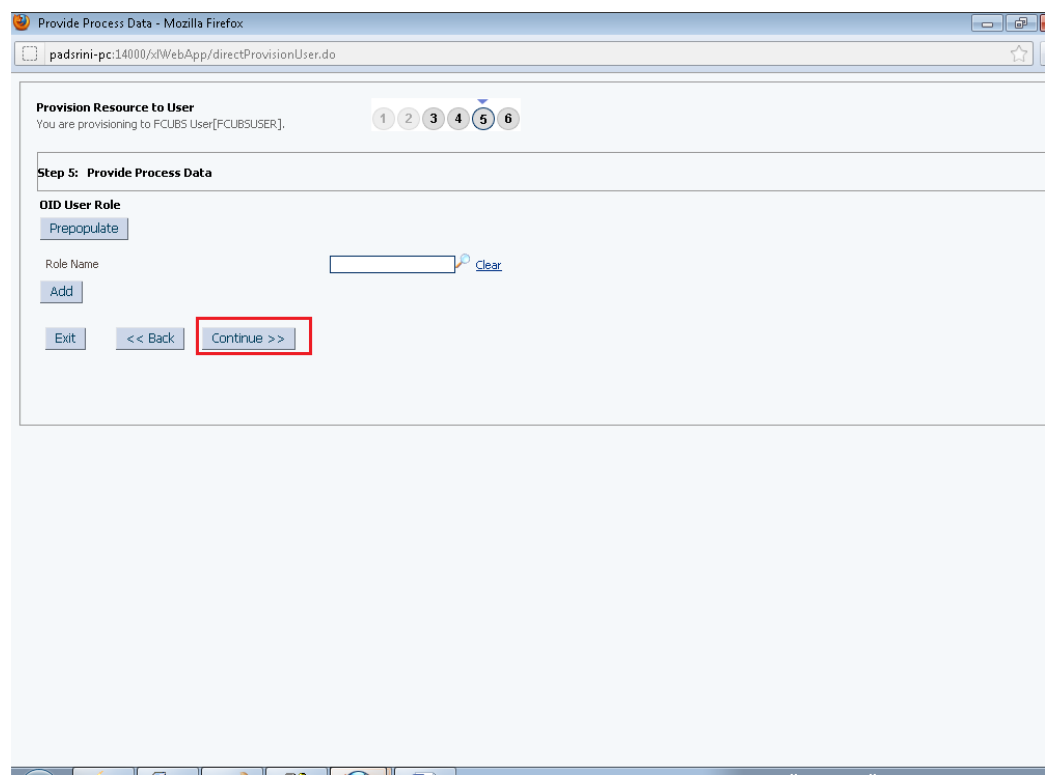

In the following screen click continue

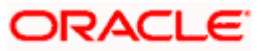
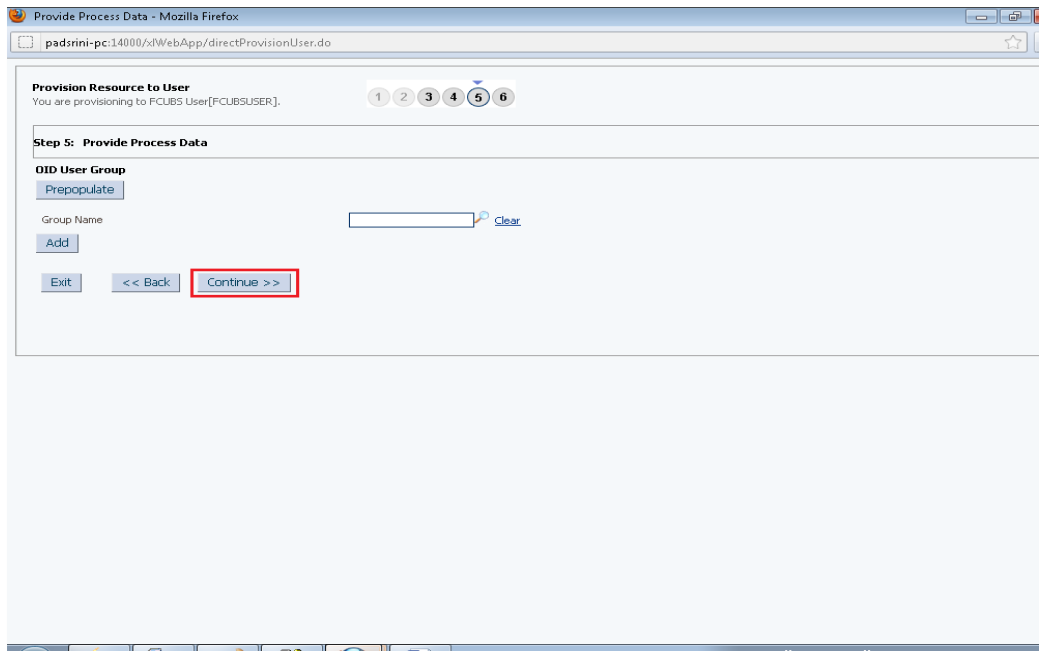

In the following screen after verifying the data, click continue which will initiate the provisioning process.

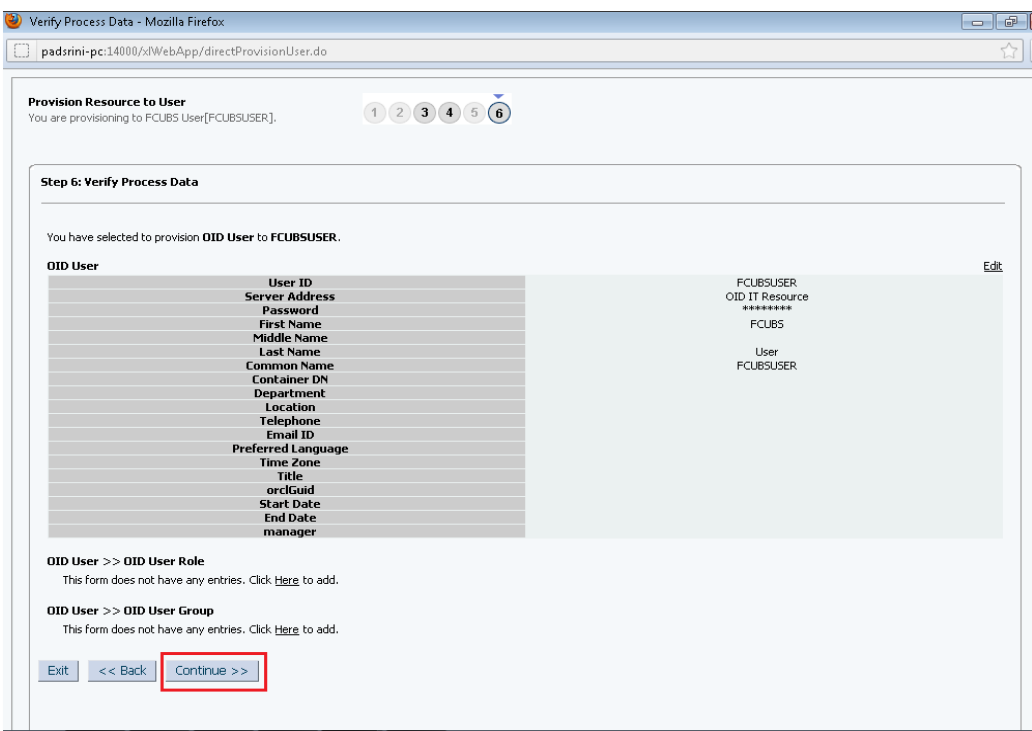

The provisioning initiated messagte will get displayed as below. Close the screen.

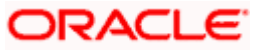

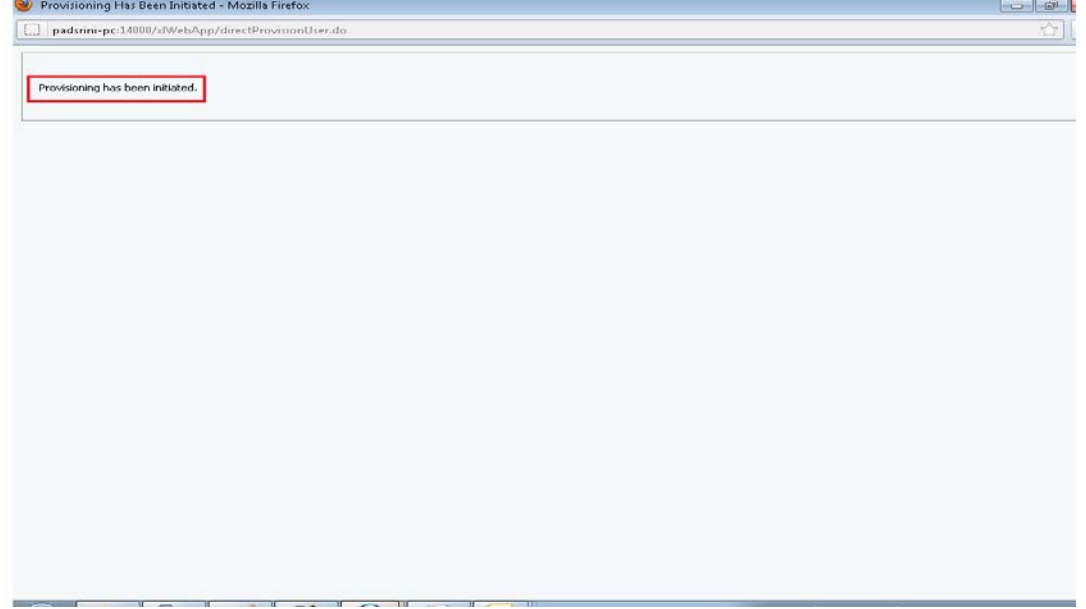

13. In the resources tab of user creation, click refresh to view the status of the OID user provision process. If the status is provisioned then the User is created in the LDAP server.

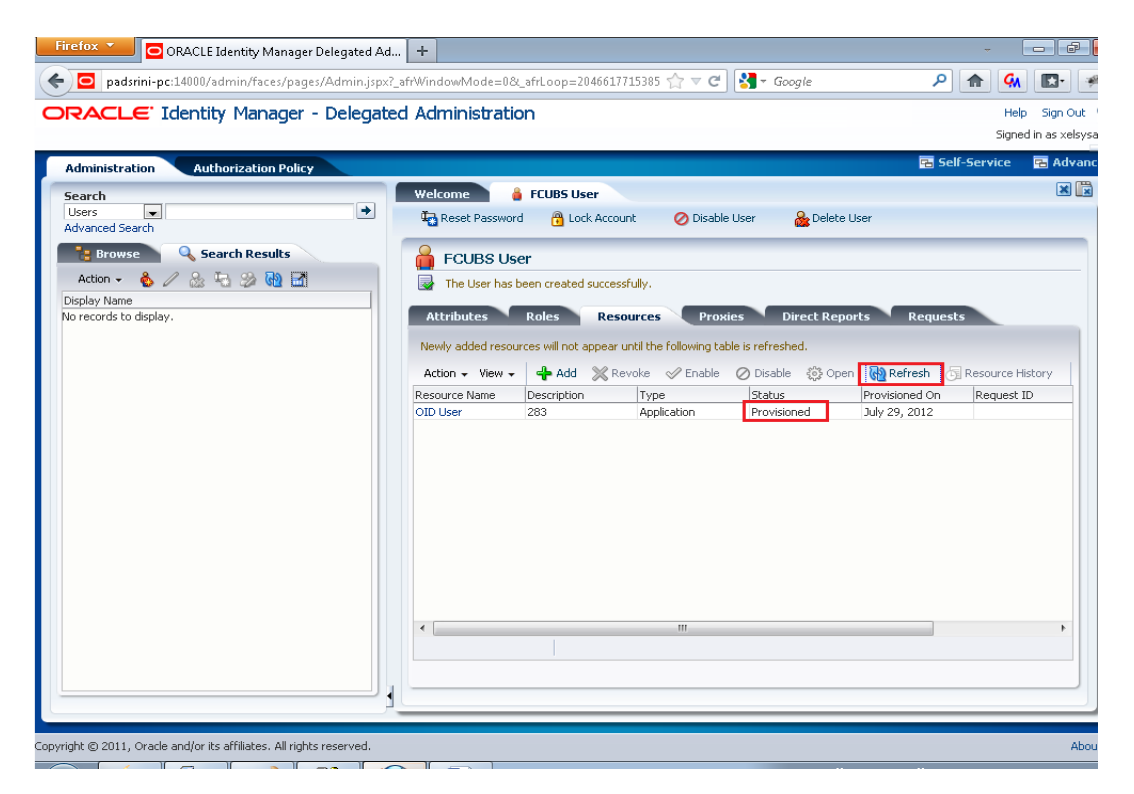

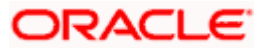

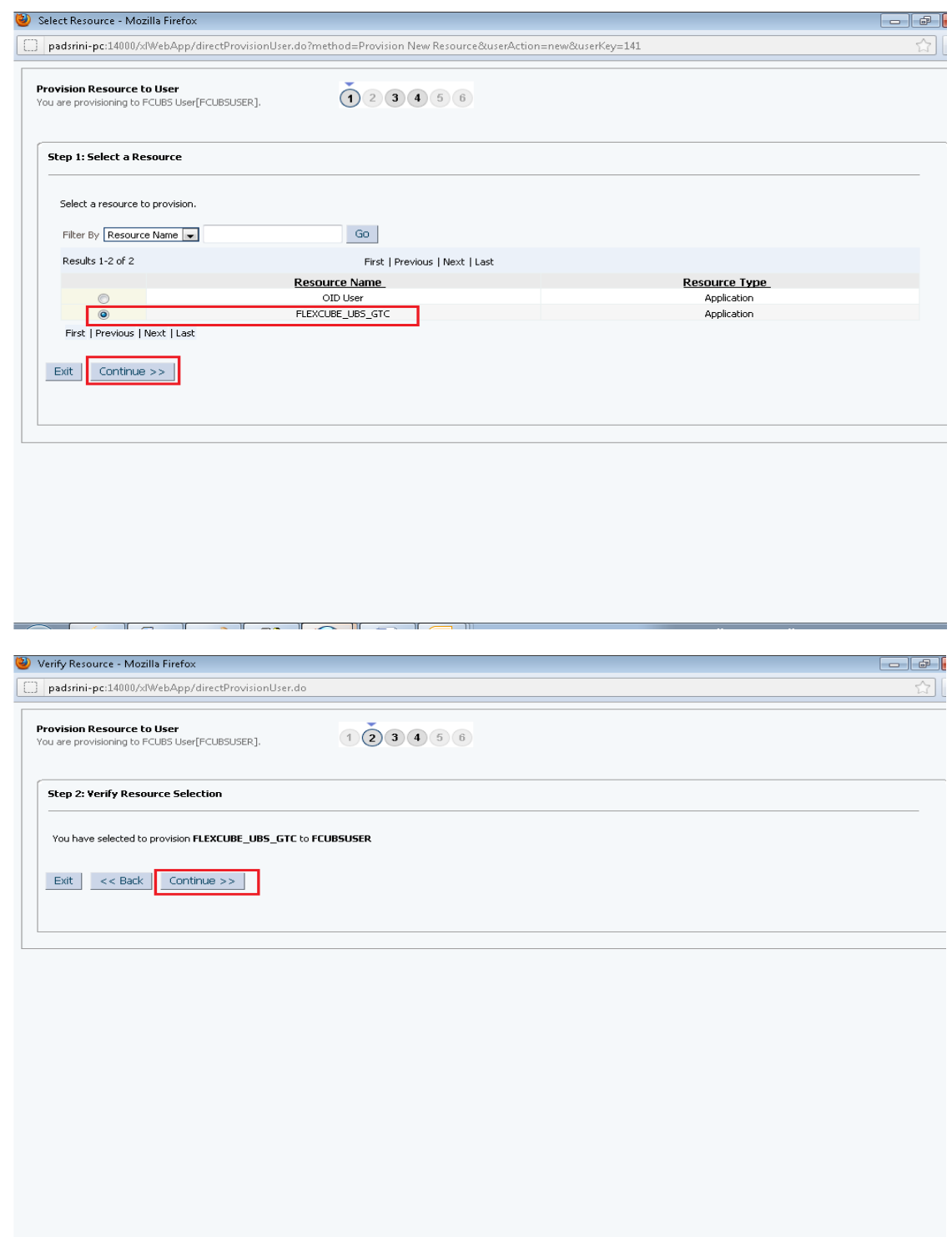

Again click on add button to provision the user to FLEXCUBE DB

FLEXCUBE\_UBS will get displayed containing fields that will be sent to the FCUBS for user creation. Some of the fields will already contain values like

- containerID
- objectclass
- USERID
- USERNAME and

#### • USERPASSWORD

 $\mathbb{I}$   $\sim$ 

Values for the above mentioned fields can be changed but it is recommended that containerID, User Password and objectclass values shouldn't be modified.

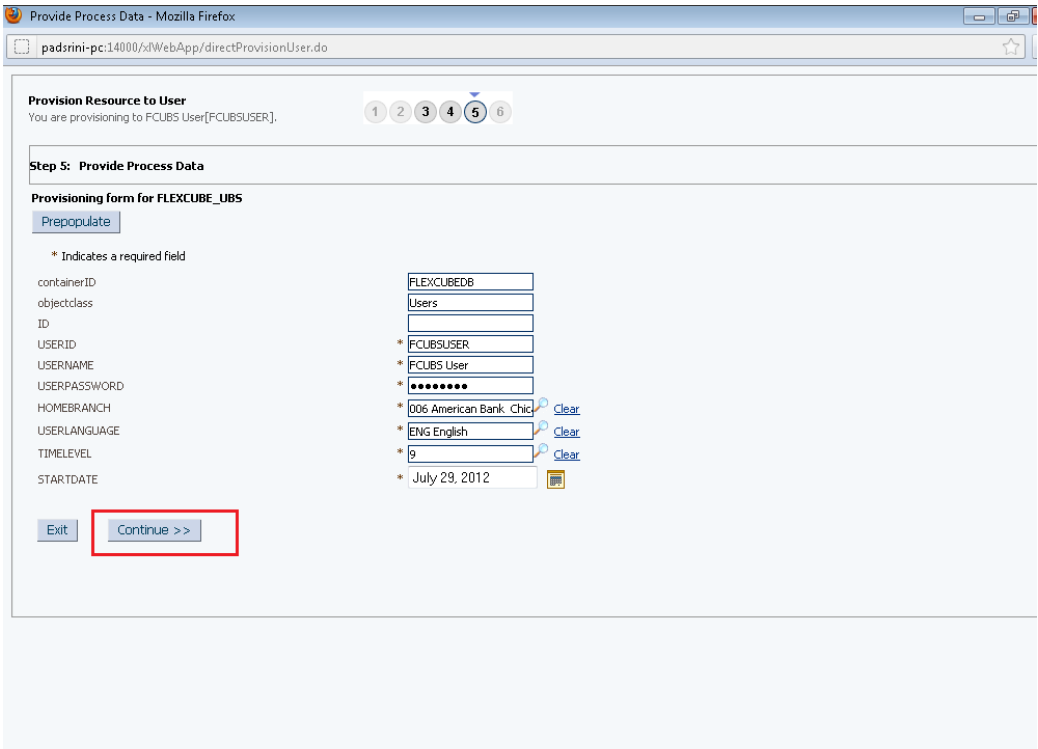

 $-1$   $\sim$   $\mathbb{I}$   $-$ 

H

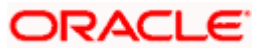

14. Verify the input and click Continue to start provisioning.

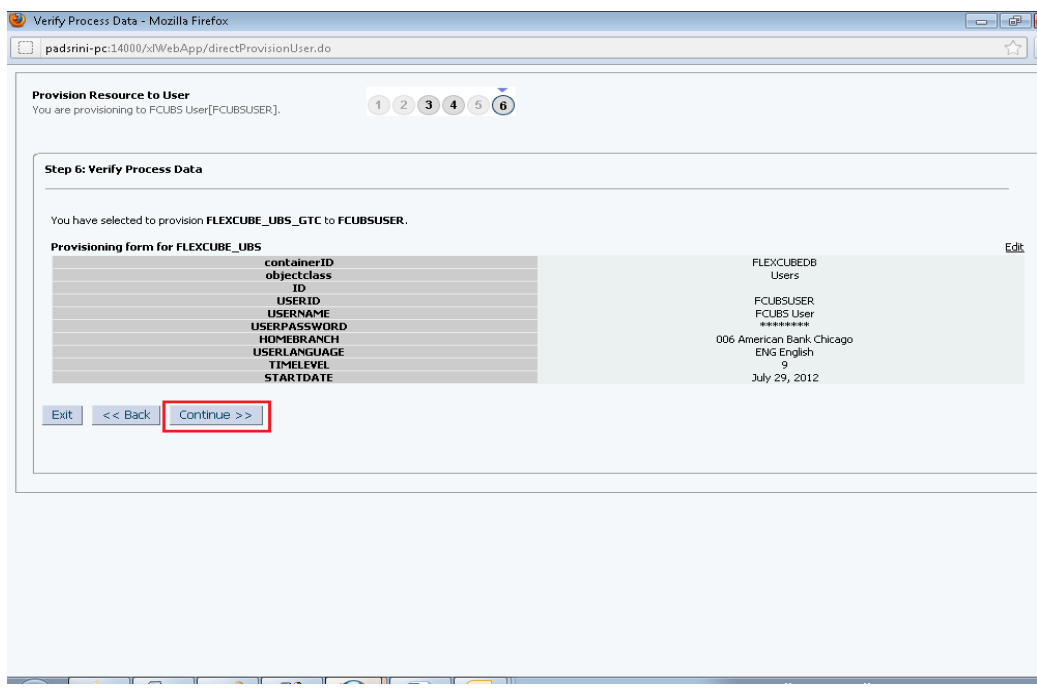

15. Provisioning process initiated message will be shown in the screen. Close the window.

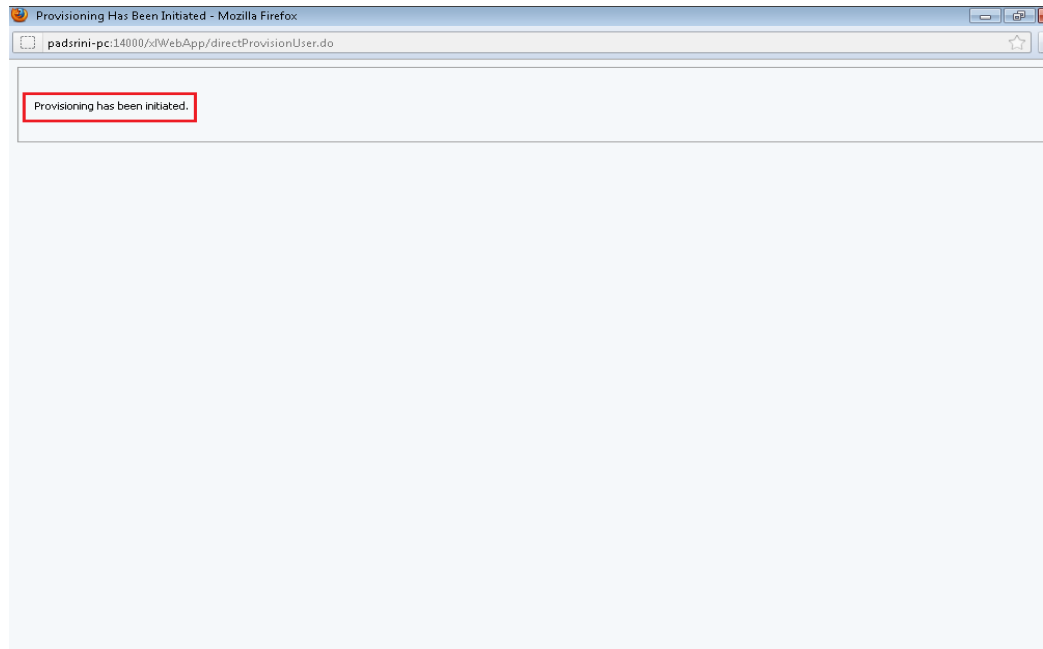

16. In the user creation screen, click refresh button available in Resources Tab which will show the status of the provisioning process. If the status is "Provisioned" then the process is successful and User is now created in FCUBS Schema. If the status is showing as "Provisioning" then there is some error in the provisioning process. Click on Resource History button to view the error details.

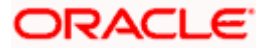

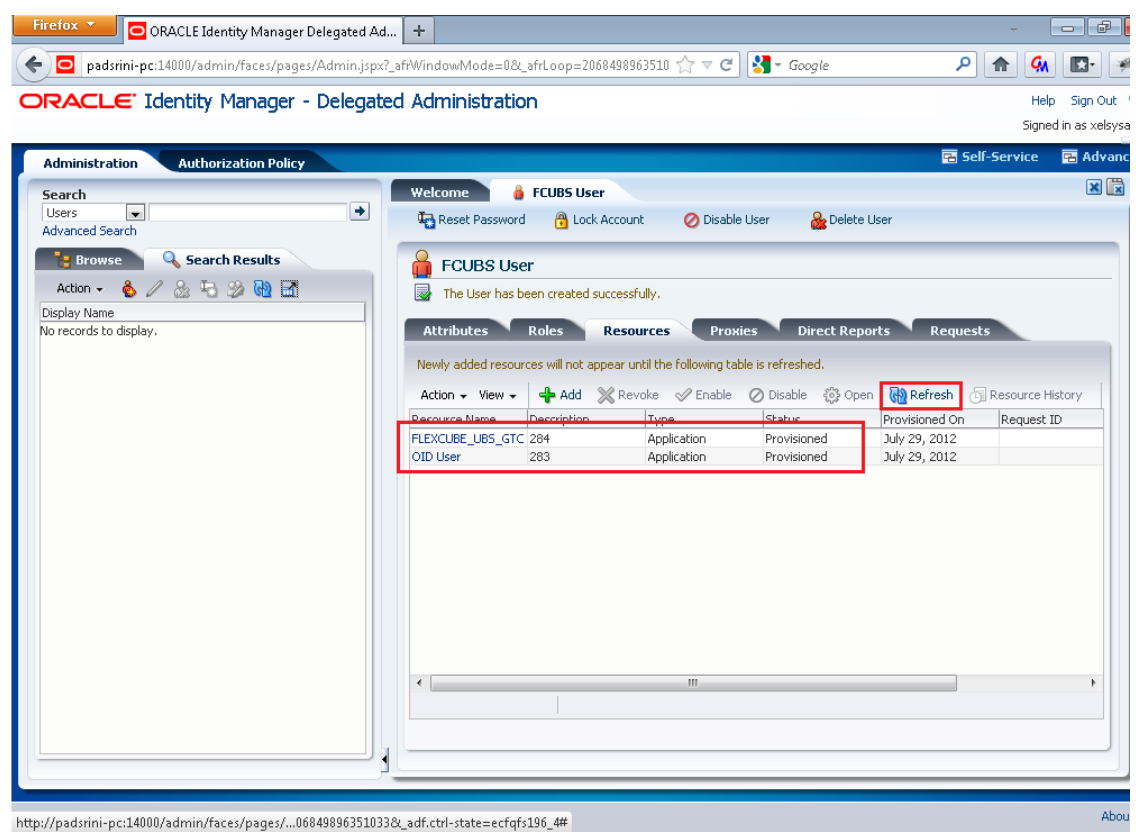

#### **6.1.2 Modifying a user in FCUBS through OIM**

Navigate to the Resources>>Select FLEXCUBE\_UBS\_GTC >> Click on Open

- 1. After successful provisioning User Details like User Name, User Password, Time Level, User Language and Home Branch can be modified.
- 2. Start Date Cannot be modified.

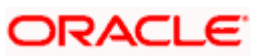

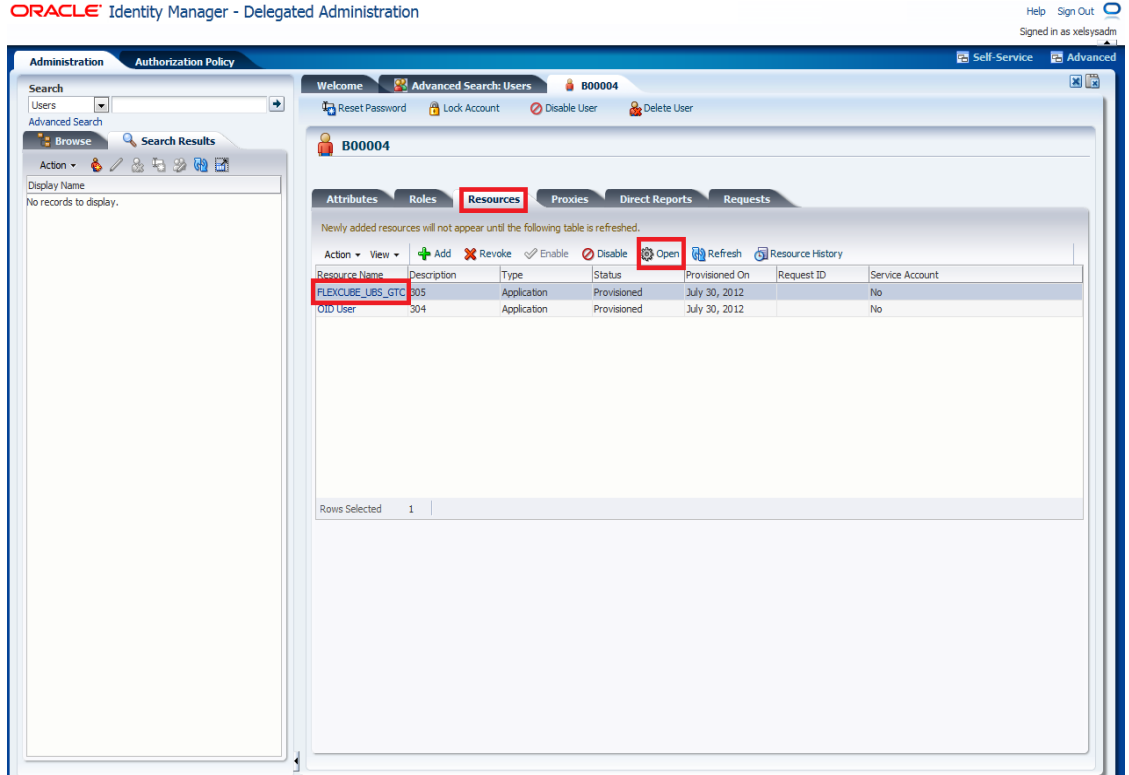

The following screen is displayed.

- 3. Modify the data (Any/All of User Name, User Password, Time Level, Home Branch, User Language).
- 4. Click on Save

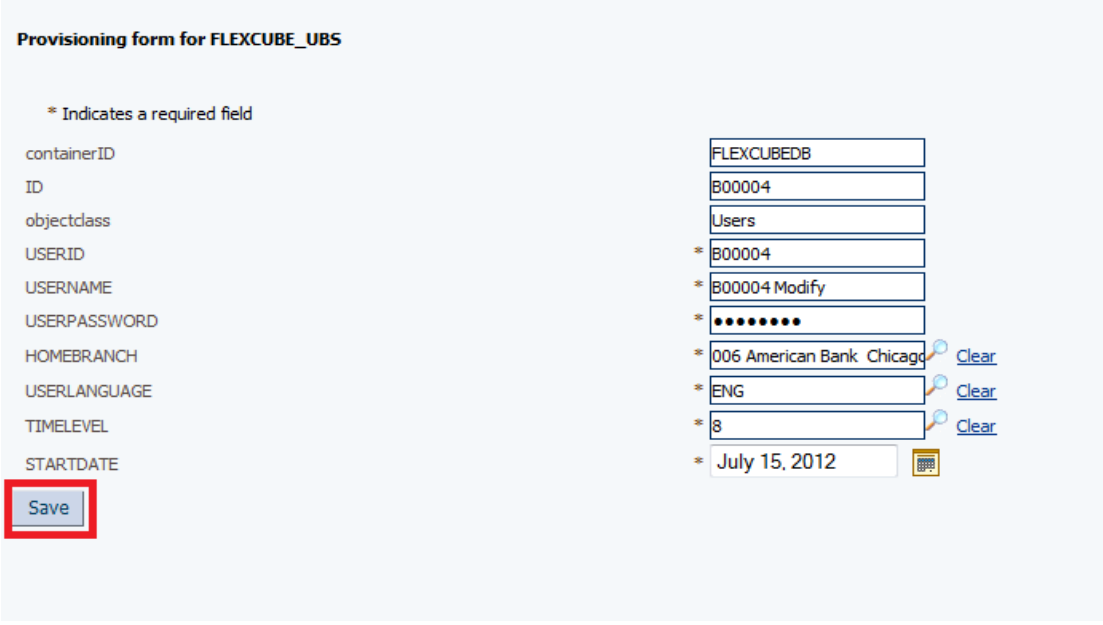

The following screen is displayed.

**5.** Close the Screen.

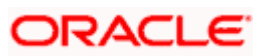

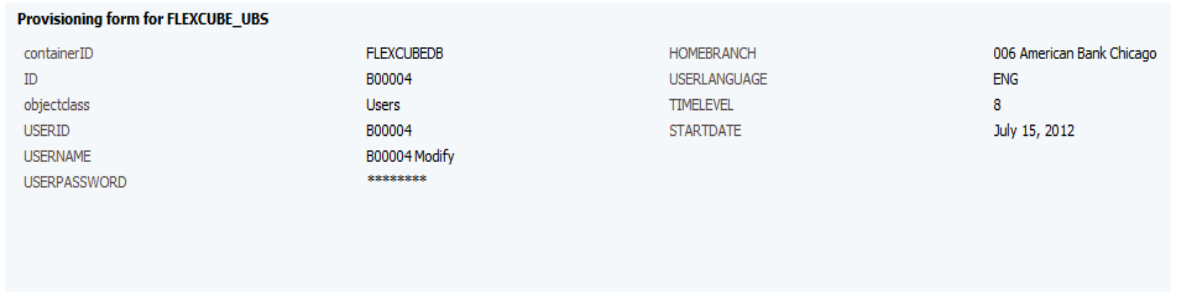

Navigate to the Resources>>Select FLEXCUBE\_UBS\_GTC >> Resource History

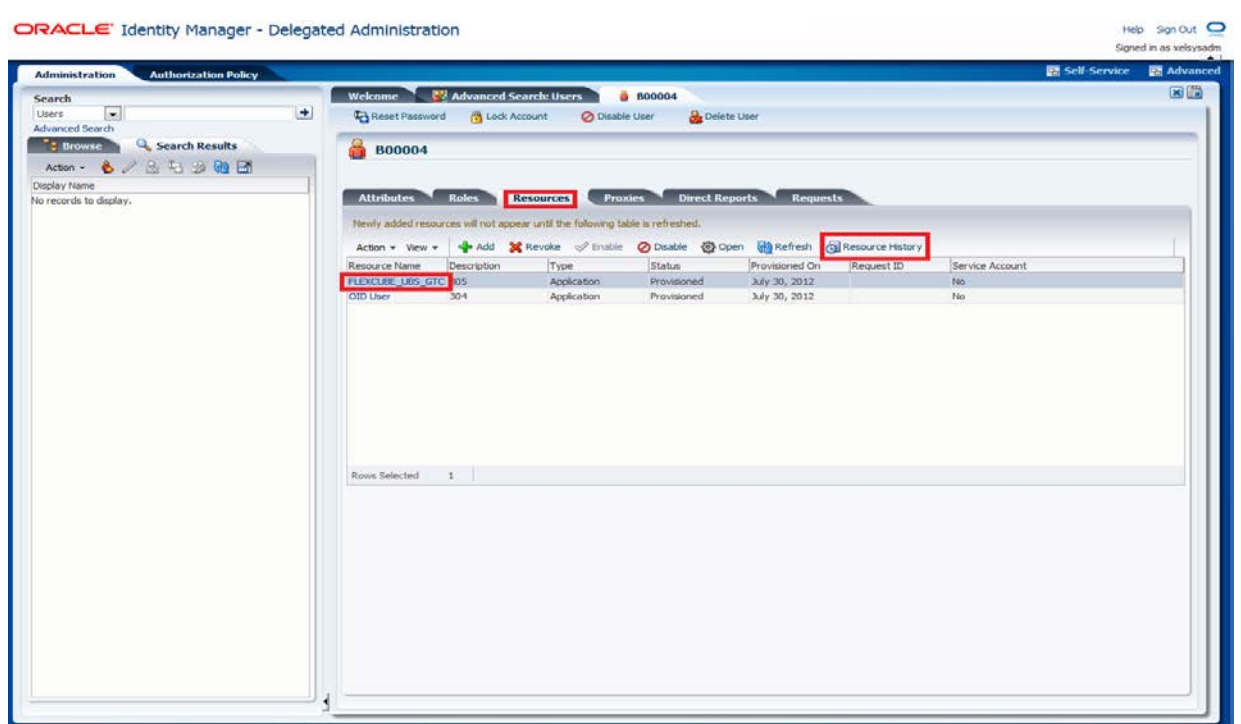

The following screen is displayed.

6. Based on the modification done it will show the individual field change status (In case of more than one field like User Name, User Password changes it will show UserName Updated, UserPassword Updated etc.).

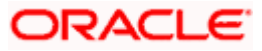

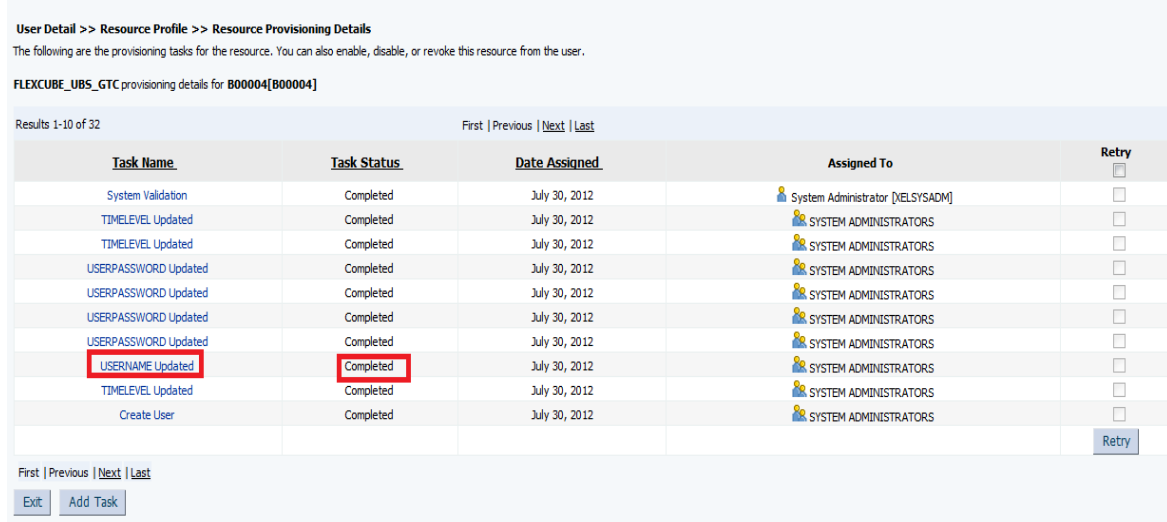

#### **6.1.3 Disable/Revoke a user in FCUBS through OIM**

There is a slight difference between Disable and Revoke option. If the user id disabled then the same user can be enabled using the Enable option. If the User is Revoked then the user cannot be enabled through OIM. But in FCUBS, both Disable and Revoke option will close the existing user record.

Resources>>Select FLEXCUBE\_UBS\_GTC >>Click on Disable/Revoke

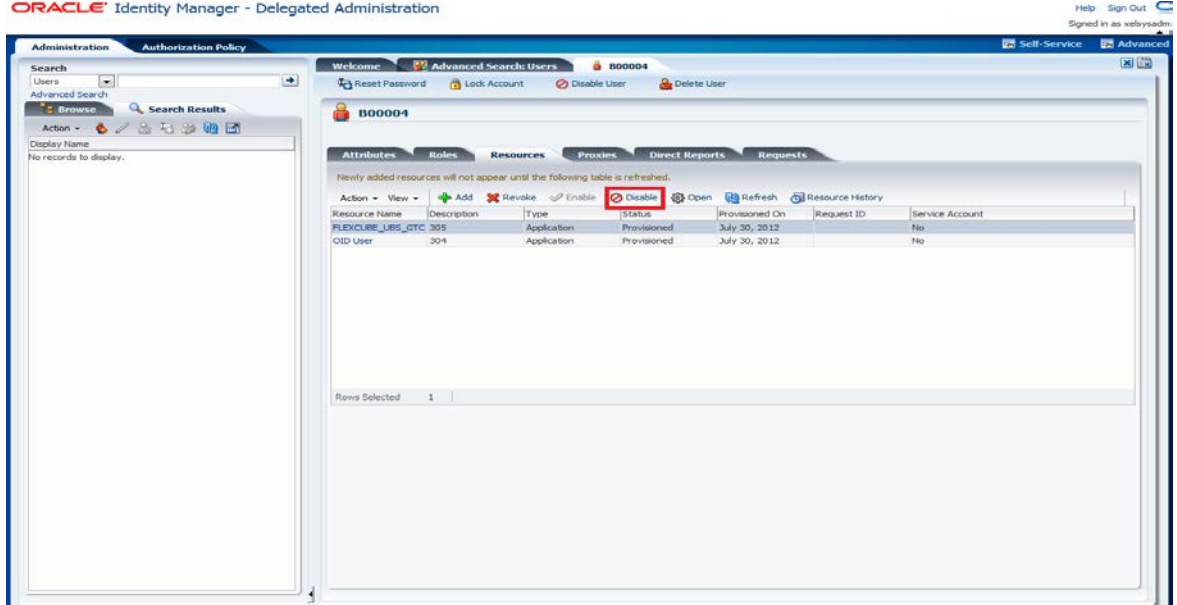

Disable Confirmation Screen will get displayed

1. Click on OK.

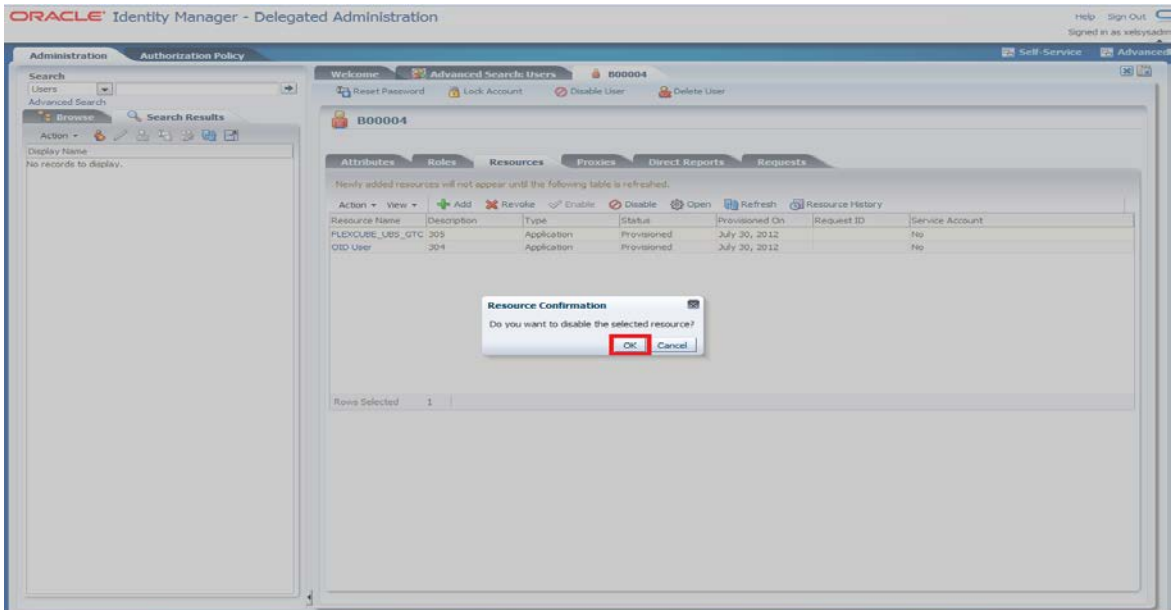

The following screen is displayed.

- 2. On successful processing, it will display the FLEXCUBE\_UBS\_GTC status as Disabled
- 3. In case changes are not visible then Click on Refresh.

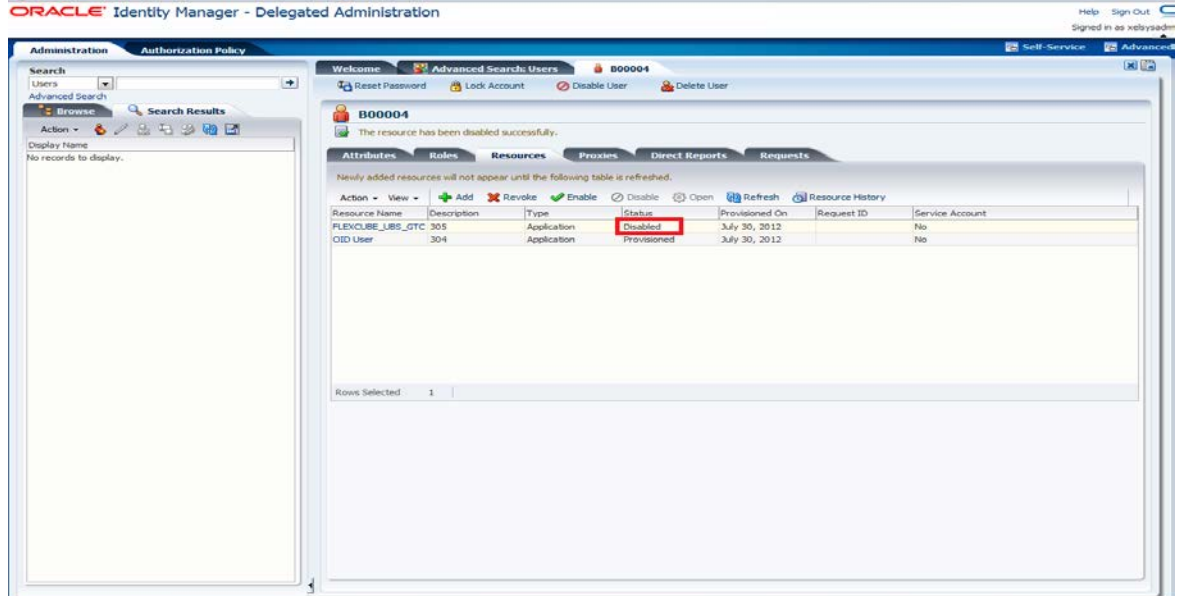

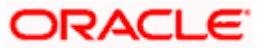

### **6.1.4 Enabling a Disabled user in FCUBS through OIM**

Resources>>Select FLEXCUBE\_UBS\_GTC >>Click on Enable

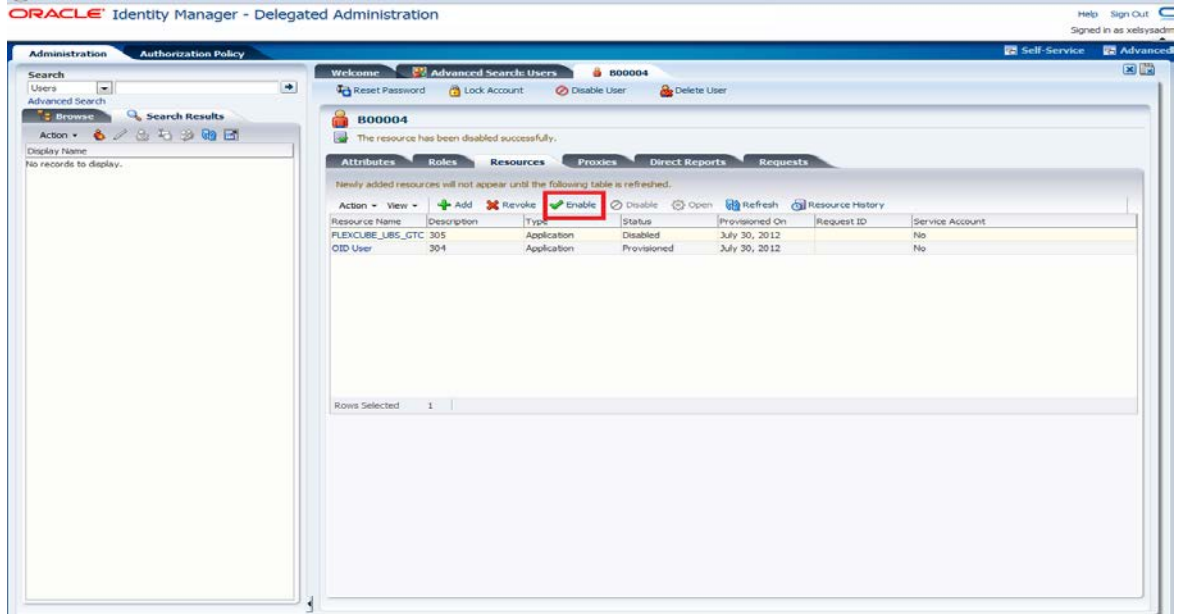

Enable Confirmation Screen will get displayed

1. Click on OK.

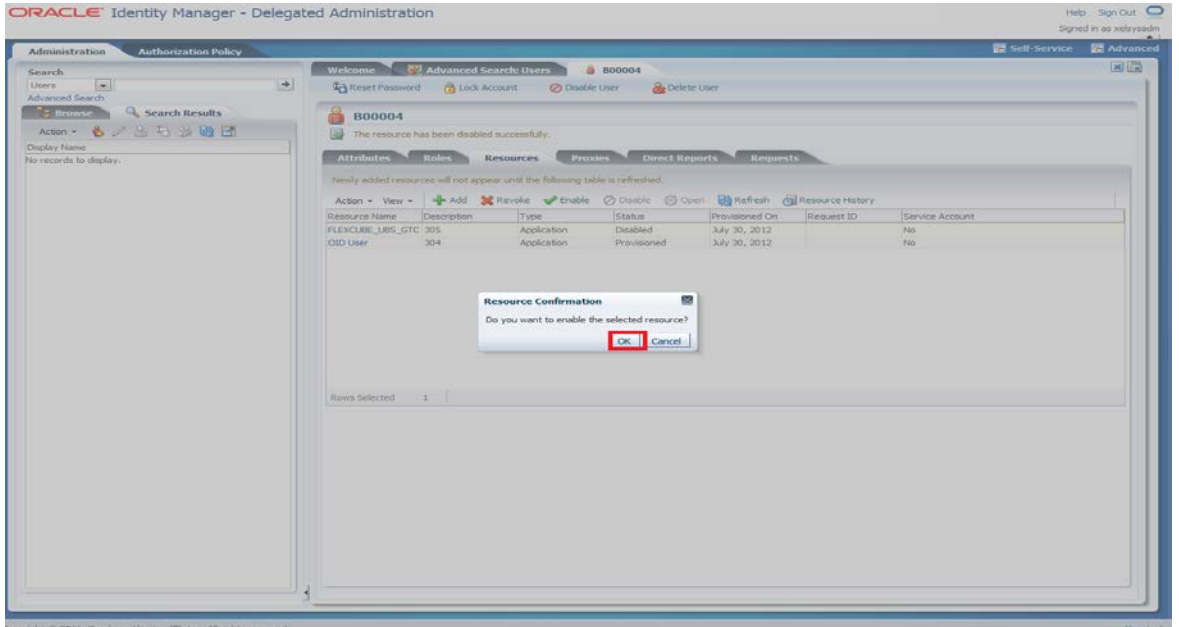

The following screen is displayed.

- 2. It will display the FLEXCUBE\_UBS\_GTC status will show as Enabled
- 3. In case changes are not visible then Click on "Refresh".

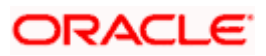

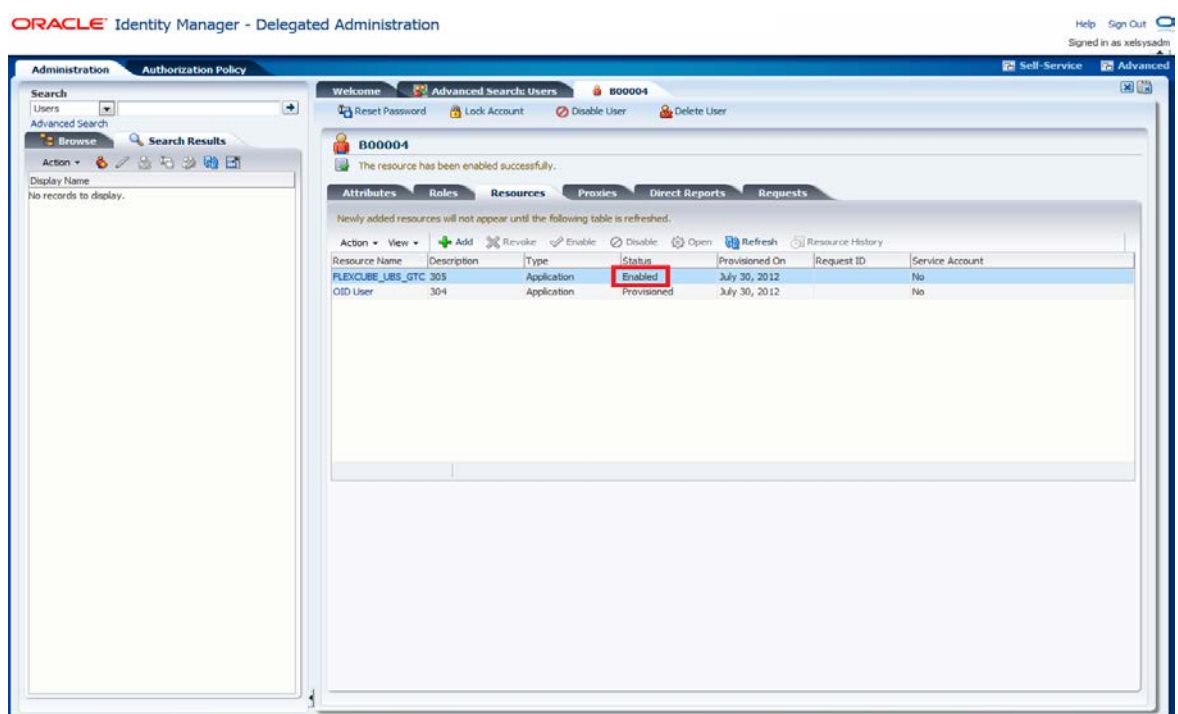

#### **6.1.5 Running Reconciliation in OIM**

- 1. Copy the reconciliation staging file that is created by function id SMBOIMHF as EOD day activity to the OIM server's staging directory.
- 2. Login in OIM Admin Console and Click on Advanced.

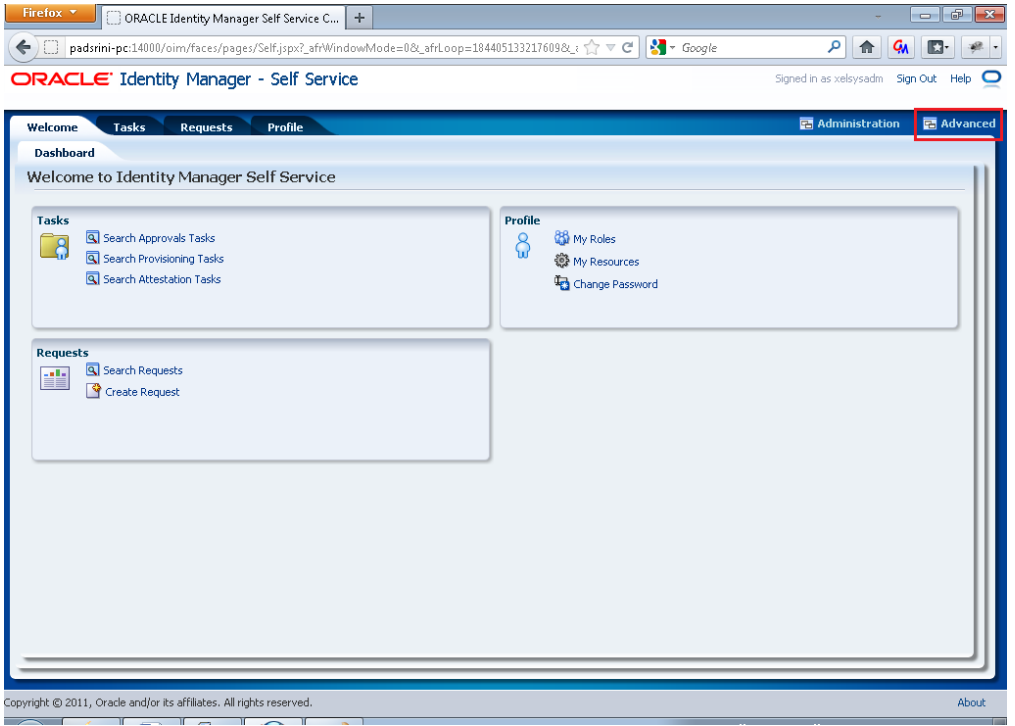

3. Click on System Management tab and search FLEXCUBE\_UBS\_GTC Scheduled Jobs by clicking Search Button.

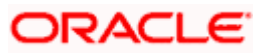

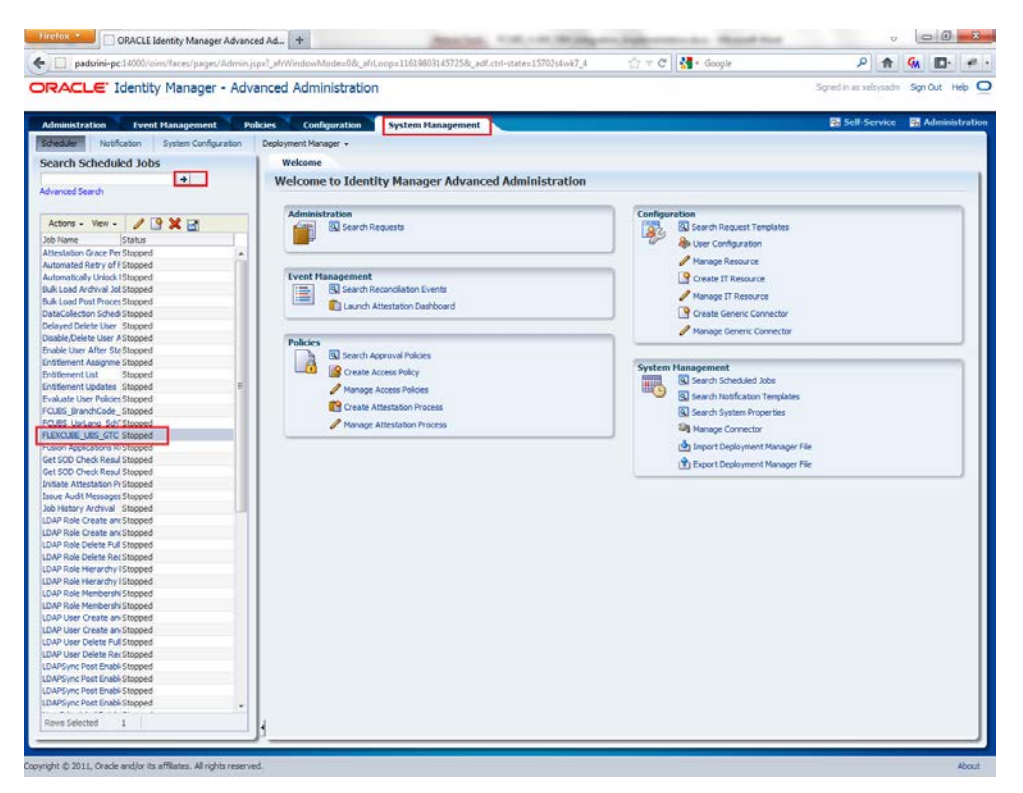

- 4. If the job is scheduled periodically, based on the frequency and scheduled time, system will automatically process the reconciliation. If it not scheduled, user can manually initiate the reconciliation process by clicking the Run Now button.
- 5. After running the process, click Refresh button to view the status of the initiated job. The job history section available in the screen will show whether the job is in progress or it is completed.

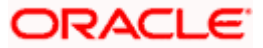

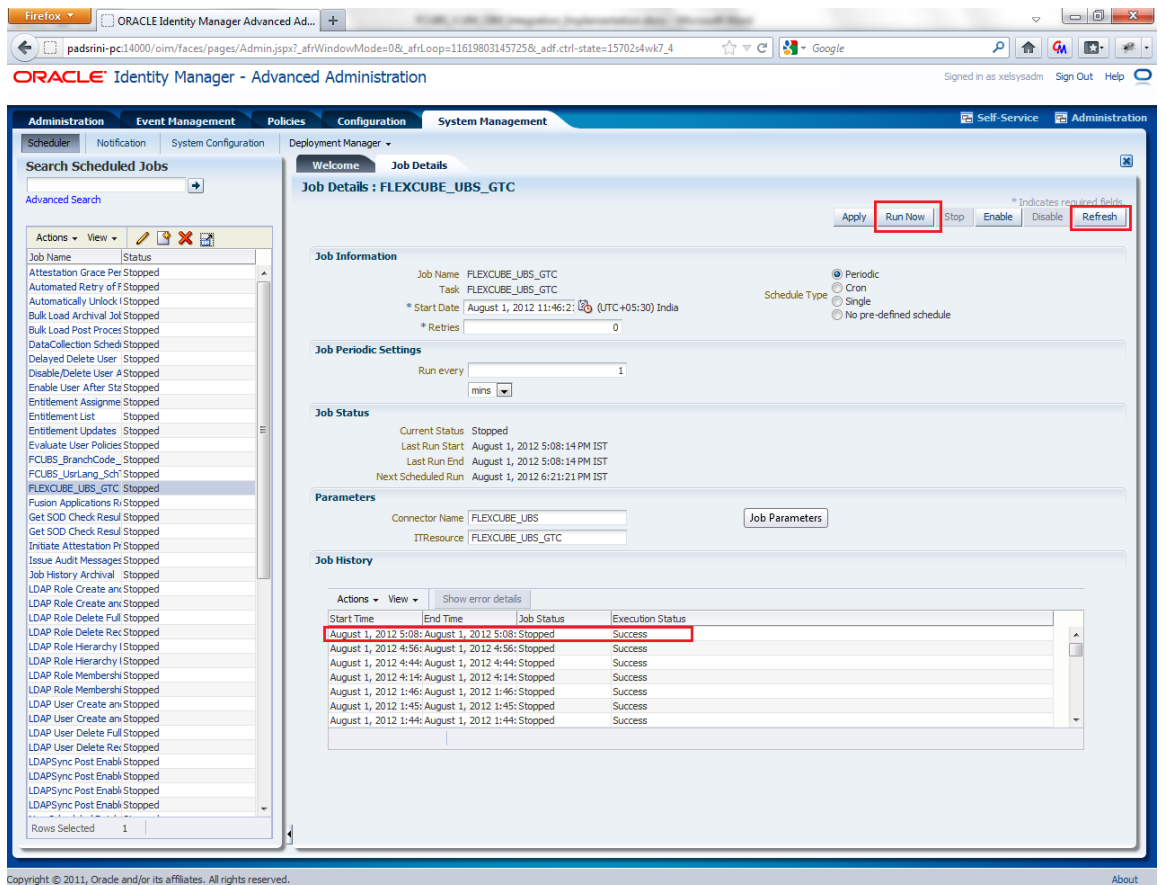

6. To check the status of Reconciliation process, click on Event Management tab. Click the search button and click on Event ID. The screen will show the reconciliation data and the user ID matched for the reconciliation.

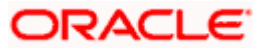

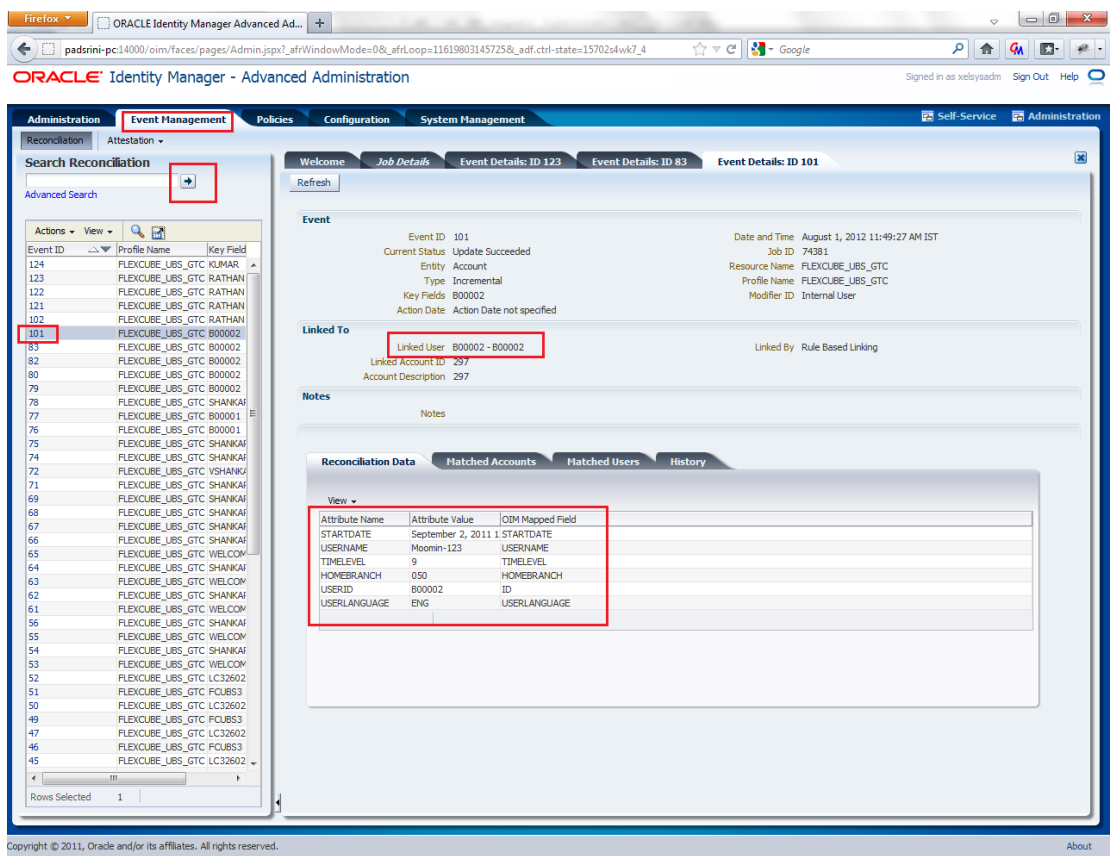

In the Event details screen

- 7. Check the Status: If it is "Update Succeeded" then it means the reconciliation process was able to find a matching user. It also shows the reconciliation data that has been affected.
- 8. If the Liked User is "Not Licked to any user" then it means the reconciliation process was not able to find a matching user.

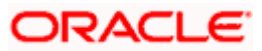

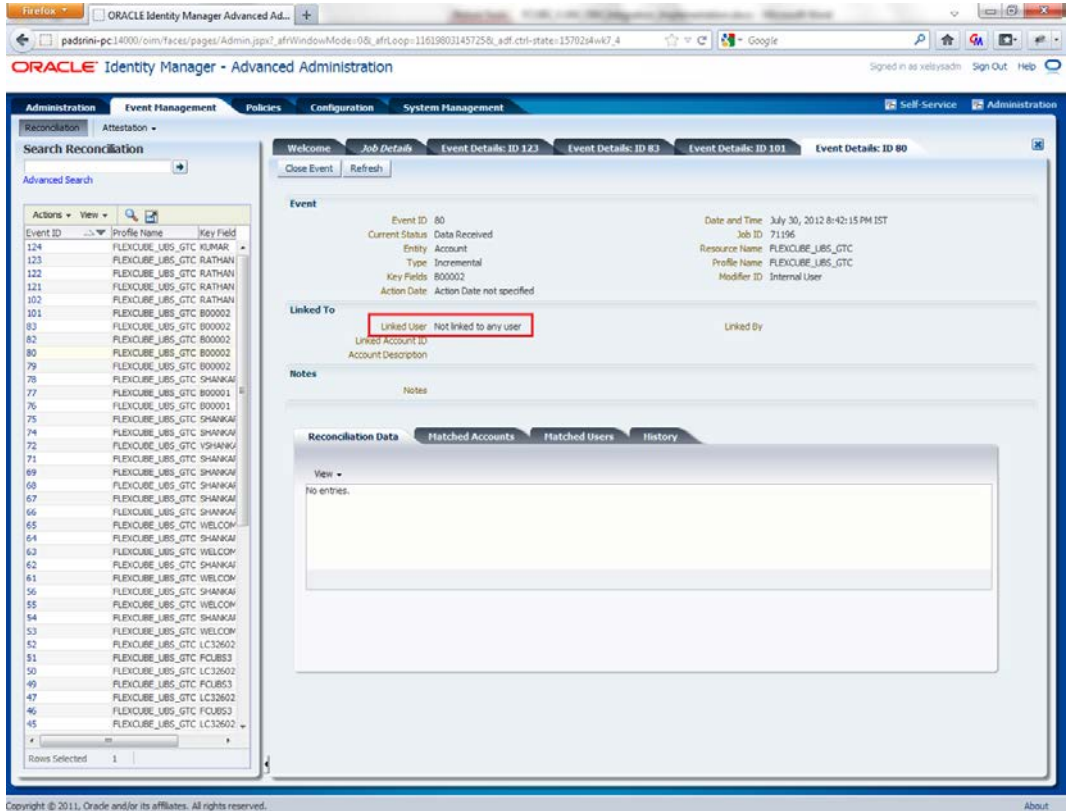

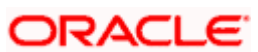

# **7. Reference**

The below table explains the references:

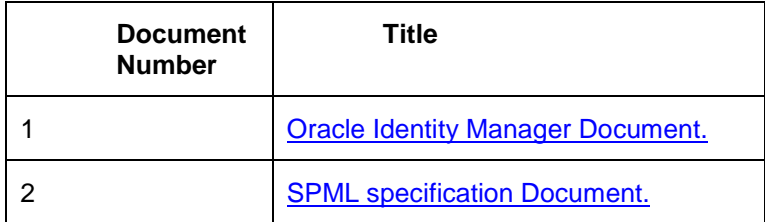

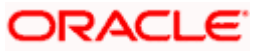

# **8. Appendix**

### **8.1 Data Source Creation**

Open the application server console in the browser by typing Console URL of Weblogic application server

http://<hostname>:<port>/console/

- 1. Login to Administrative Console
- 2. Enter Weblogic administrator username/password and press Login.

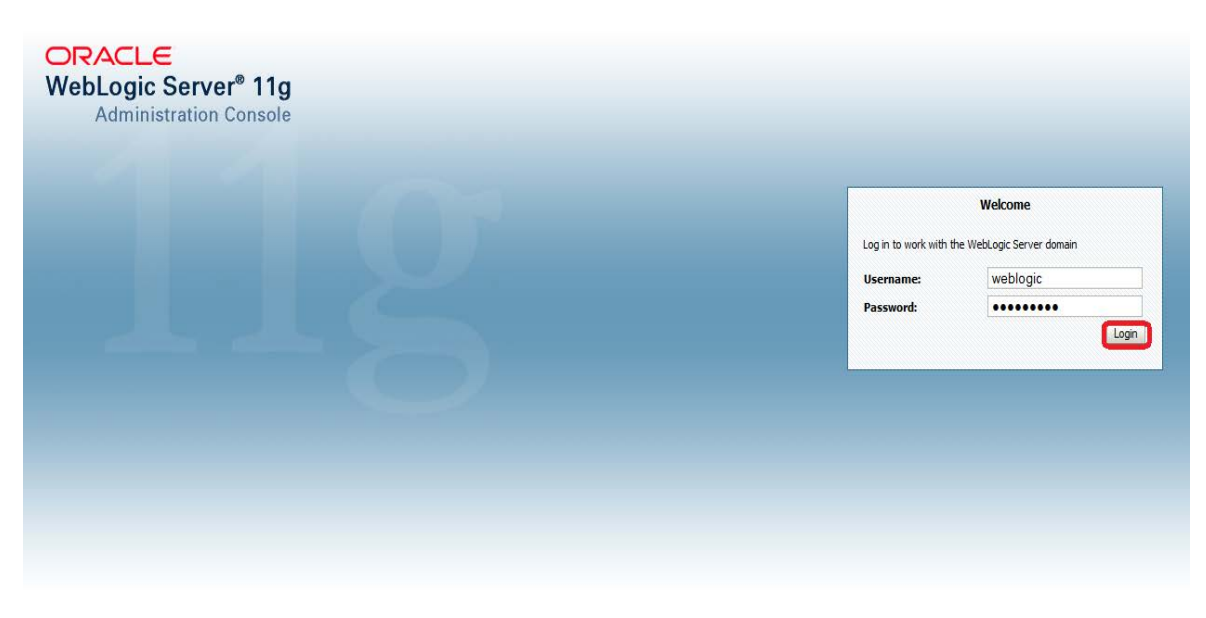

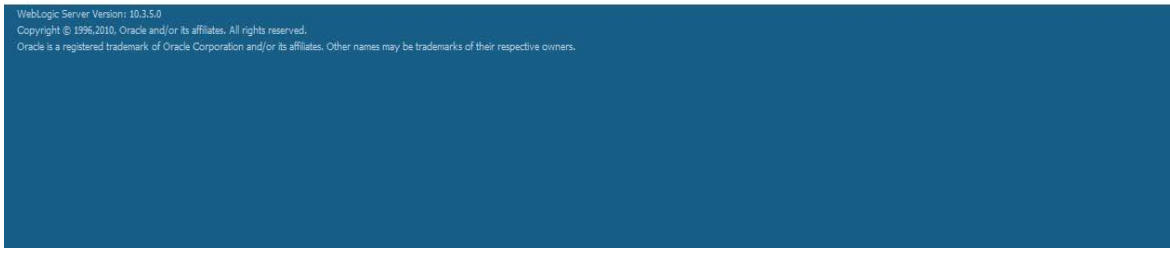

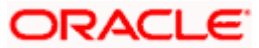

3. Expand Services and click on Data Sources as shown in below screen:

| <b>Change Center</b>                           | Home Log Out Preferences Ave Record Help                                                                                                    |             | $\mathbf{a}$              | Welcome, weblogic Connected to: IDMDomain                                                                                                    |  |
|------------------------------------------------|----------------------------------------------------------------------------------------------------|-------------|---------------------------|----------------------------------------------------------------------------------------------------|--|
| <b>View changes and restarts</b>               | Home >Summary of JDBC Data Sources                                                                                                    |             |                           |                                                                                                    |  |
| Click the Lock & Edit button to modify, add or | <b>Summary of JDBC Data Sources</b>                                                                                                    |             |                           |                                                                                                    |  |
| delete items in this domain.                   | <b>Configuration</b> Monitoring                                                                                                    |             |                           |                                                                                                    |  |
| Lock & Edit                                    |                                                                                                    |             |                           |                                                                                                    |  |
| Release Configuration                          | borrow a database connection from a data source.                                                                                                    |             |                           | A JDBC data source is an object bound to the JNDI tree that provides database connectivity through a pool of JDBC connections. Applications can look up a data source on the JNDI tree and then |  |
| <b>Domain Structure</b>                        |                                                                                                    |             |                           |                                                                                                    |  |
| <b>IDMDomain</b>                               | This page summarizes the JDBC data source objects that have been created in this domain.                                                                       |             |                           |                                                                                                    |  |
| El-Environment<br>-- Deployments               |                                                                                                    |             |                           |                                                                                                    |  |
| <b>El Services</b>                             | Customize this table                                                                                                    |             |                           |                                                                                                    |  |
| <b>D</b> <sup>-</sup> Messacing                | Data Sources (Filtered - More Columns Exist)                                                                                                    |             |                           |                                                                                                    |  |
| Data Sources                                   |                                                                                                    |             |                           |                                                                                                    |  |
| Persistent Stores<br>-Foreign JNDI Providers   | Click the Lack & Edit button in the Change Center to activate all the buttons on this page.<br><b>Delete</b><br>New ~<br>Showing 1 to 10 of 19 Previous   Next |             |                           |                                                                                                    |  |
| Work Contexts                                  |                                                                                                    |             |                           |                                                                                                    |  |
| -XML Registries                                |                                                                                                    |             |                           |                                                                                                    |  |
| -XML Entity Caches                             | Name &                                                                                                    | <b>Type</b> | <b>JNDT Name</b>          | <b>Targets</b>                                                                                                    |  |
| <b>ICOM</b><br>-Mail Sessions                  | <b>EDNDataSource</b>                                                                                                    | Ceneric     | sdbc/EDNDataSource        | soa_server 1                                                                                                    |  |
| Fée T1                                         | <b>EDNLocalTxDataSource</b>                                                                                                    | Generic     | tdbc/EDNLocalTxDataSource | soa server1                                                                                                    |  |
| How do I                                       | 臼<br><b>fcjDevDS</b>                                                                                                    | Generic     | sdbc/fcjDevDS             | Applications                                                                                                    |  |
| · Create JDBC generic data sources             | fcjdevOS11                                                                                                    | Generic     | tdbc/fcidevDS11           | Applications                                                                                                    |  |
| · Create JDBC GridLink data sources            | figdevDS120                                                                                                    | Generic     | sdbc/fcjdevDS120          | Applications                                                                                                    |  |
| · Create JDBC multi data sources               | FCUBS                                                                                                    | Generic     | jdbc/fcjdevDS             | AdminServer, Applications                                                                                                    |  |
| · Delete JDBC data sources                     | FCUBS120 XA                                                                                                    | Generic     | jdbc/fcjdevDS120 XA       | Applications                                                                                                    |  |
| · Delete JDBC multi data sources               | <b>FCLBSScheduler</b>                                                                                                    | Gemeric     | jdbc/fcjSchedulerDS       | Applications                                                                                                    |  |
| <b>System Status</b>                           | subc/registryDS<br>国                                                                                                    | Generic     | jdbc/registryDS           | wis_ods1, wis_oif1, osr_server1                                                                                                    |  |
|                                                | mds-oim                                                                                                    | Generic     | jdbc/mds/MDS_REPOS        | oim_server1                                                                                                    |  |
| Health of Running Servers                      | New v Delete                                                                                                    |             |                           | Showing 1 to 10 of 19 Previous   Next                                                                                                    |  |
| Failed (0)                                     |                                                                                                    |             |                           |                                                                                                    |  |
| Critical (0)                                   |                                                                                                    |             |                           |                                                                                                    |  |
| Overloaded (0)                                 |                                                                                                    |             |                           |                                                                                                    |  |
| Warning (0)                                    |                                                                                                    |             |                           |                                                                                                    |  |
| CK(5)                                          |                                                                                                    |             |                           |                                                                                                    |  |
|                                                |                                                                                                    |             |                           |                                                                                                    |  |

4. Click on Lock & Edit as shown below.

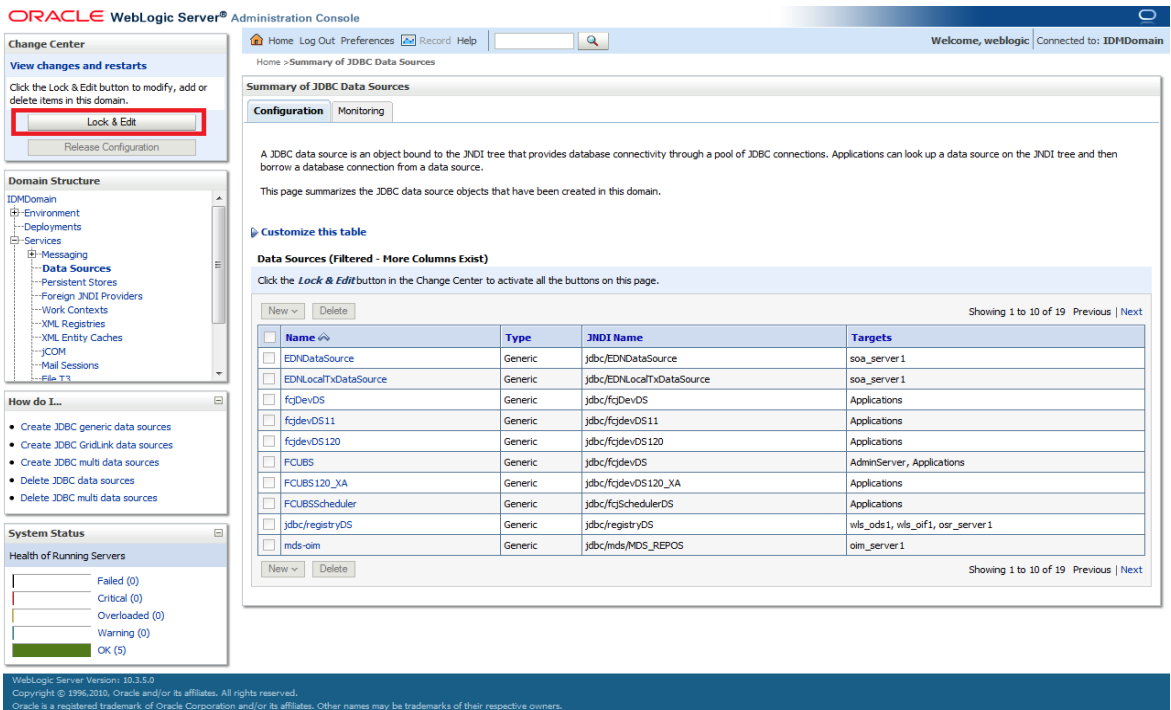

5. Expand New and click on Generic Data Source.

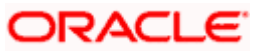

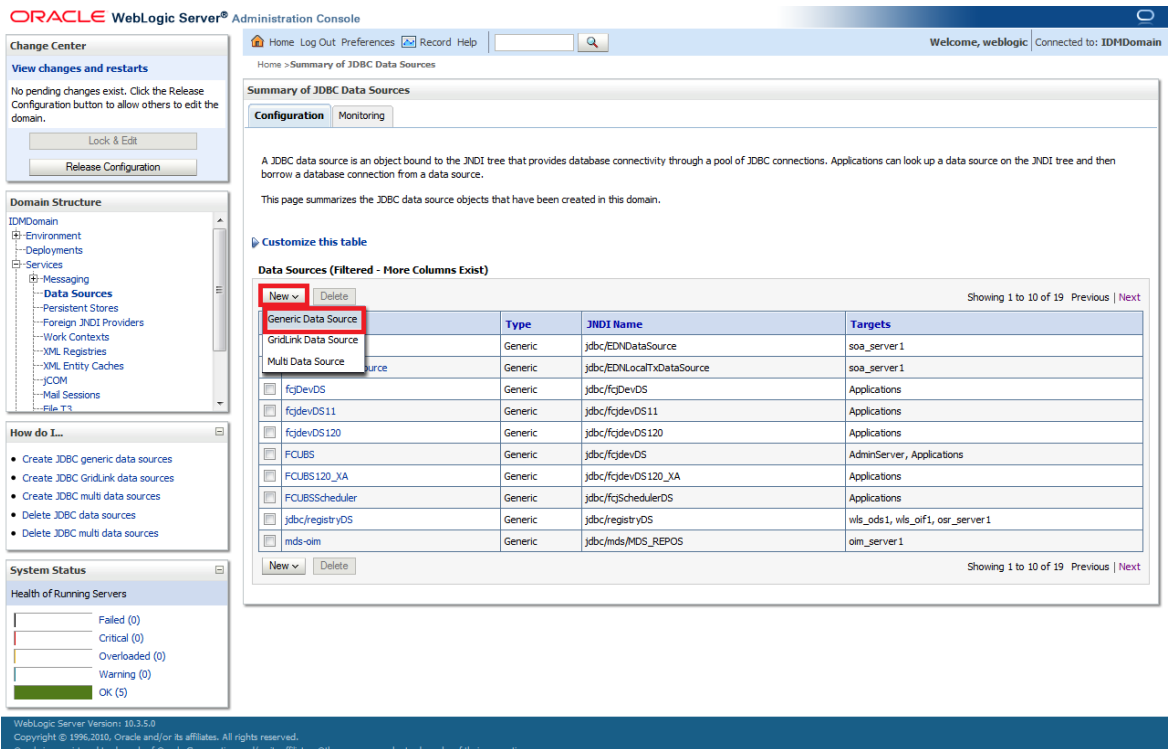

The following screen will get displayed.

6. Enter the Data Source Name and JNDI Name as mentioned in the **<FCUBS Release**  Name>\ADAPTERS\OIM\FCUBSLOVAdService\config\lookup\_prop.xml → value of the key FCUBS\_CON\_POOLNAME

for example value of the key FCUBS\_CON\_POOLNAME is OIM then

Name OIM

JNDI Name jdbc/OIM

Database Type Oracle

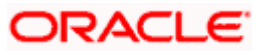

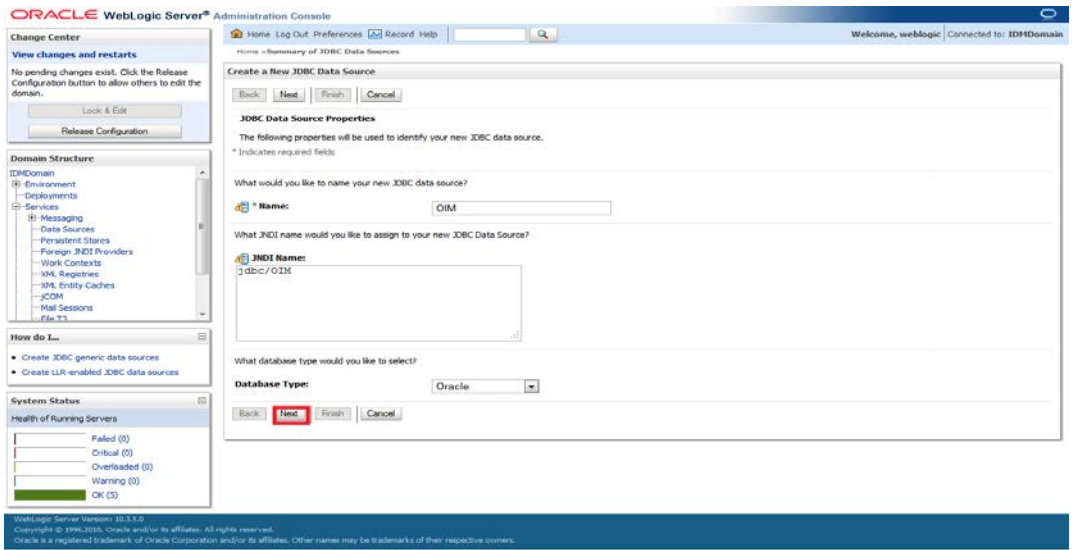

The following screen will get displayed. Select Database Driver as Oracle's Driver (Thin) for Instance connections: Versions 9.0.1 and later.

7. Click on Next.

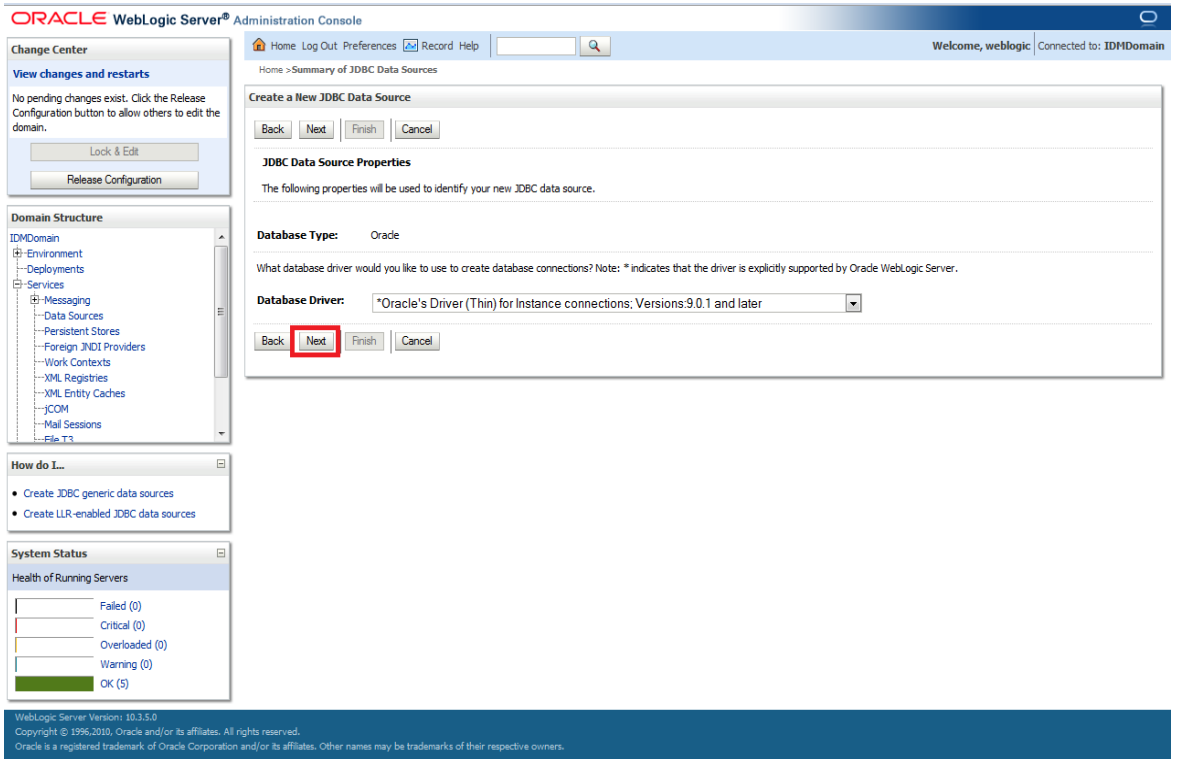

8. We get the following screen in which un-check Supports Global Transactions and click on Next.

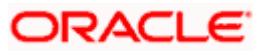

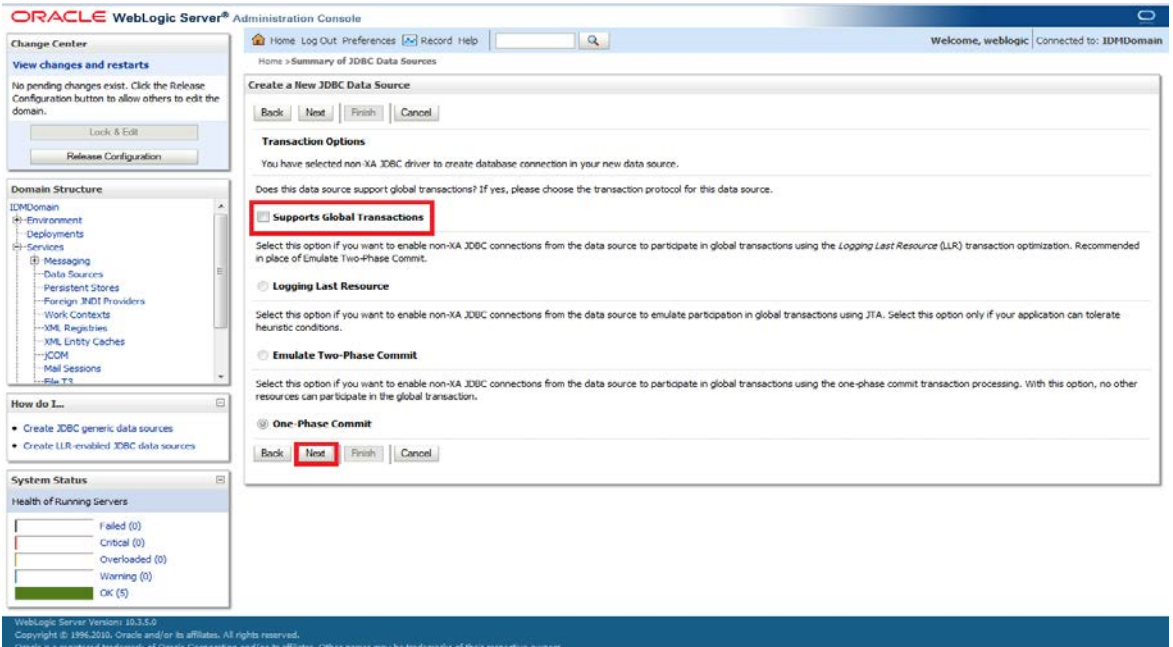

9. The following screen will get displayed. Enter the Database Name, Host Name, Port, Database User Name, Password and Confirm Password. Click on Next

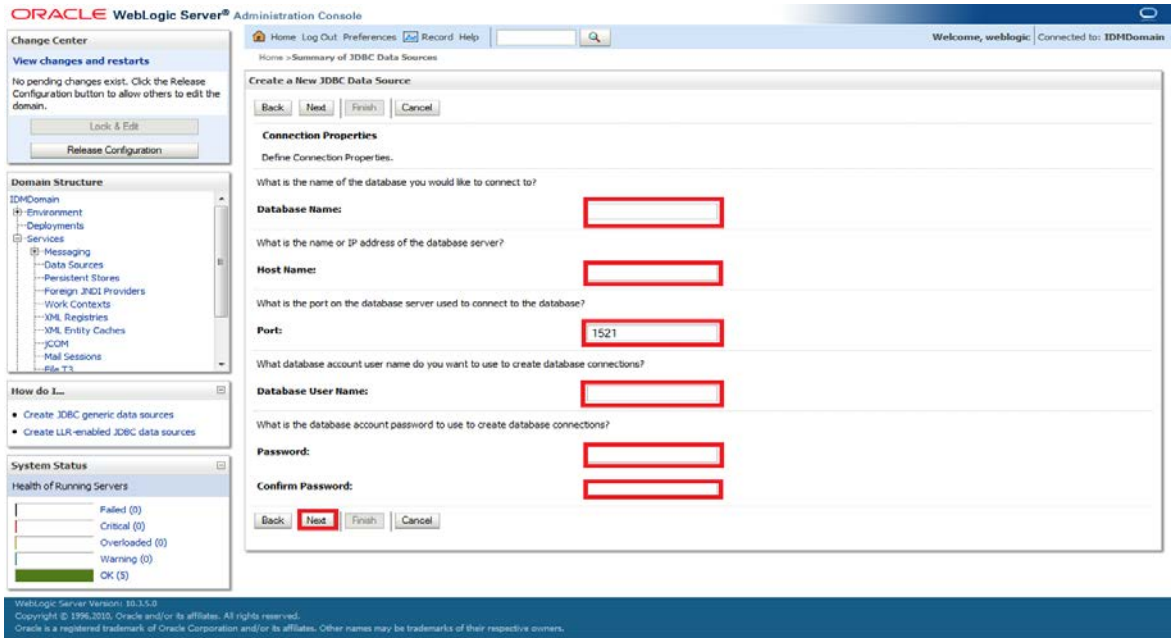

10. The following screen will get displayed. Click on Test Configuration

It will display "Connection test succeeded" as shown below. If it is not getting displayed then verify the correctness of all data source properties entered. Click on Finish button.

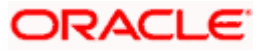

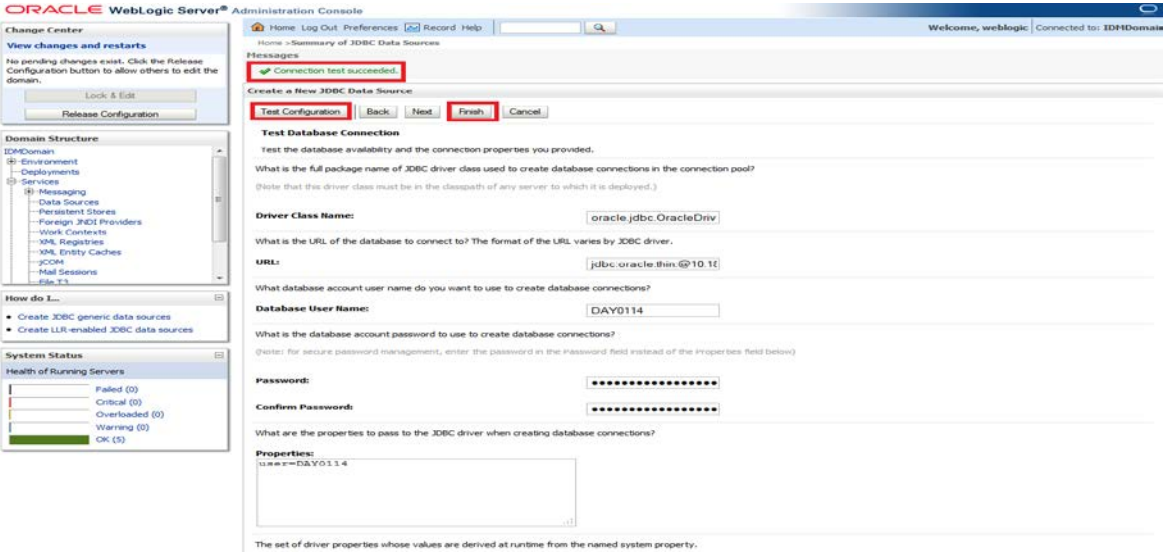

11. The following screen will get displayed. Click on Activate Changes.

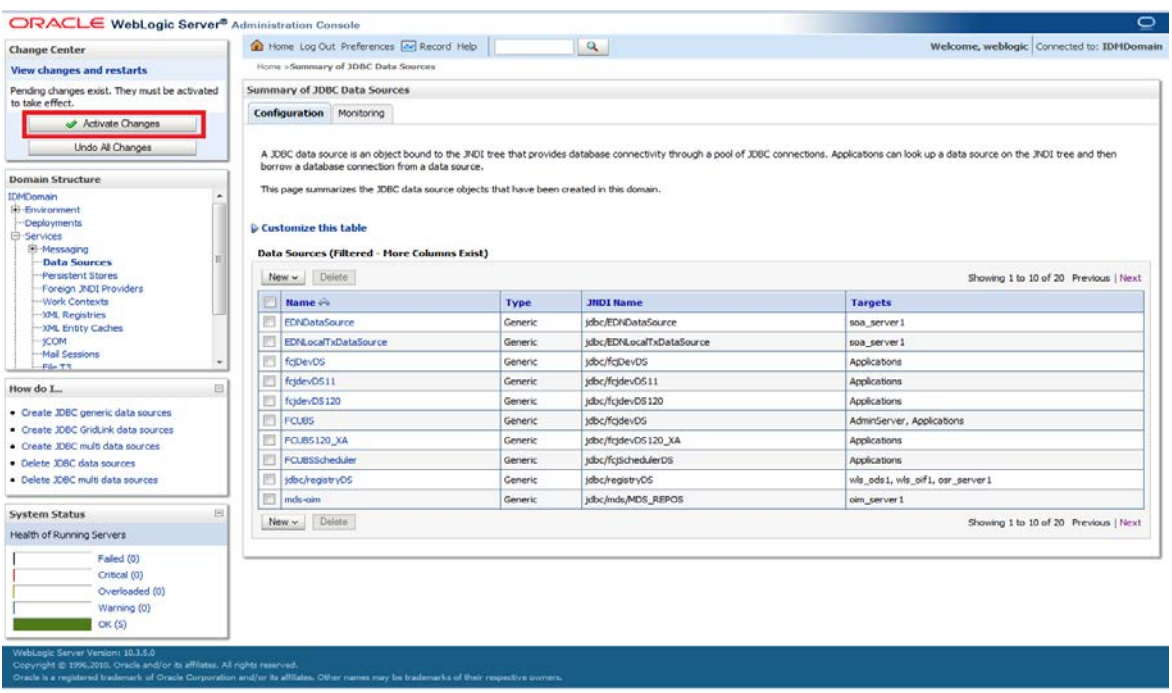

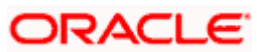

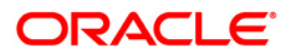

**BIP Web Service Reports [October] [2015] Version 12.1.0.0.0**

**Oracle Financial Services Software Limited Oracle Park Off Western Express Highway Goregaon (East) Mumbai, Maharashtra 400 063 India**

**Worldwide Inquiries: Phone: +91 22 6718 3000 Fax:+91 22 6718 3001 www.oracle.com/financialservices/**

**Copyright © [2007], [2015], Oracle and/or its affiliates. All rights reserved.** 

**Oracle and Java are registered trademarks of Oracle and/or its affiliates. Other names may be trademarks of their respective owners.**

**U.S. GOVERNMENT END USERS: Oracle programs, including any operating system, integrated software, any programs installed on the hardware, and/or documentation, delivered to U.S. Government end users are "commercial computer software" pursuant to the applicable Federal Acquisition Regulation and agency-specific supplemental regulations. As such, use, duplication, disclosure, modification, and adaptation of the programs, including any operating system, integrated software, any programs installed on the hardware, and/or documentation, shall be subject to license terms and license restrictions applicable to the programs. No other rights are granted to the U.S. Government.**

**This software or hardware is developed for general use in a variety of information management applications. It is not developed or intended for use in any inherently dangerous applications, including applications that may create a risk of personal injury. If you use this software or hardware in dangerous applications, then you shall be responsible to take all appropriate failsafe, backup, redundancy, and other measures to ensure its safe use. Oracle Corporation and its affiliates disclaim any liability for any damages caused by use of this software or hardware in dangerous applications.**

**This software and related documentation are provided under a license agreement containing restrictions on use and disclosure and are protected by intellectual property laws. Except as expressly permitted in your license agreement or allowed by law, you may not use, copy, reproduce, translate, broadcast, modify, license, transmit, distribute, exhibit, perform, publish or display any part, in any form, or by any means. Reverse engineering, disassembly, or decompilation of this software, unless required by law for interoperability, is prohibited.**

**The information contained herein is subject to change without notice and is not warranted to be error-free. If you find any errors, please report them to us in writing.**

**This software or hardware and documentation may provide access to or information on content, products and services from third parties. Oracle Corporation and its affiliates are not responsible for and expressly disclaim all warranties of any kind with respect to third-party content, products, and services. Oracle Corporation and its affiliates will not be responsible for any loss, costs, or damages incurred due to your access to or use of third-party content, products, or services.**